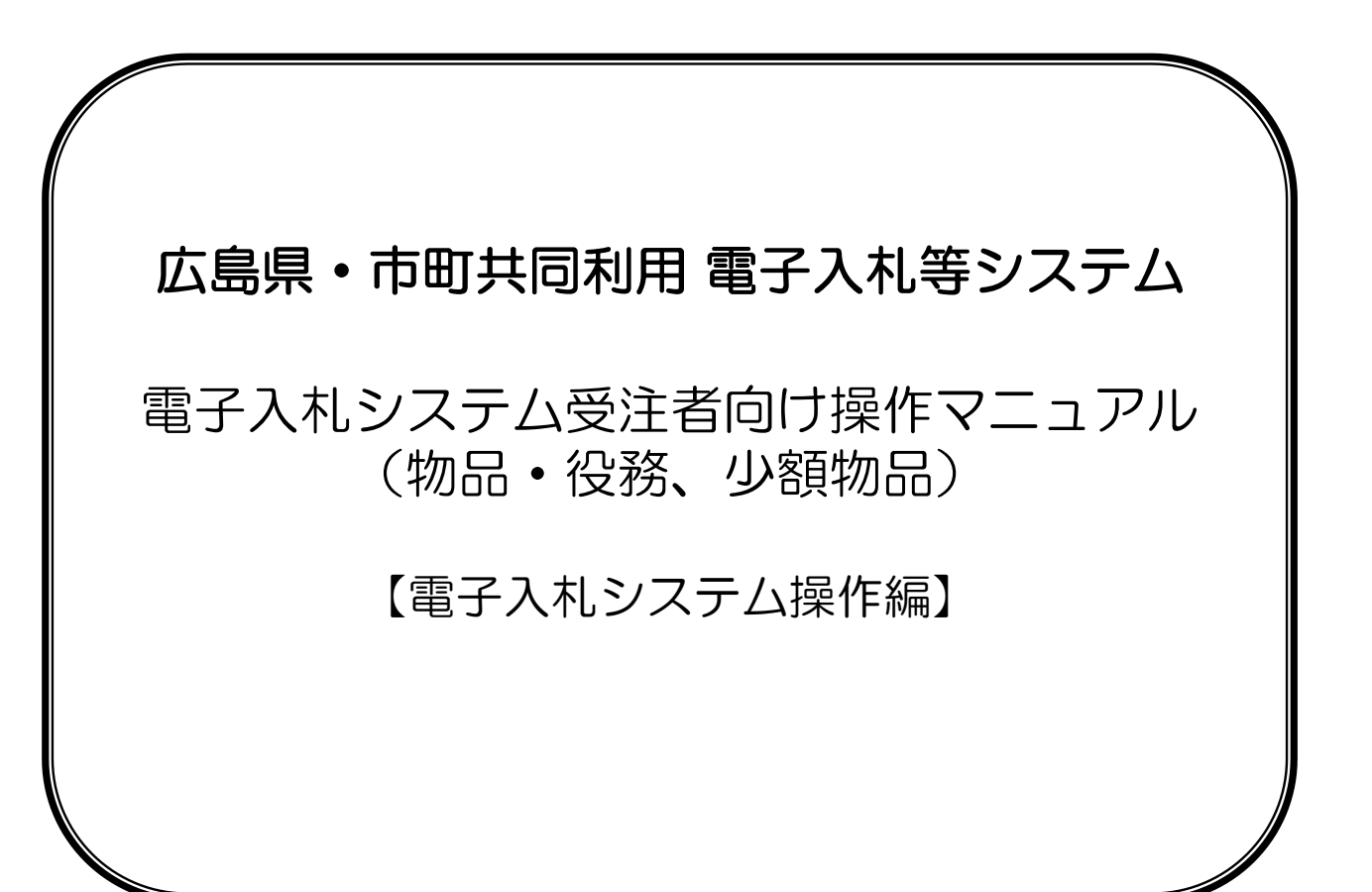

令和5年10月

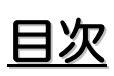

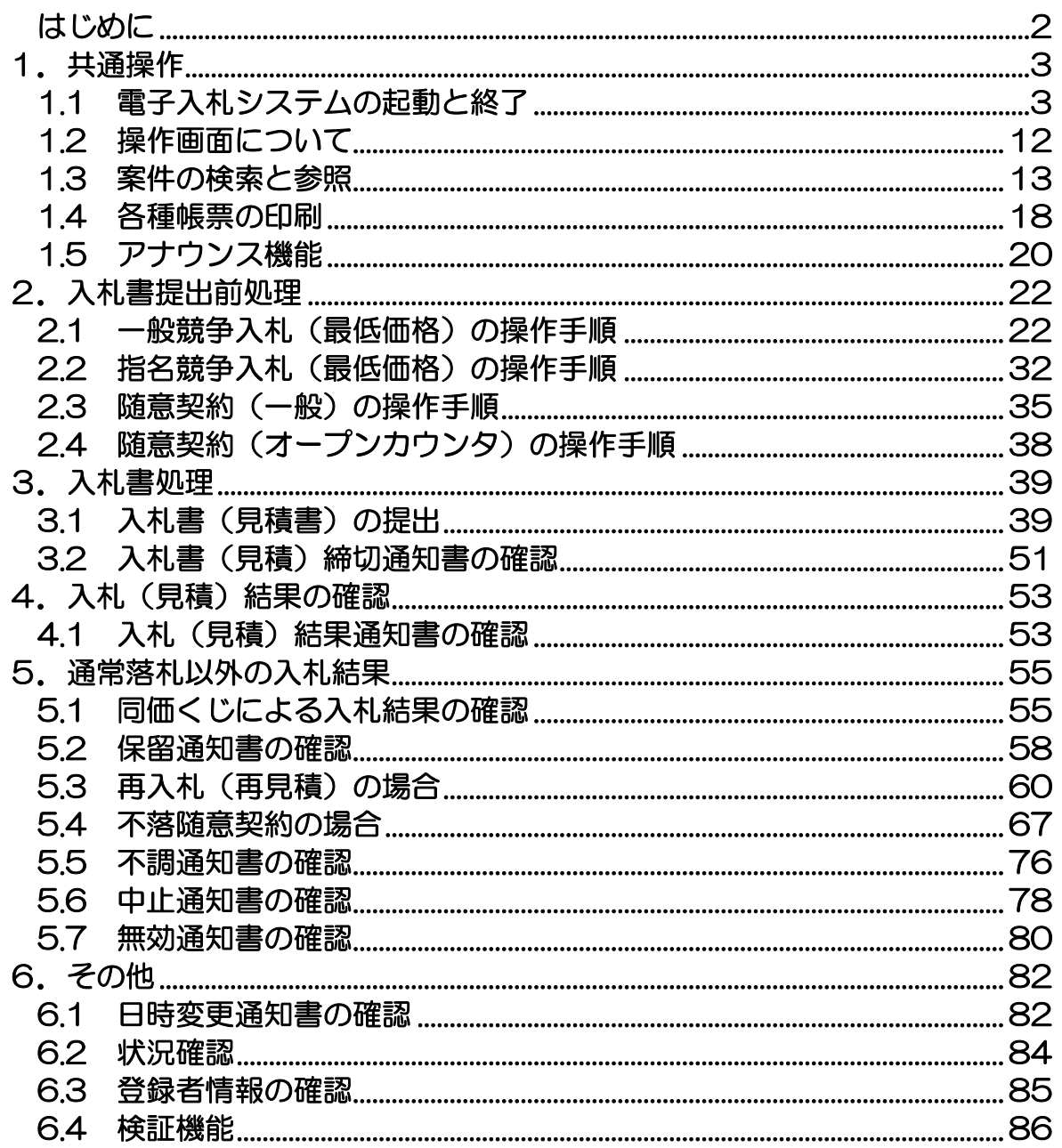

# はじめに

本マニュアルは、広島県・市町共同利用 電子入札等システム 電子入札システム(物品・役務)の受注者 向けのマニュアルとなっています。

本システムは、広島県・各市町が共同で運用するシステムとなります。 広島県、各市町により使用する入札方式、落札方式、用語等の表現方法が異なります。

本マニュアルは、県および各市町共通で使用していただくため、業務で使用しない入札方式や落札方式 についても記載されております。

# 1. 共通操作

# 1.1 電子入札システムの起動と終了

# 1.1.1 電子入札システムの起動

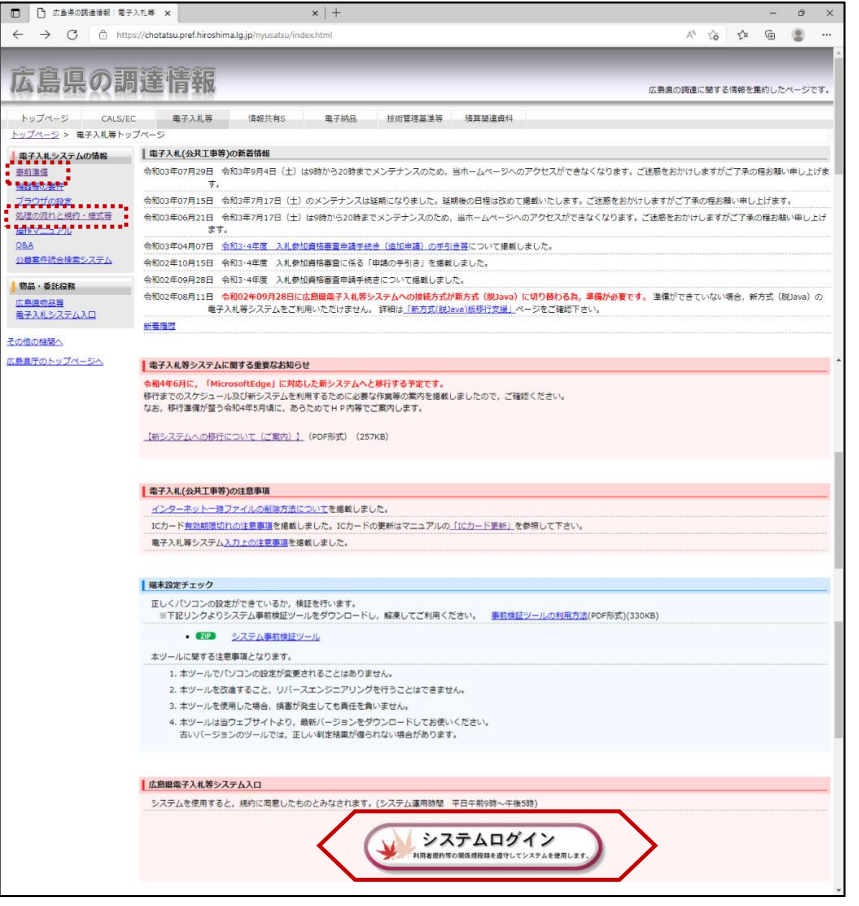

『電子入札等トップページ』を画面 下へスクロールし、『システムログ イン』ボタンをクリックします。

※電子入札等システムをご使用いた だくには、事前に準備作業をおこ なっていただくとともに、利用者規 約等の規約を十分に理解し尊寿して いただく必要があります。

システムログインをクリックしご使 用になる前には、必ず事前準備、処 理の流れと規約・様式等にて、必要 な準備作業者規約等の内容確認を 行ってください。

### 1.1.1.1 一般競争入札(最低価格)、指名競争入札(最低価格) 、 随意契約(一般)、随意契約(オープンカウンタ)の場合

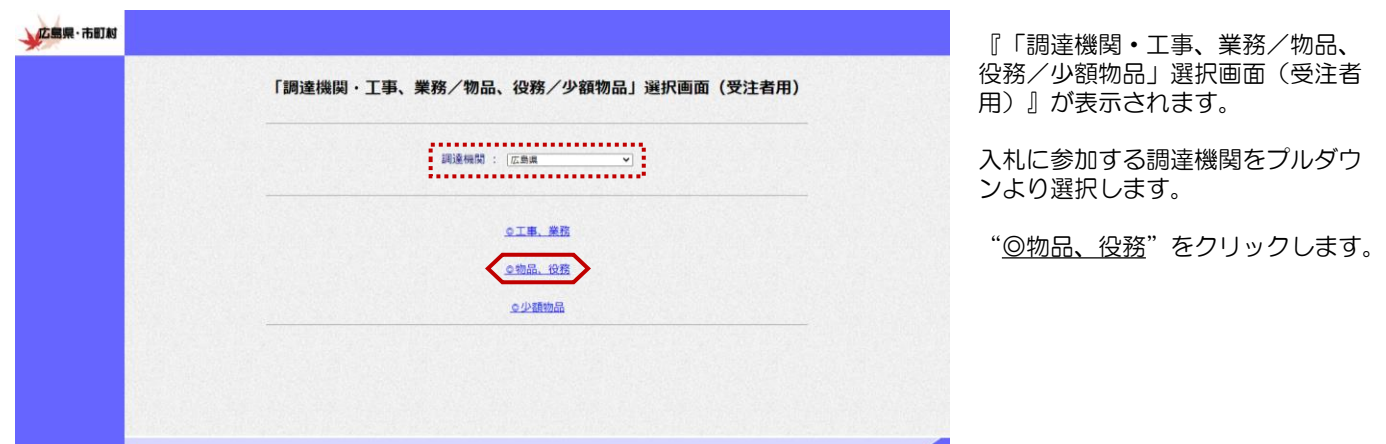

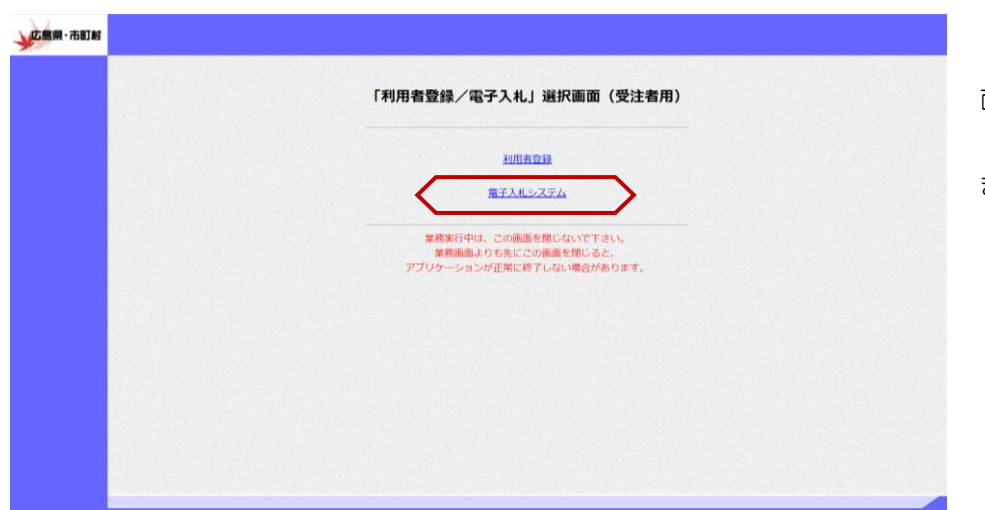

『「利用者登録/電子入札」選択画 面(受注者用)』が表示されます。

"<u>電子入札システム</u>"をクリックし ます。

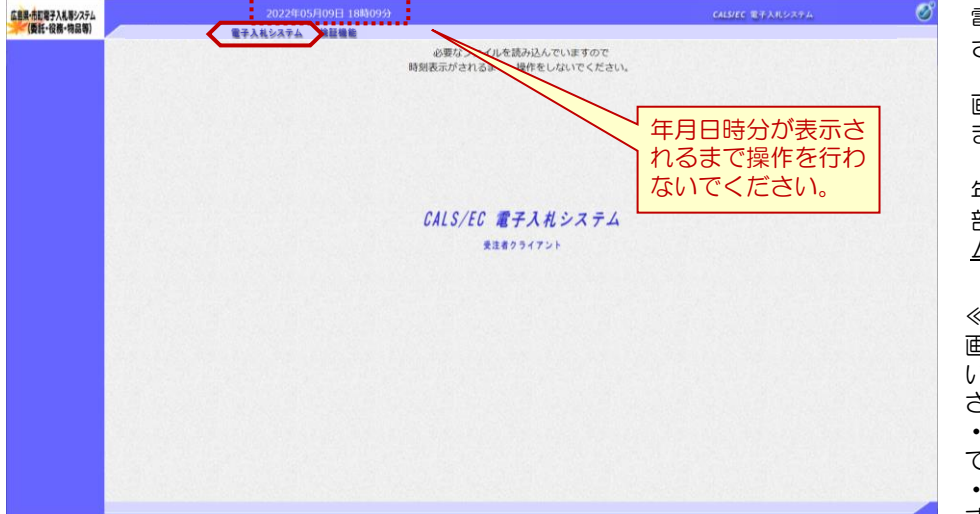

電子入札システムの初期画面が表示 されます。

画面上部の年月日時分が表示される まで操作を行わないでください。

年月日時分が表示されたら、画面上 部のメニューより"<u>電子入札システ</u> ム"をクリックします。

≪参考≫

画面上部に年月日時分が表示されな い場合は、下記の設定をご確認くだ さい。

・ICカードリーダは正常に動作し ていますか?

・Webブラウザ設定は完了してま すか?

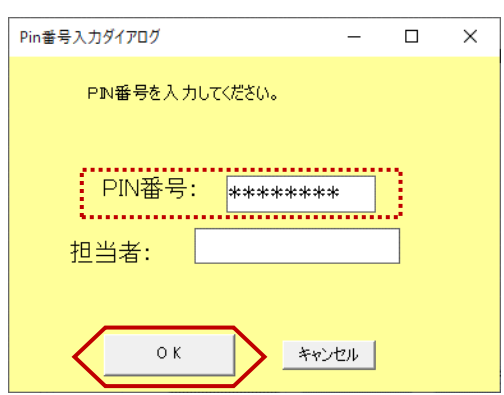

PIN番号入力ダイアログが表示さ れます。

ICカードがカードリーダに挿入さ れていることを確認します。

PIN番号を入力し【OK】ボタン をクリックします。

※担当者名は省略可能です。

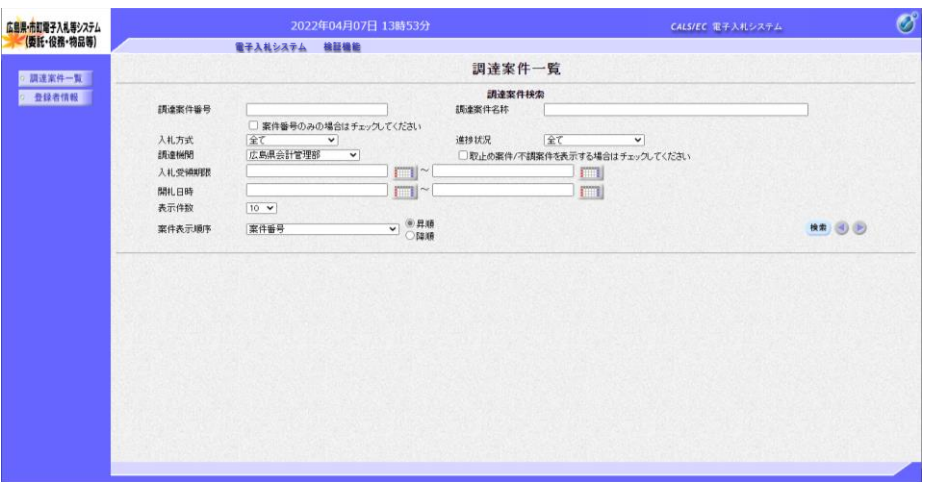

『調達案件一覧』画面が表示されま す。

この画面から案件の検索を行います  $\circ$ 

以上で、システムの起動は終了とな ります。

選択画面(受注者

1.1.1.2 随意契約(一般)少額、随意契約(オープンカウンタ)少額の場合(ICカードをお持ちの方)

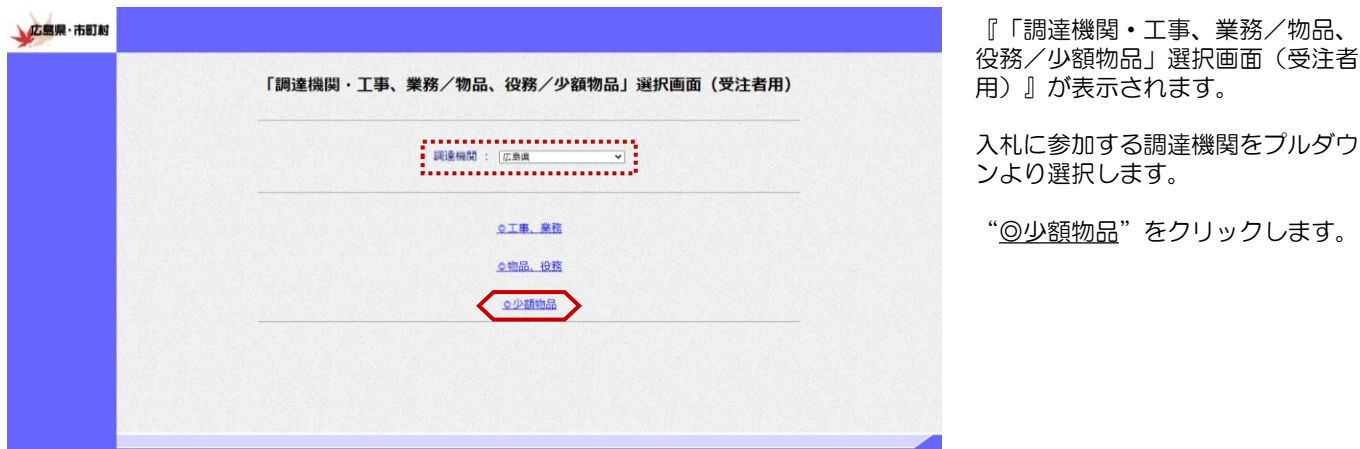

**広島県·市町村** 「利用者変更/電子入札」選択画面(少額物品・受注者用) 利用者変更 電子入札:ICカード **電子入札: ID/パスワード** 業務実行中は、この画面を閉じないで下さい。<br>業務画面よりも先にこの画面を閉じると、<br>アプリケーションが正常に終了しない場合があります。

『「利用者登録/電子入札」選択画 面(受注者用)』が表示されます。

"電子入札システム: ICカード" をクリックします。

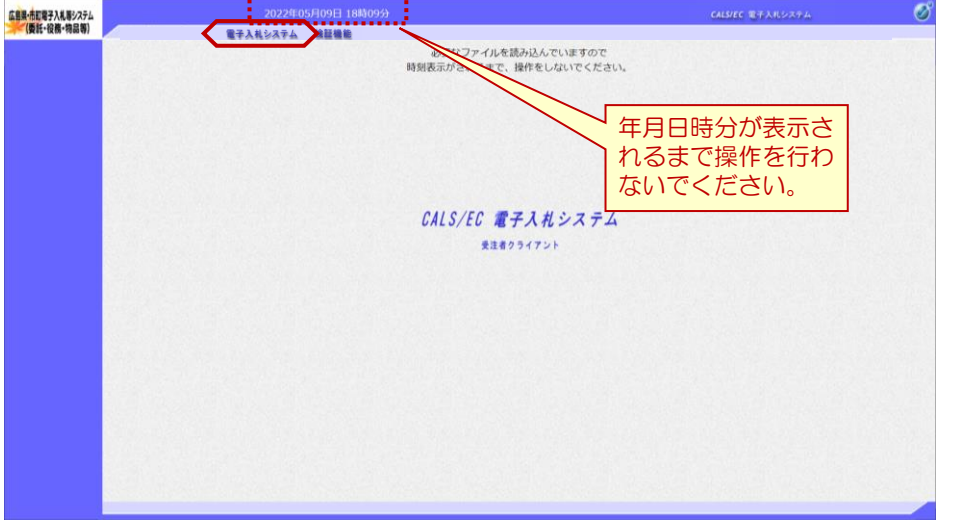

電子入札システムの初期画面が表示 されます。

画面上部の年月日時分が表示される まで操作を行わないでください。

年月日時分が表示されたら、画面上 部のメニューより "電子入札システ  $\Delta$ "をクリックします。

≪参考≫

画面上部に年月日時分が表示されな い場合は、下記の設定をご確認くだ さい。

・ICカードリーダは正常に動作し ていますか?

・Webブラウザ設定は完了してま すか?

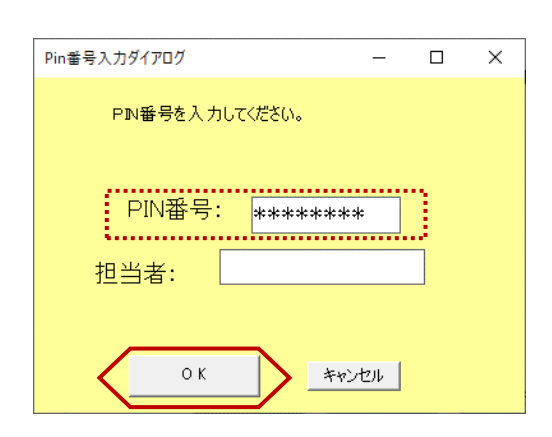

PIN番号入力ダイアログが表示さ れます。

ICカードがカードリーダに挿入さ れていることを確認します。

PIN番号を入力し【OK】ボタン をクリックします。

※担当者名は省略可能です。

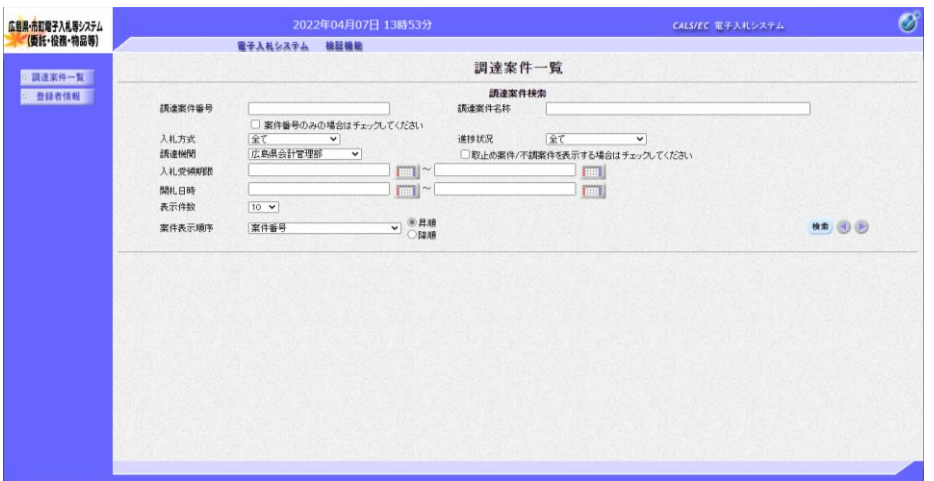

『調達案件一覧』画面が表示されま す。

この画面から案件の検索を行います  $\circ$ 

以上で、システムの起動は終了とな ります。

### 1.1.1.3 随意契約(一般)少額、随意契約(オープンカウンタ)少額の場合 (ICカードをお持ちでない方)

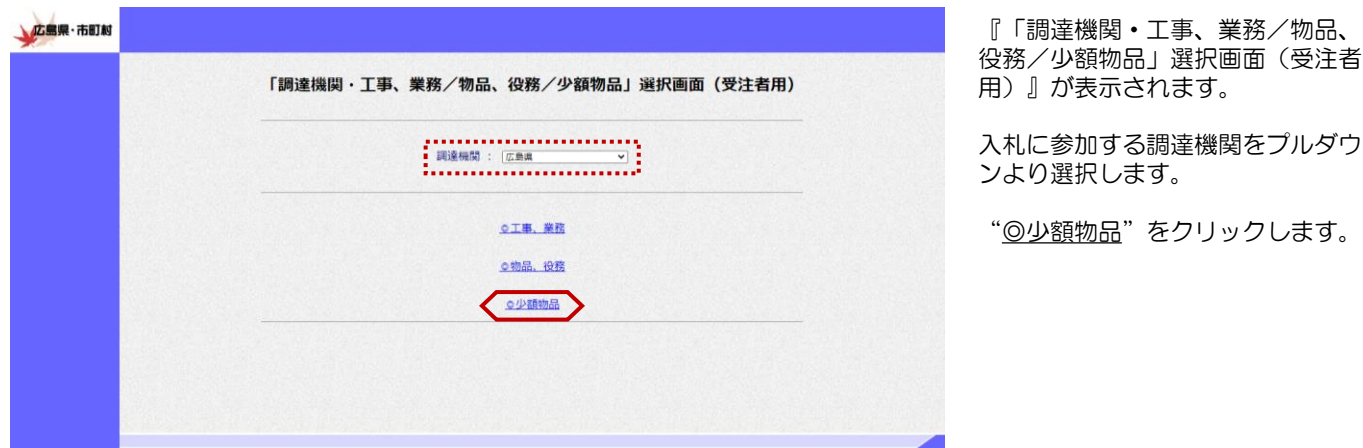

『「利用者登録/電子入札」選択画 面(受注者用)』が表示されます。

"電子入札システム: ID/パス ワード"をクリックします。

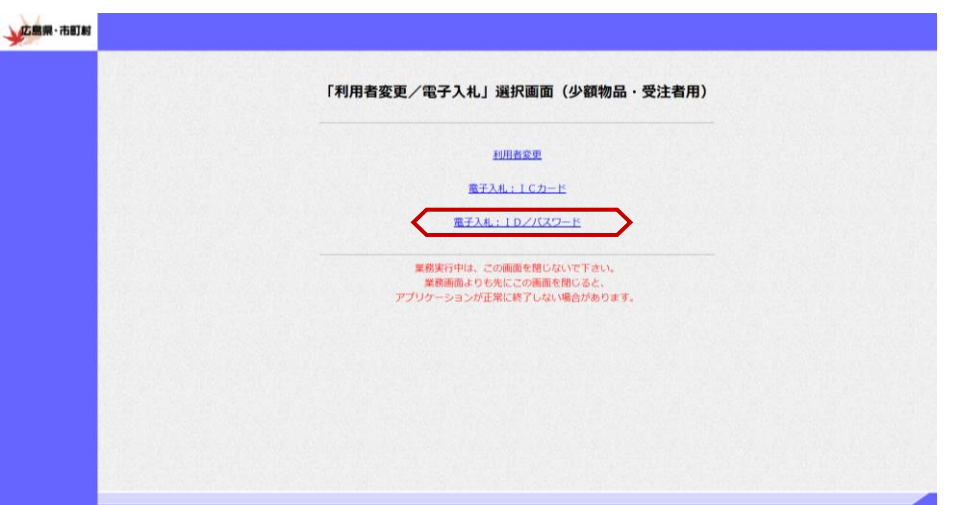

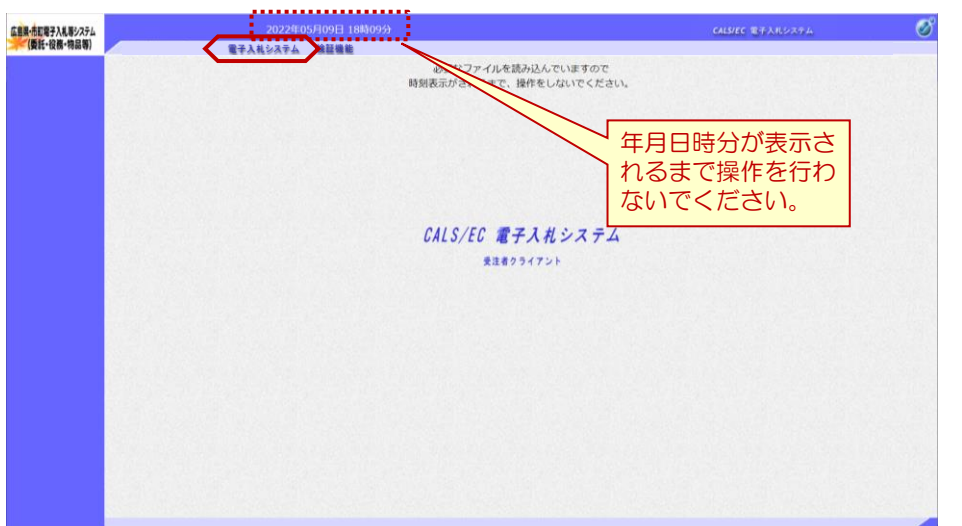

電子入札システムの初期画面が表示 されます。

画面上部の年月日時分が表示される まで操作を行わないでください。

年月日時分が表示されたら、画面上 部のメニューより "電子入札システ  $\Delta$ " をクリックします。

#### ≪参考≫

画面上部に年月日時分が表示されな い場合は、下記の設定をご確認くだ さい。 ・Webブラウザ設定は完了してま

すか?

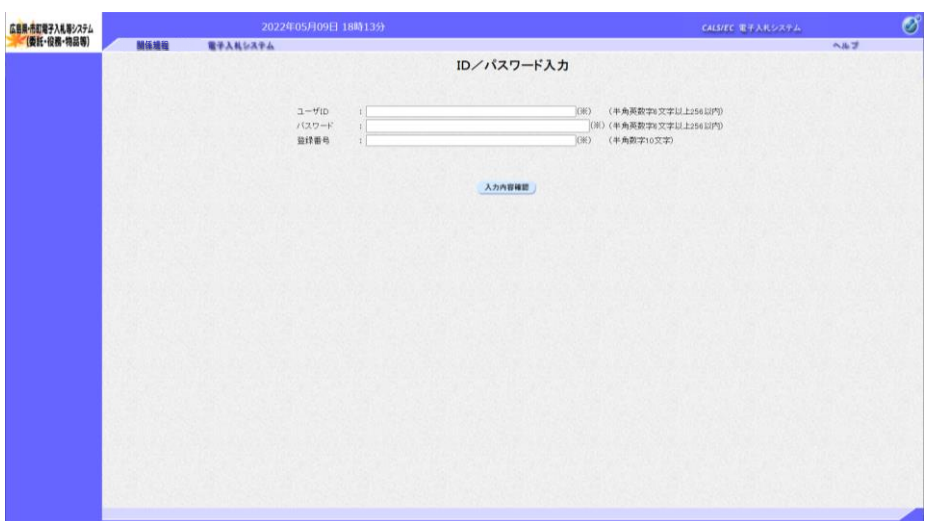

ID/パスワード入力画面が表示され ます。

ユーザID、パスワード、登録番号を 入力し、【入力内容確認】ボタンを クリックします。

※競争入札参加資格を取得した際に 発行される「物品・委託役務競争入 札参加資格認定通知書」に,「登録 番号」「ユーザ ID」「パスワード」 が記載されています。

ID/パスワードログイン画面が表示 されます。

【ログイン】ボタンをクリックしま す。

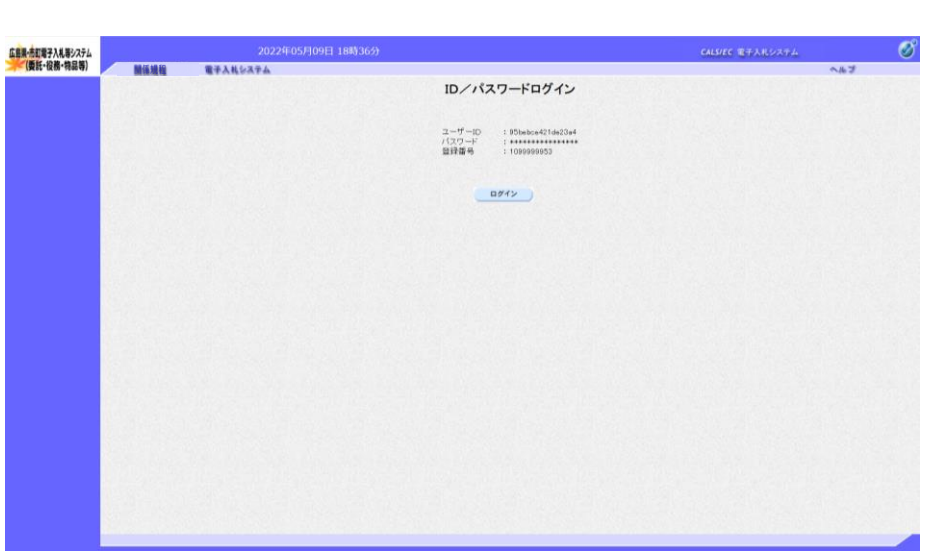

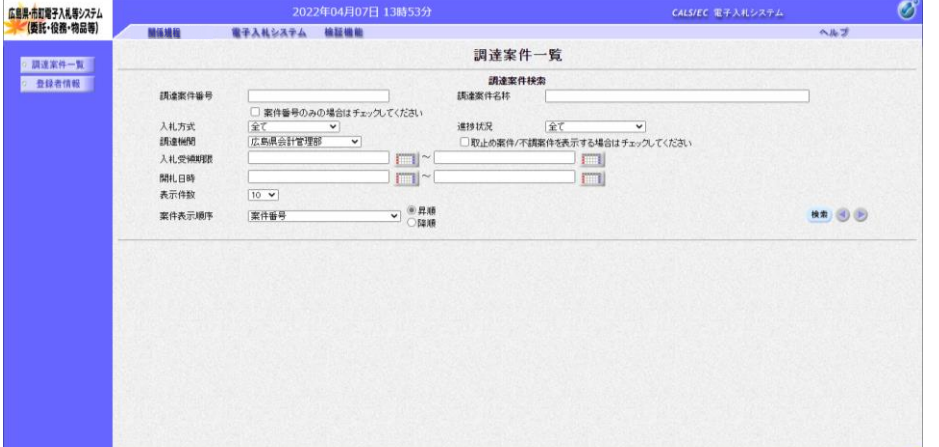

『調達案件一覧』画面が表示されま す。

この画面から案件の検索を行います  $\bullet$ 

以上で、システムの起動は終了とな ります。

### ≪参考≫電子入札システム起動時に以下のエラーが表示された場合

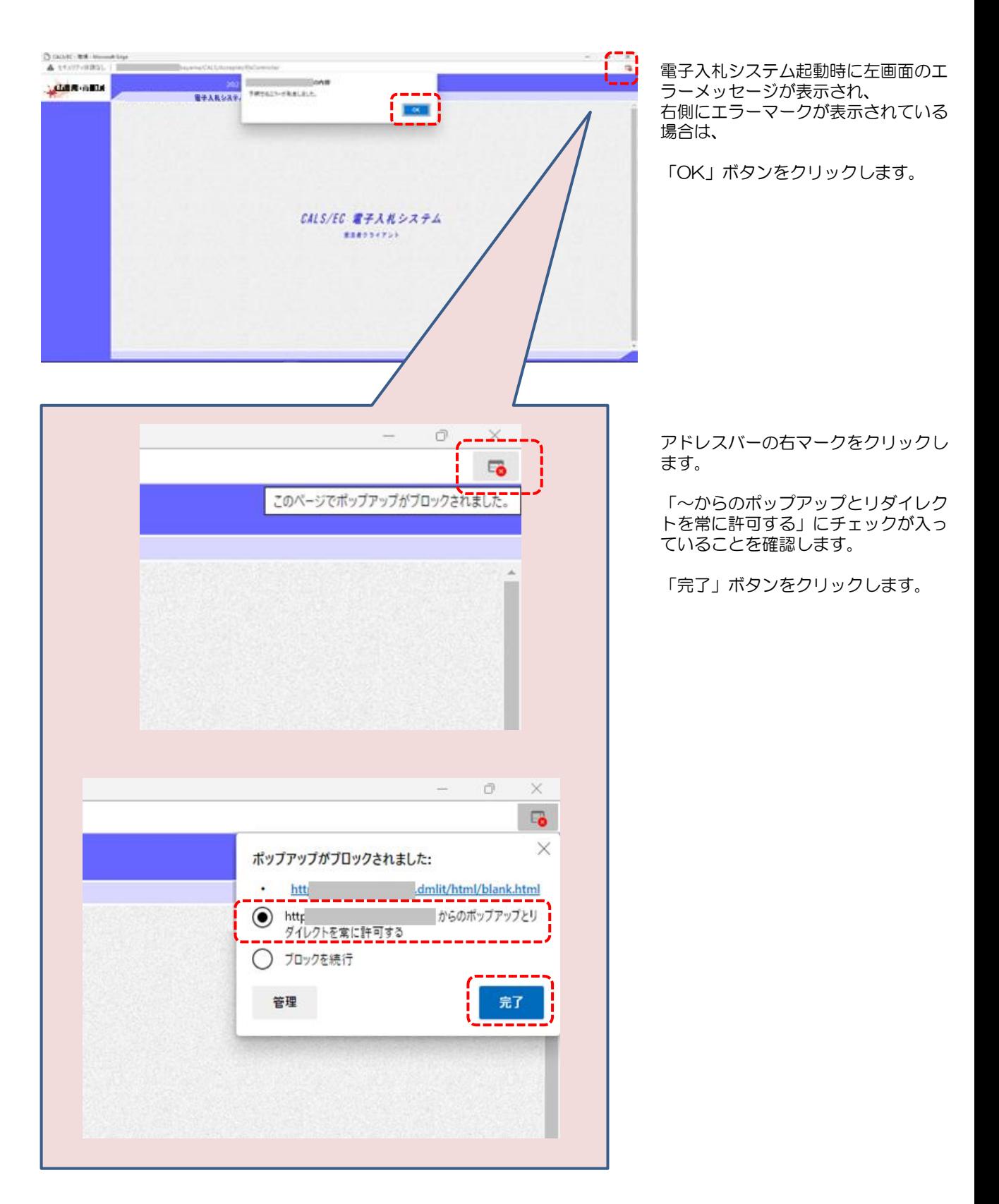

# 1.1.2 電子入札システムの終了

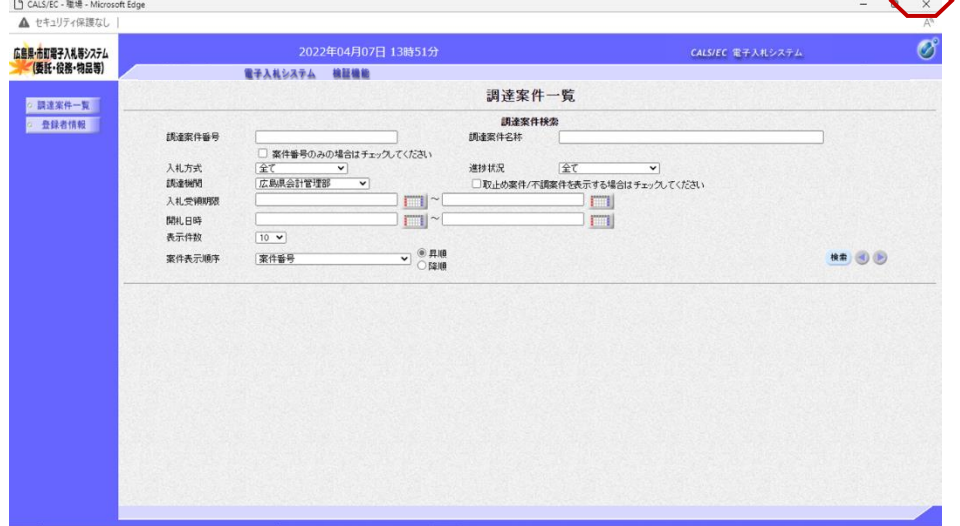

処理を行った画面(ブラウザ)の 【×】ボタンをクリックしてブラウ ザを閉じます。

#### 一般競争入札、指名競争入札、随意契約などの入札方式の場合

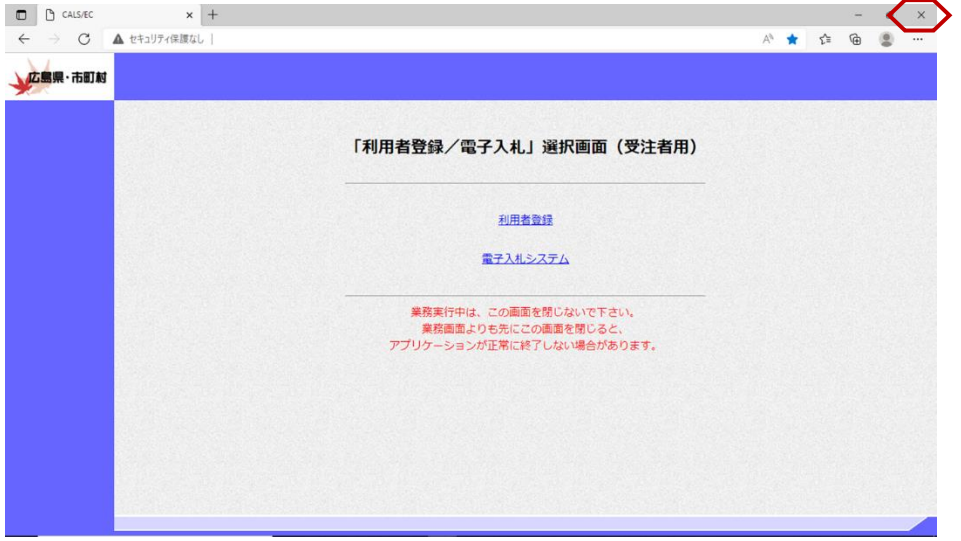

もう1つ開いている電子入札システ ム画面(ブラウザ)も【×】ボタン をクリックして閉じます。

カードリーダからICカードを抜い て、保管します。

以上で、電子入札システムの終了は 終了となります。

### ≪参考≫ 随意契約方式(オープンカウンタ)などの入札方式の場合

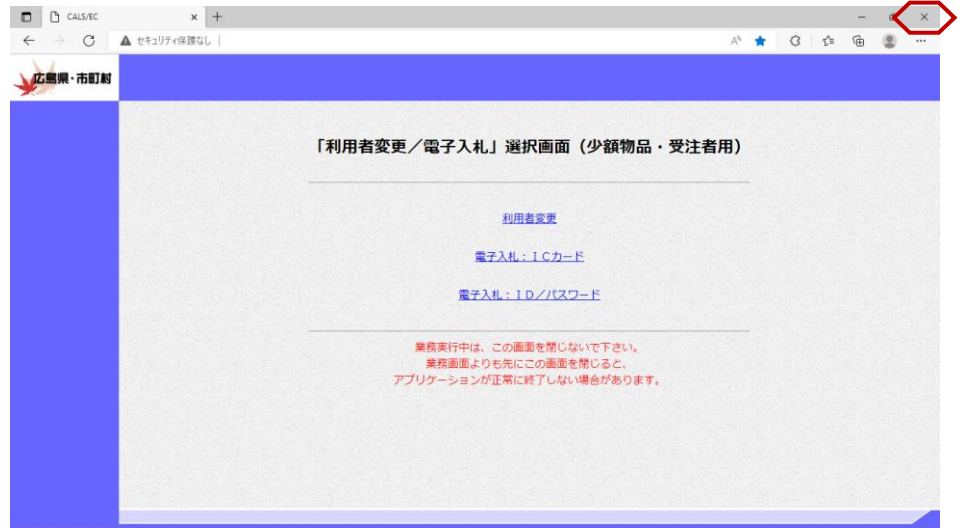

# 1.2 操作画面について

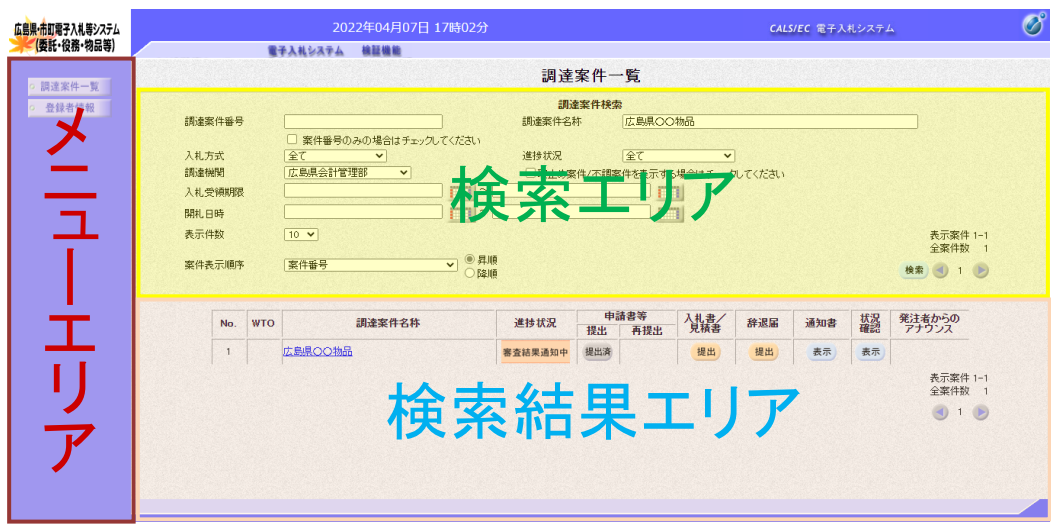

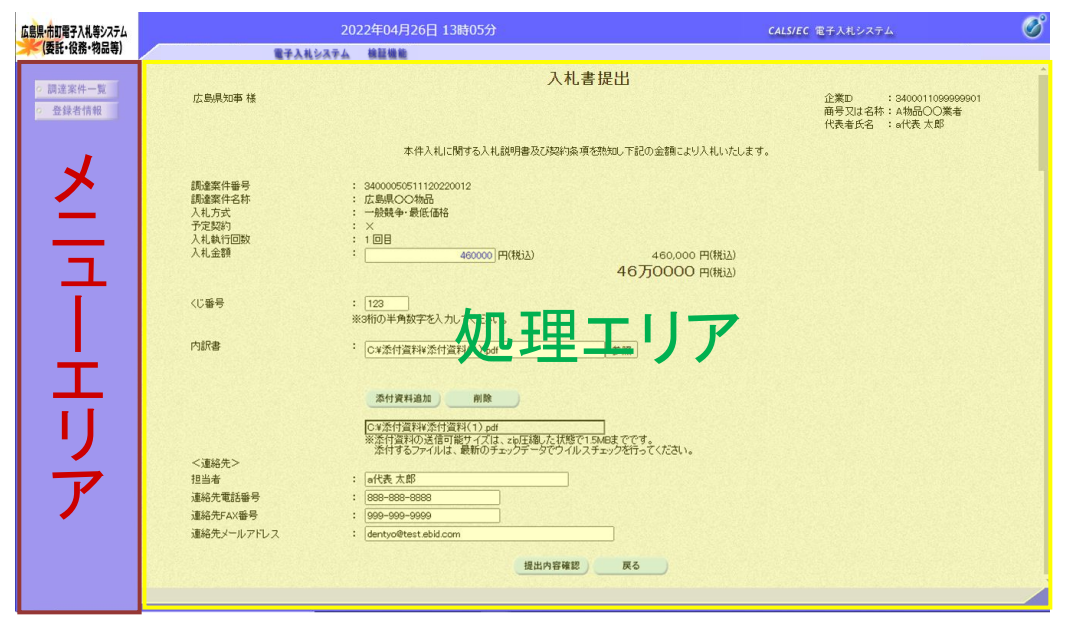

(1)メニューエリア

電子入札システムのメインメニューを表示しています。 調達案件の概要確認、入札参加資格申請書の提出、各通知書の受領業務をメニューから選択します。

(2)検索エリア メインメニューで選択した業務の検索を行います。

(3)検索結果エリア 検索エリアで検索した結果が表示されます。

(4) 処理エリア

上記(3)検索結果エリアで選択した業務を処理します。

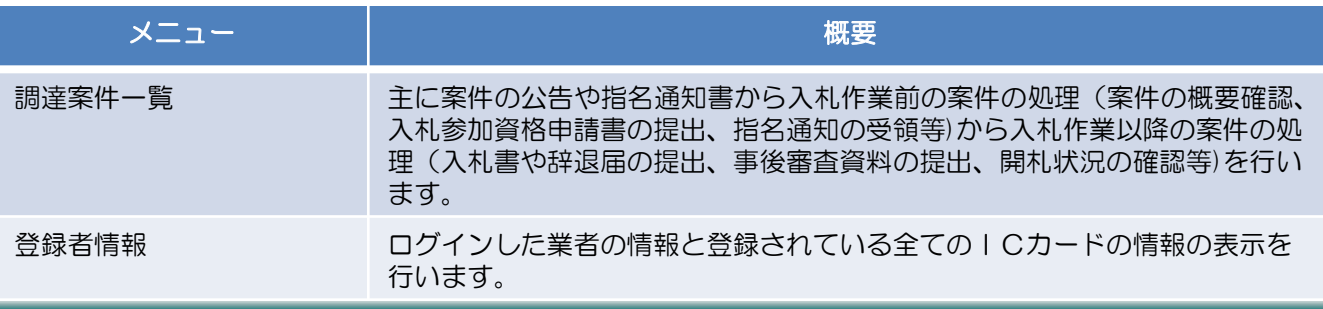

# 1.3 案件の検索と参照

### 1.3.1 調達案件情報の検索

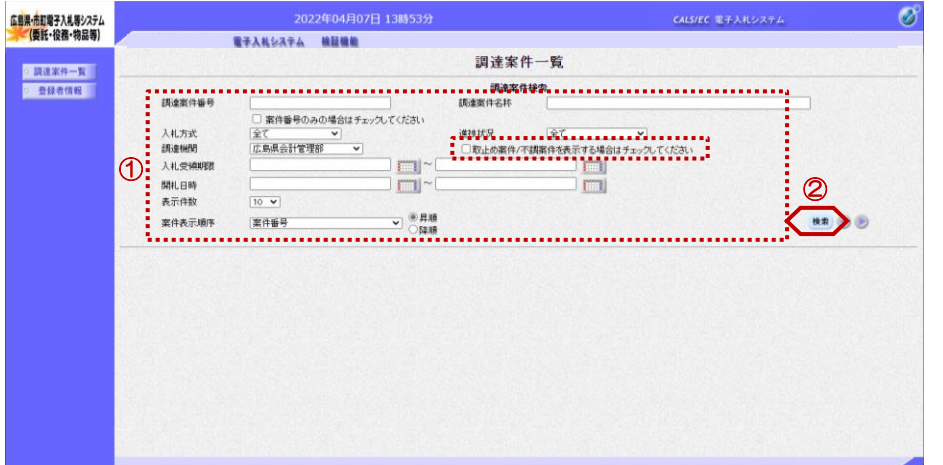

『調達案件一覧』画面で案件の検索 条件を設定し、検索を行います。

①検索条件を入力します。

① ②【検索】ボタンをクリックします。

≪参考≫

案件が表示されない場合は、下記を お試しください。

検索条件に設定した項目を減らして 、検索を行ってください。 検索条件を「調達案件名称」(案件 名称の一部分を入力)だけで検索す るなど。

≪参考≫

取止め案件や不調案件を検索する場 合は、「取止め案件/不調案件を表示 する場合はチェックしてください」 欄にチェックを付けて検索を行って ください。 チェックが無い場合、検索結果の一 覧に案件が表示されません。

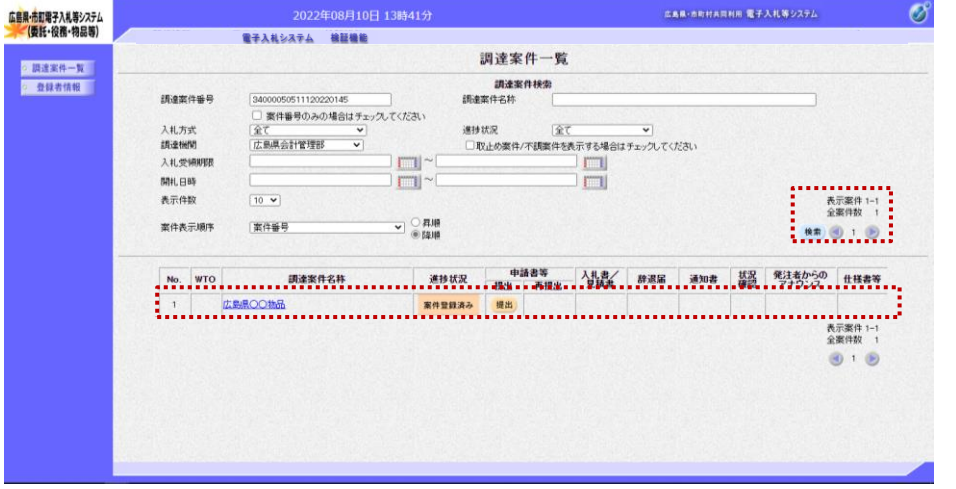

検索条件に適合した案件が表示され ます。

#### ≪参考≫

表示された案件が検索条件で設定し た件数(左図は10件)を超えた場 合は、下記のように表示されます。

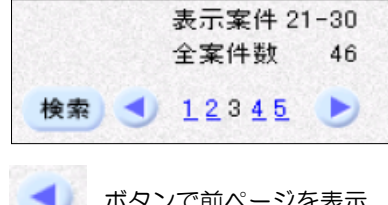

ボタンで前ページを表示。

■ ボタンで次ページを表示。

また、ページ数を直接クリックする ことで、該当ページを表示します。

# 1.3.2 調達案件情報の表示

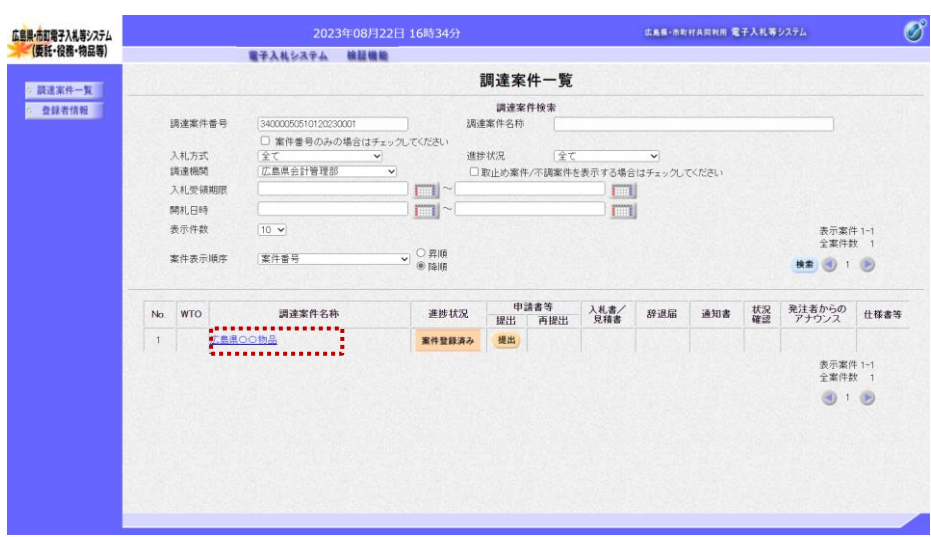

調達案件の情報を表示する場合は、 調達案件名称をクリックします。

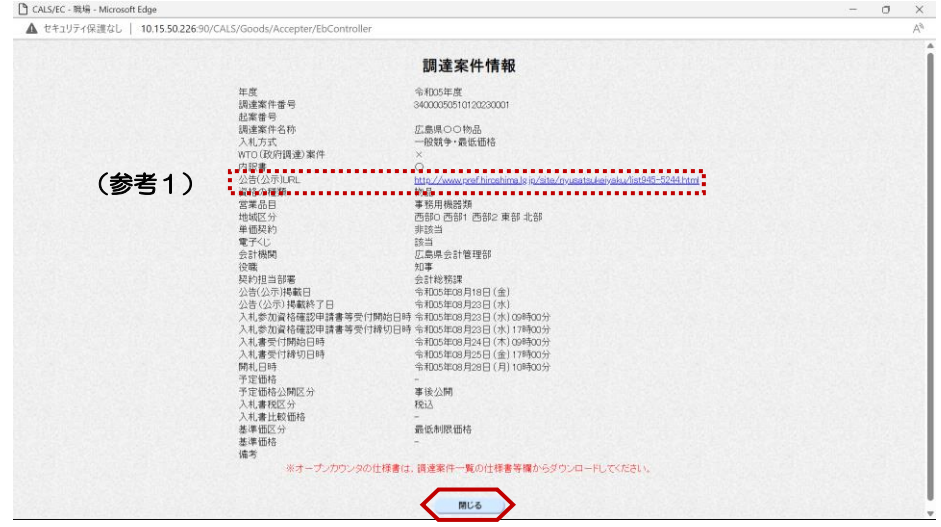

『調達案件情報』画面が表示されま す。

案件のスケジュールなどが、参照で きます。

内容確認後、【閉じる】ボタンをク リックします。

以上で、調達案件情報の表示は終了 となります。

(参考1)

公告文等URL欄のURLをクリックする と、調達案件の公告文や仕様書等をダ ウンロードすることができます。 公告文および仕様書等ダウンロードの 操作については、次ページ「1.3.3 公告文/仕様書等のダウンロード 」をご参照ください。

# 1.3.3 公告文/仕様書等のダウンロード 1.3.3.1 公告文/仕様書等のダウンロード(一般競争入札、指名競争入札、随意契約の場合)

調達案件の公告文や仕様書等のダウンロードは以下の手順で行います。 調達案件がオープンカウンタの場合は、次ページの「1.3.3.2 仕様書等ダウンロード(オープンカウンタの場合)」を ご参照ください。

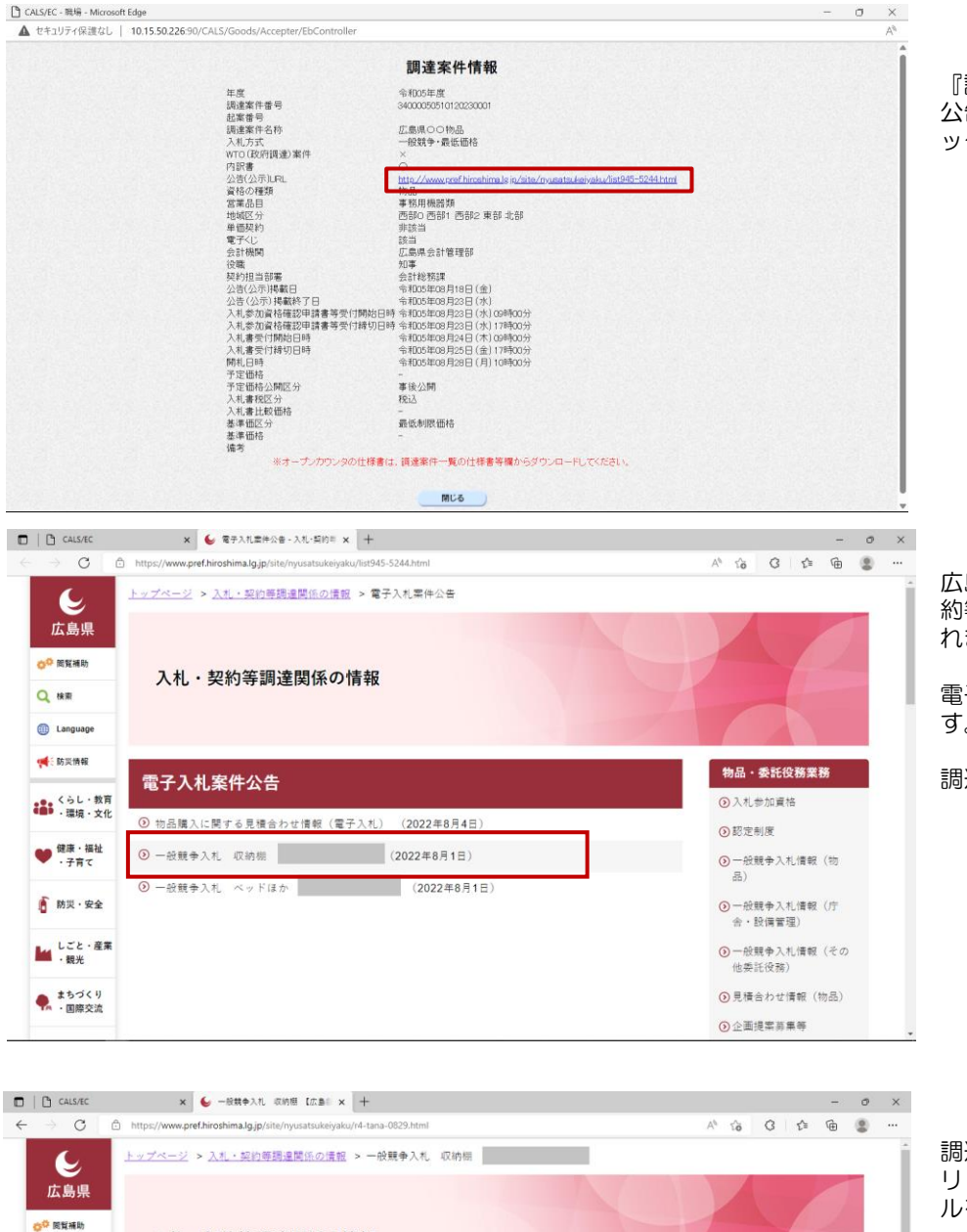

『調達案件情報』画面の 公告(公示)URL項目のURLをクリ ックします。

広島県のホームページの『入札・契 約等調達関係の情報』画面が表示さ れます。

電子入札案件公告一覧が表示されま す。

調達案件をクリックします。

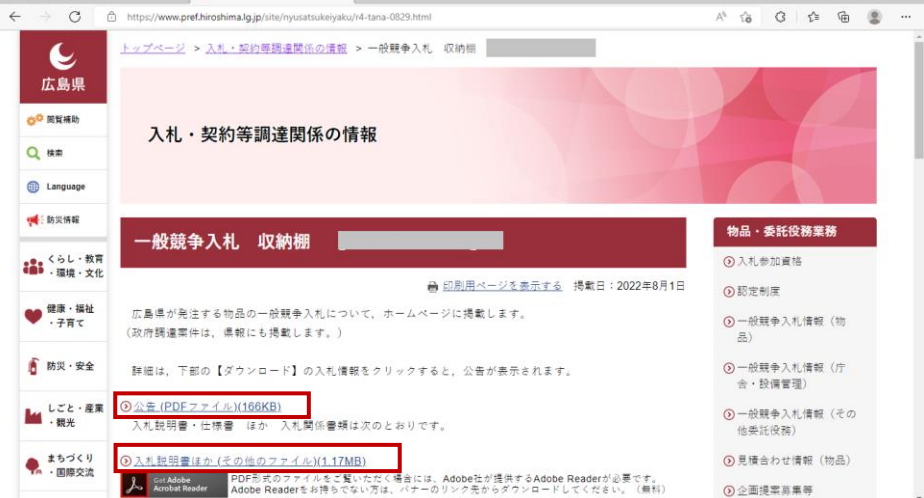

調達案件の、公告や仕様書名をク リックして、ダウンロードやファイ ルを開いて内容を確認します。

# 1.3.3.2 公告文/仕様書等のダウンロード(随意契約オープンカウンタの場合)

随意契約オープンカウンタ、随意契約オープンカウンタ少額の公告文や仕様書等をダウンロードは 以下の手順で行います。

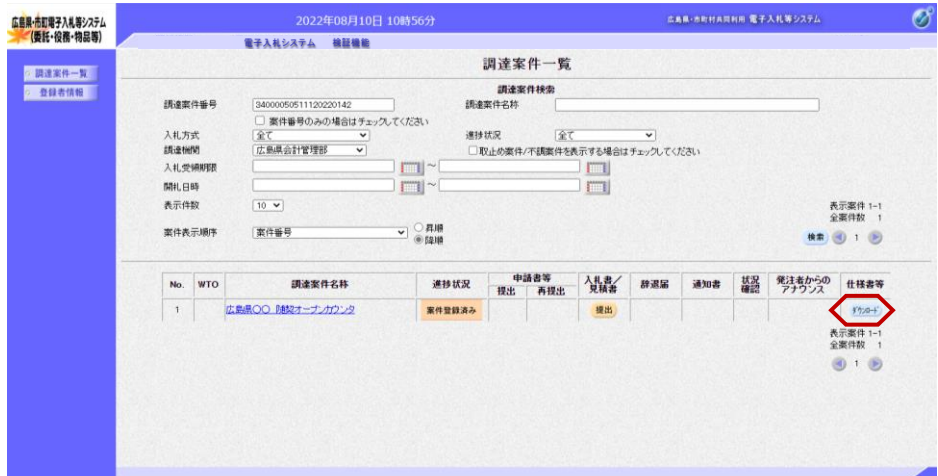

『調達案件一覧』画面で対象となる 調達案件の検索を行います。

仕様書等欄の【ダウンロード】ボタ ンをクリックします。

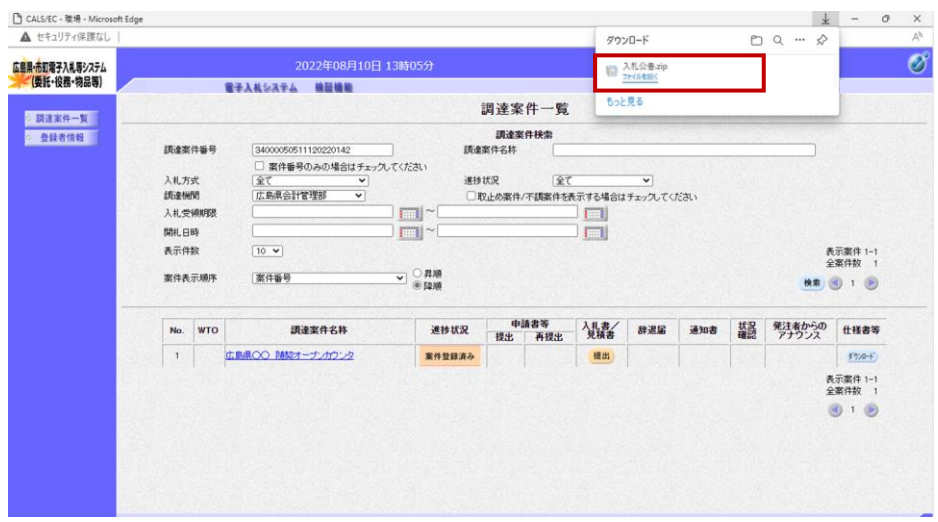

画面上部に、『ファイルのダウン ロード』完了ダイアログが表示され ます。

【ファイルを開く】ボタンをクリッ クします。

設計書等ファイルが確認できます。

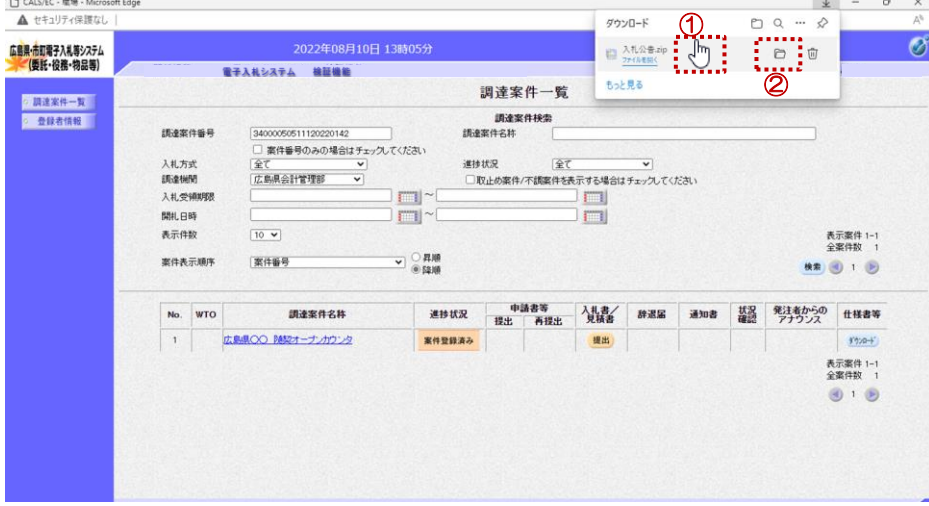

≪参考1≫

① ダウンロード完了ダイアログにマ ウスを合わせると、【フォルダ】 マークが表示されます。

②【フォルダ】マークをクリックす ると、保存した設計書等ファイルの 保存先フォルダが開いて、設計書等 ファイルが確認できます。

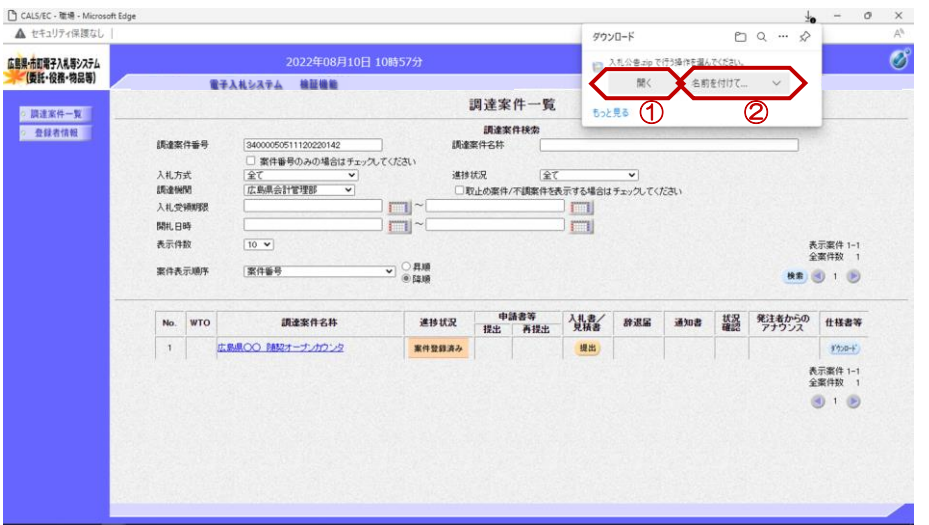

≪参考2≫

画面の上部に、設計書等ファイルの 確認方法を選択するダイアログが表 示されたときは、

そのまま、設計書等ファイルを確認 する場合は、 ①【開く】をクリックします。 設計書等ファイルが表示されます。

一度パソコンに保存した後で、設計 書等ファイルを確認する場合は、 ②【名前を付けて保存】をクリック します。

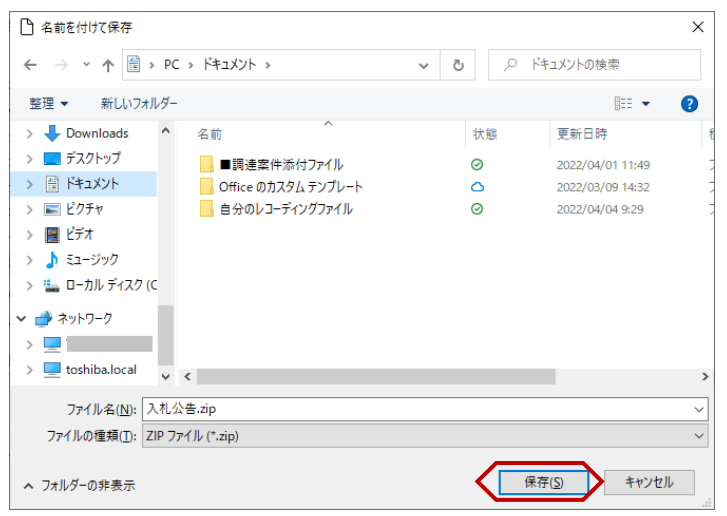

【名前を付けて保存】ボタンをク リックすると、左図のエクスプロー ラが表示されます。

保存する場所を選択し、 ③ 【保存】ボタンをクリックします。

保存場所から、対象のファイルを開 いて、内容を確認します。

以上で、仕様書等ダウンロードは終 了となります。

# 1.4 各種帳票の印刷

提出した申請書や、提出した申請書が受付されたことをお知らせする受付票、その他の発注者より発行された通知 書の印刷が行えます。

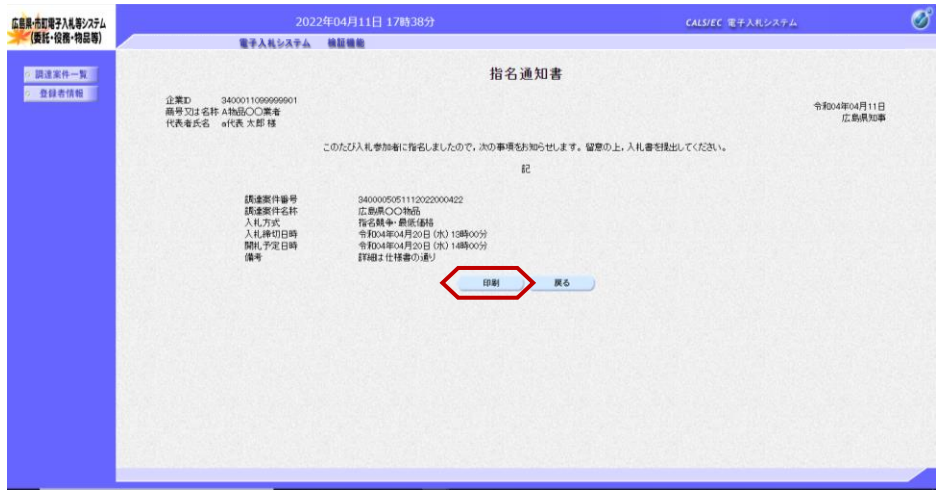

ここでは、指名通知書の印刷を例に ご説明します。

『指名通知書』画面を表示します。

【印刷】ボタンをクリックします。

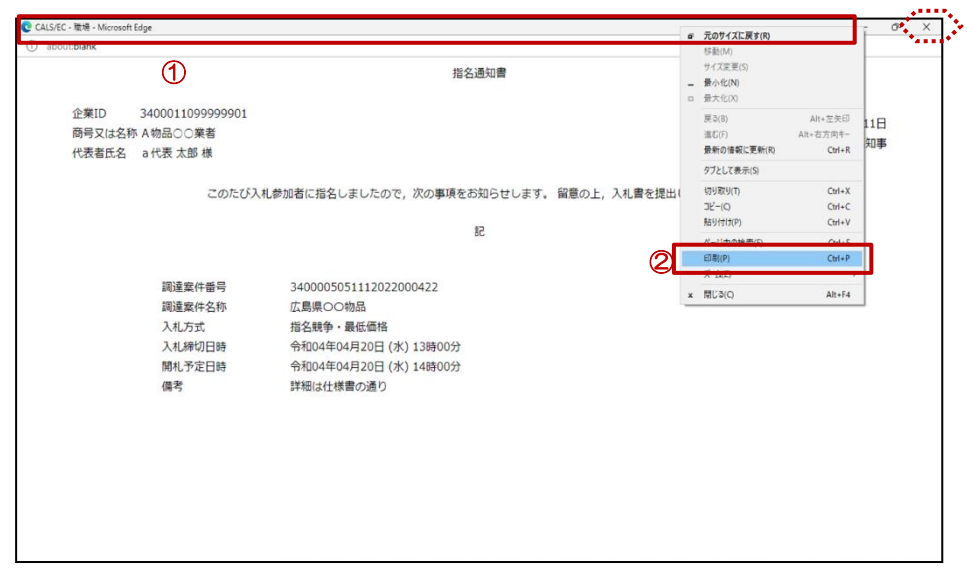

『指名通知書』印刷画面が表示され ます。

≪参考≫ 印刷画面を印刷するには、

12イトルバーにカーソルを合わせ て右クリックします。

②メニューの"印刷(P)"にカーソ ルを合わせ、クリックします。

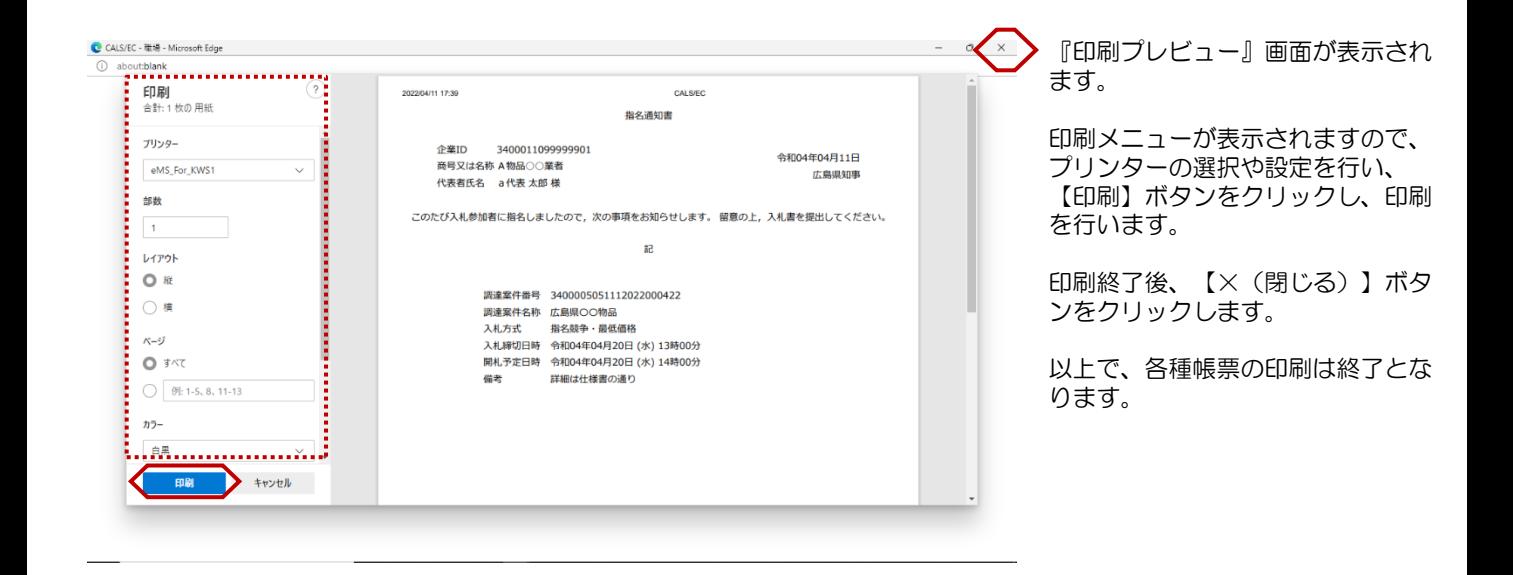

# 1.5 アナウンス機能

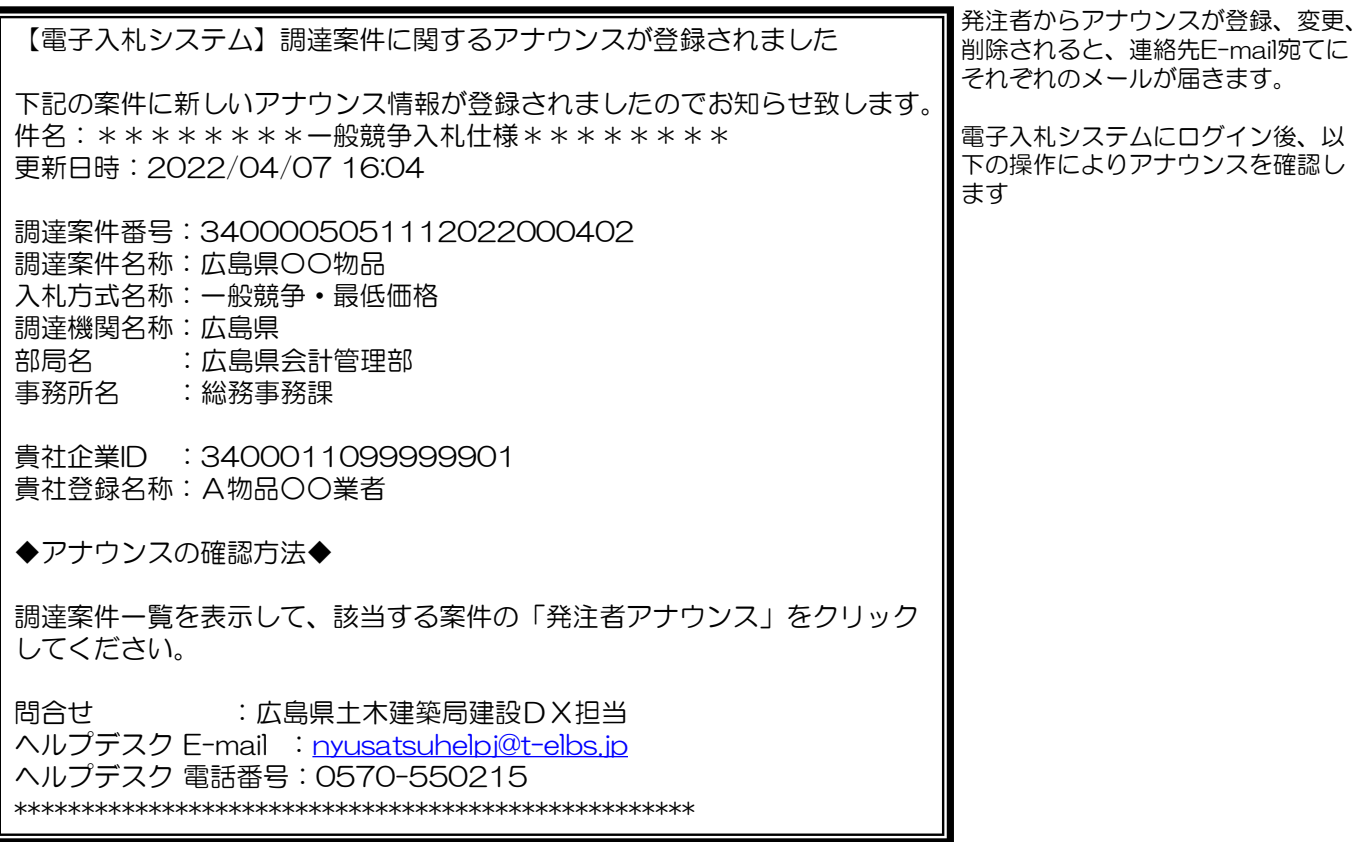

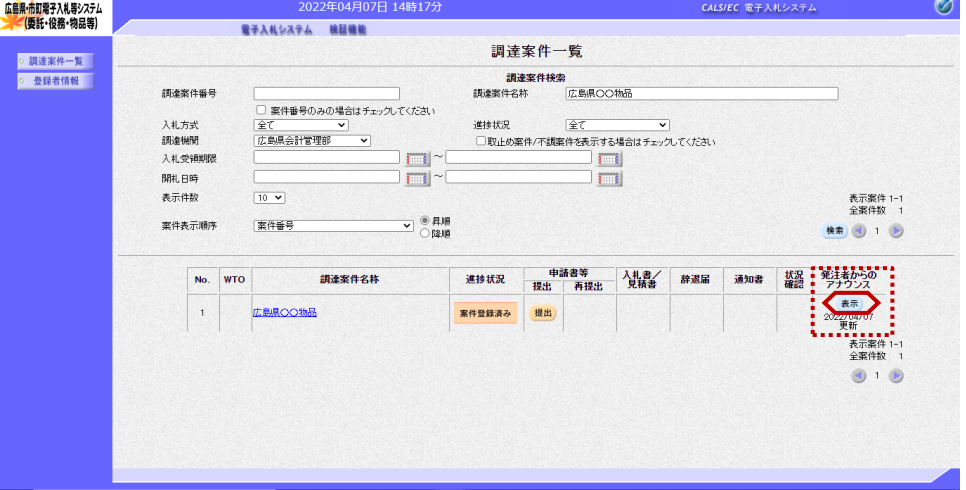

『調達案件一覧』画面の、発注者か らのアナウンス欄にアナウンス登 録・更新時間が表示されます。 「表示」ボタンを選択します。

 $\sim$ 

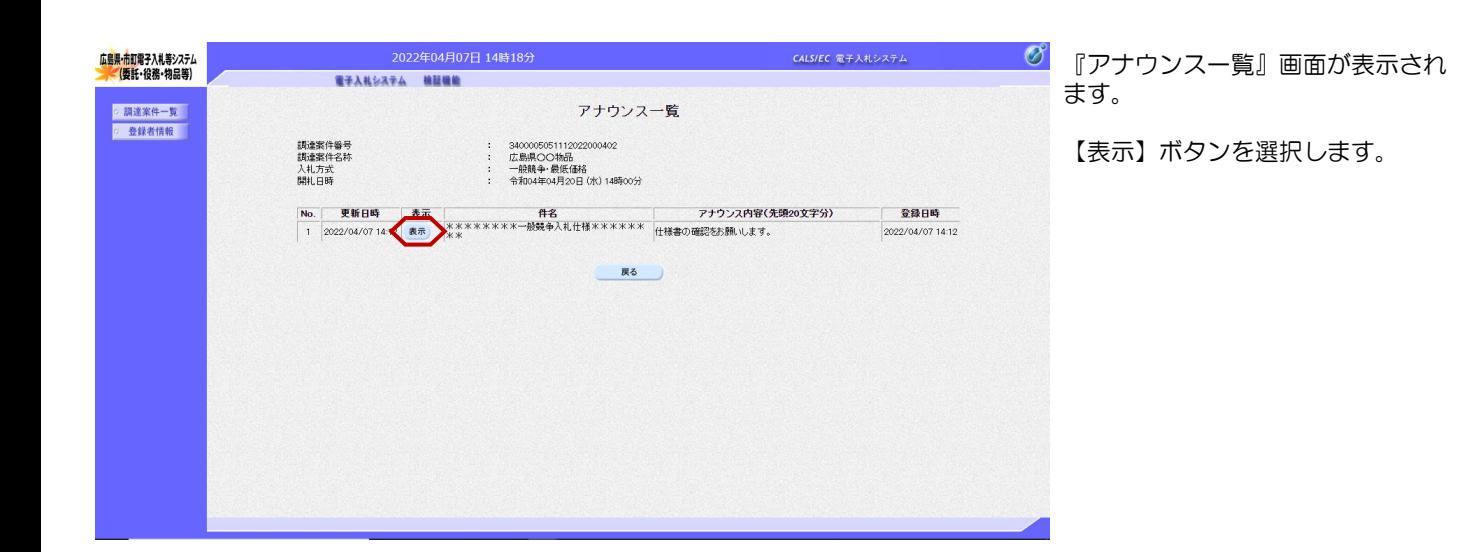

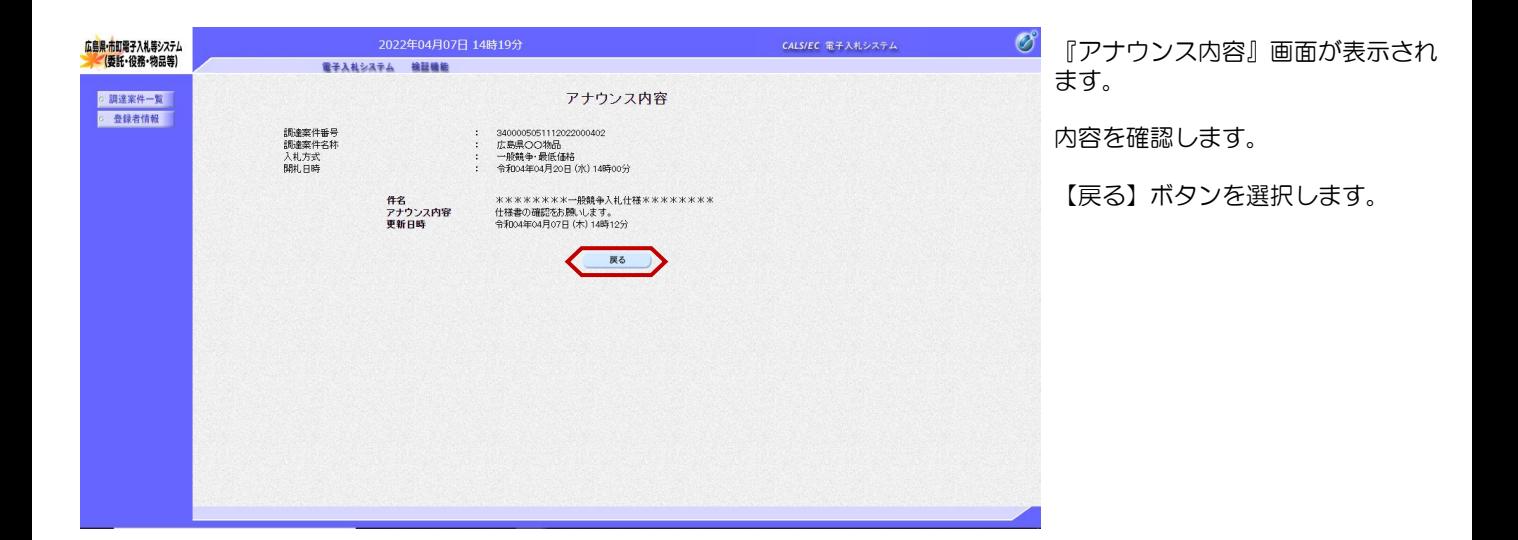

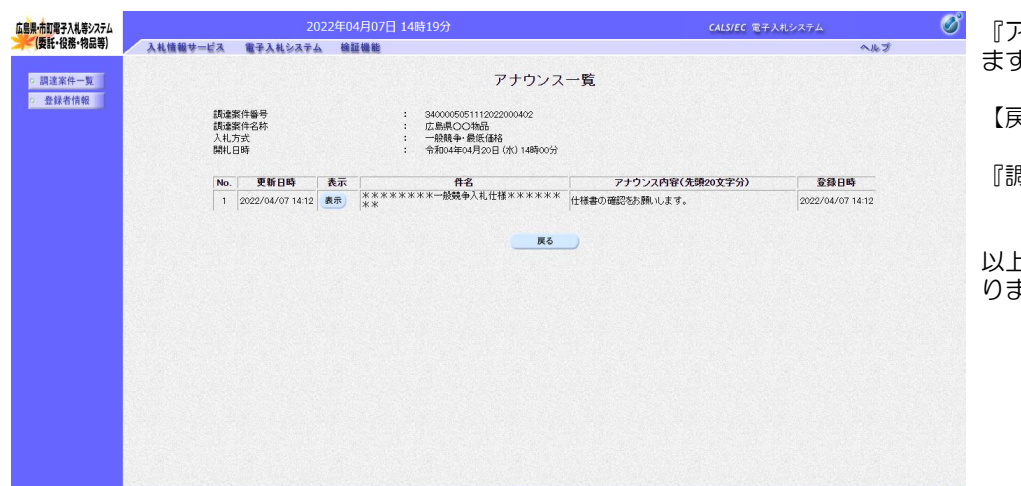

- 『アナウンス一覧』画面が表示され ます。
- 【戻る】ボタンを選択します。
- 『調達案件一覧』画面に戻ります。

以上で、アナウンス機能は終了とな ります。

# 2. 入札書提出前処理

# 2.1 一般競争入札(最低価格)の操作手順

### 2.1.1 公告から落札決定までの処理の流れ(通常パターン:1回の入札で落札した場合)

電子入札システムでは,入札方式ごとに処理の流れが異なります。 また、通常落札とならず、取りやめ、調査・保留、同価くじ引き、再入札となった場合の処理の流れも説明しま す。

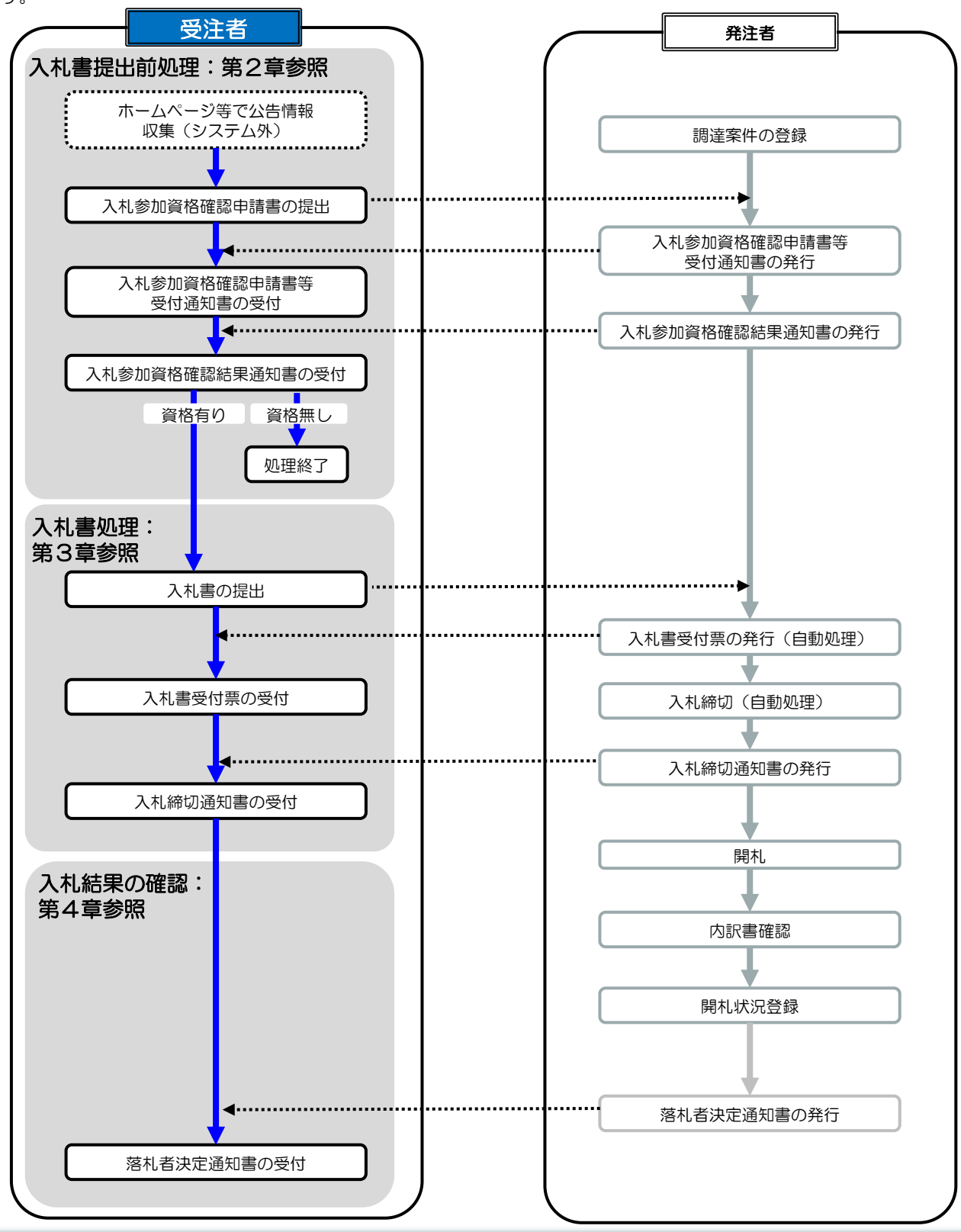

# 2**.**1**.**2 入札参加資格確認申請書の提出

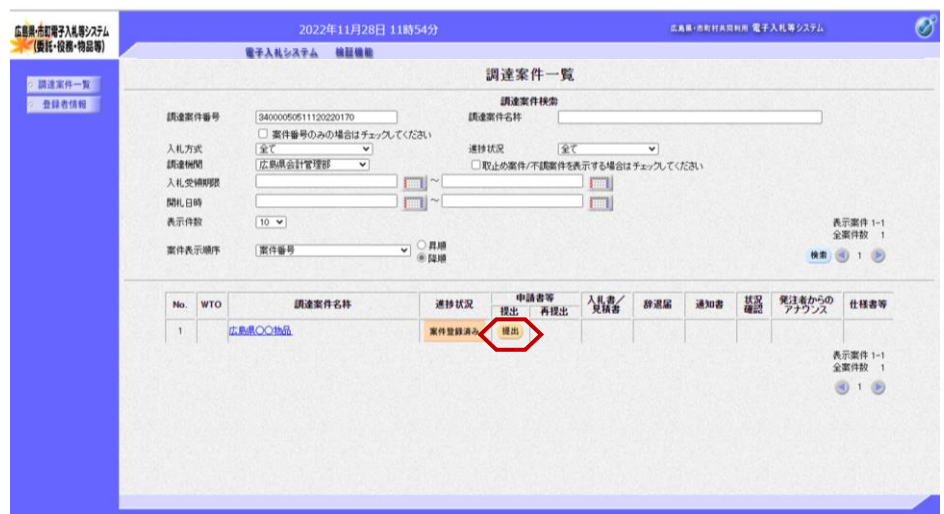

『調達案件一覧』画面で案件の検索 条件を設定し検索を行います。

※案件の検索方法については、 「1.3.1 調達案件情報の検索」をご 参照ください。

申請書等の提出欄の【提出】ボタン をクリックします。

≪参考≫

案件に関する日時等の確認について は、「1.3.2 調達案件情報の表 示」をご参照ください。

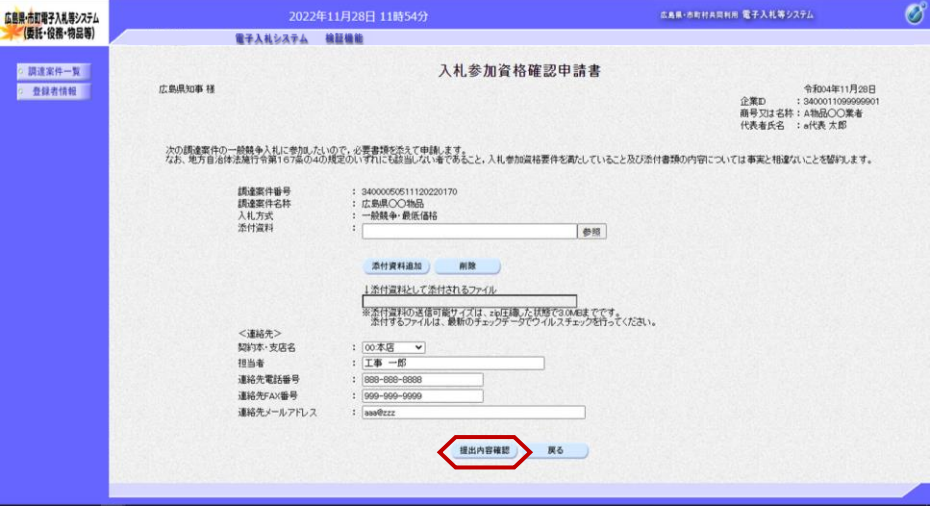

『入札参加資格確認申請書』画面が 表示されます。

表示内容を確認後、【提出内容確 認】ボタンをクリックします。

添付資料欄が表示される案件の場合 は、添付資料の追加を行います。 「2.1.2.1 添付資料の追加方法 」をご参照ください。

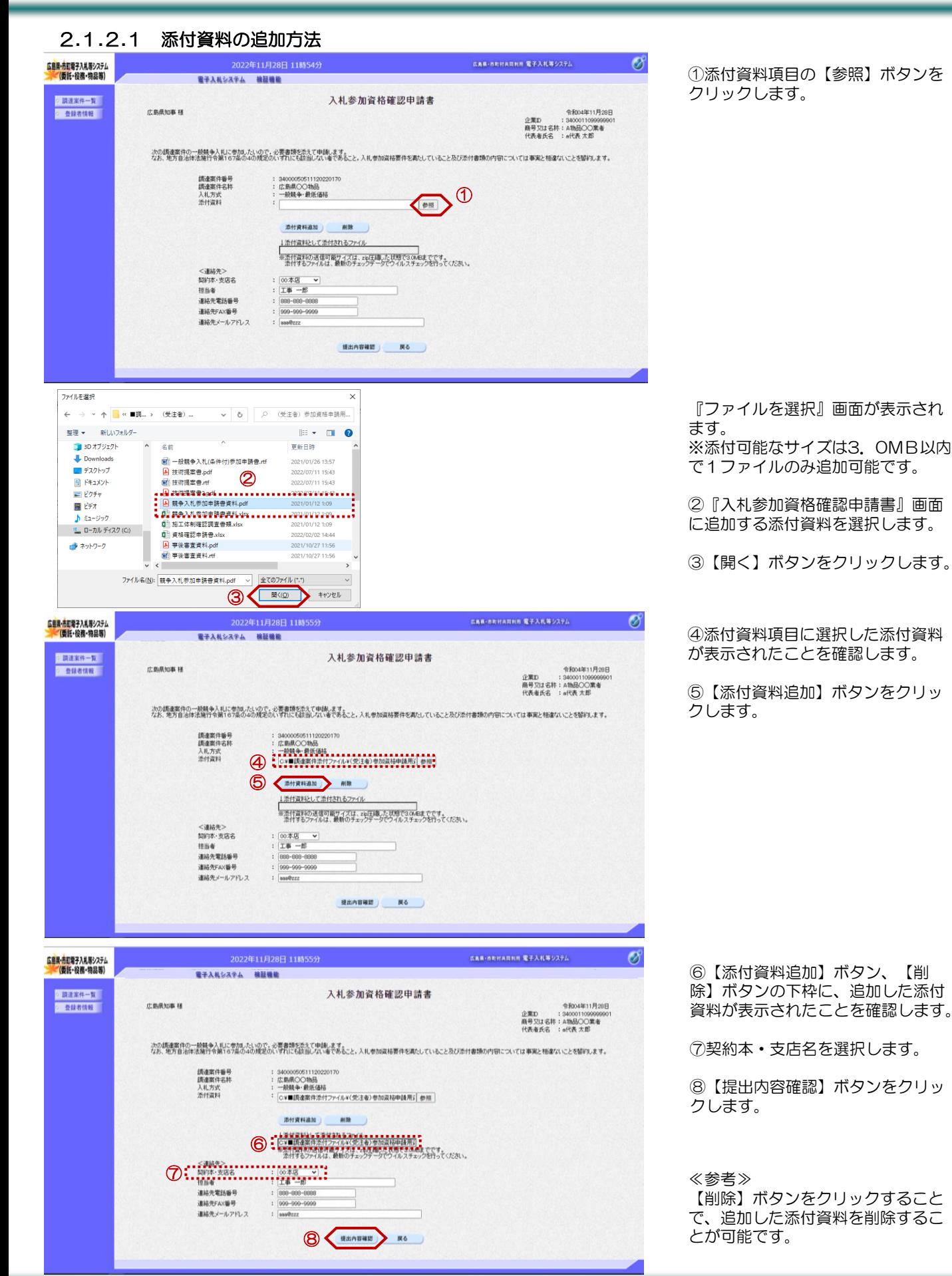

24

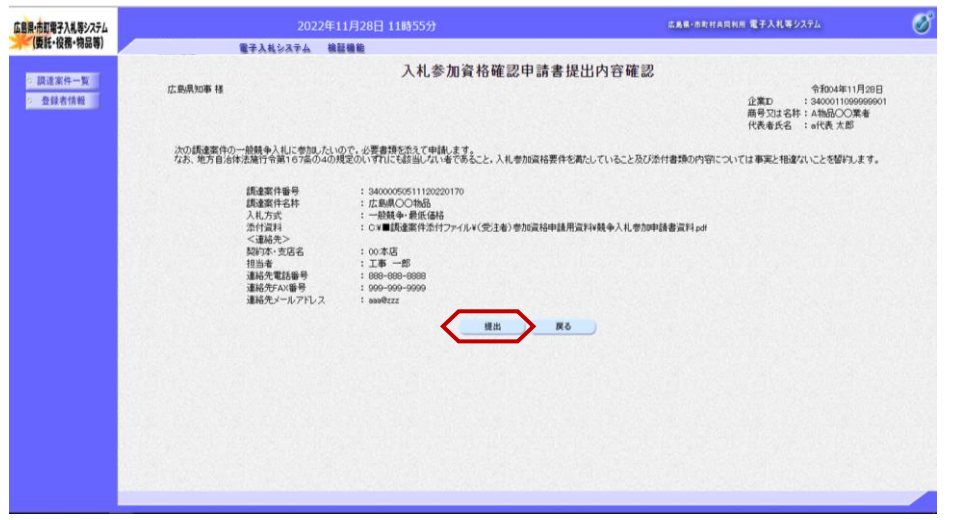

『入札参加資格確認申請書提出内容 確認』画面が表示されます。

【提出】ボタンをクリックします。

#### ≪注意≫

電子入札システムは、画面上部の日 時によって管理されています。 締切時間ぎりぎりに提出された場合、 通信の状況等によっては、通信中で あっても、締切時間になれば自動的 に締切られ、提出できない場合があ ります。 余裕をもって提出いただきますよう お願いいたします。

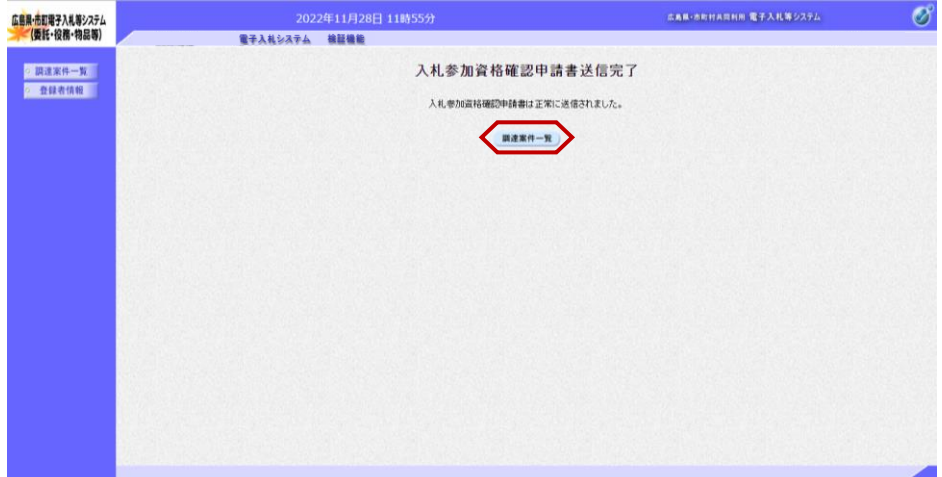

『入札参加資格確認申請書送信完 了』画面が表示されます。

【調達案件一覧】ボタンをクリック します。

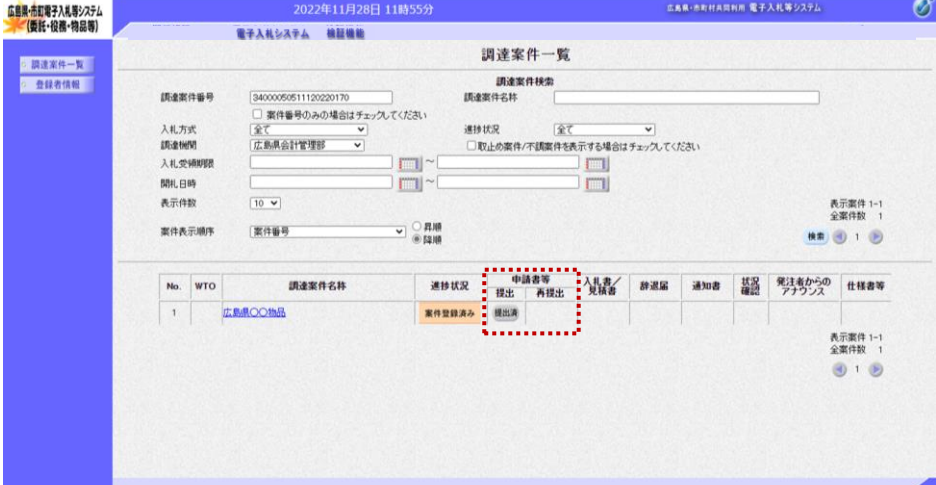

『調達案件一覧』画面が表示されま す。

申請書等の提出欄の【提出】ボタン が【提出済】に変わります。

また、入札参加資格確認申請書の再 提出が必要となった場合、再提出欄 に【提出】ボタンが表示されます。

以上で、入札参加資格確認申請書の 提出は終了となります。

### 2**.**1**.**2**.**2 入札参加資格確認申請等受付通知書の受付

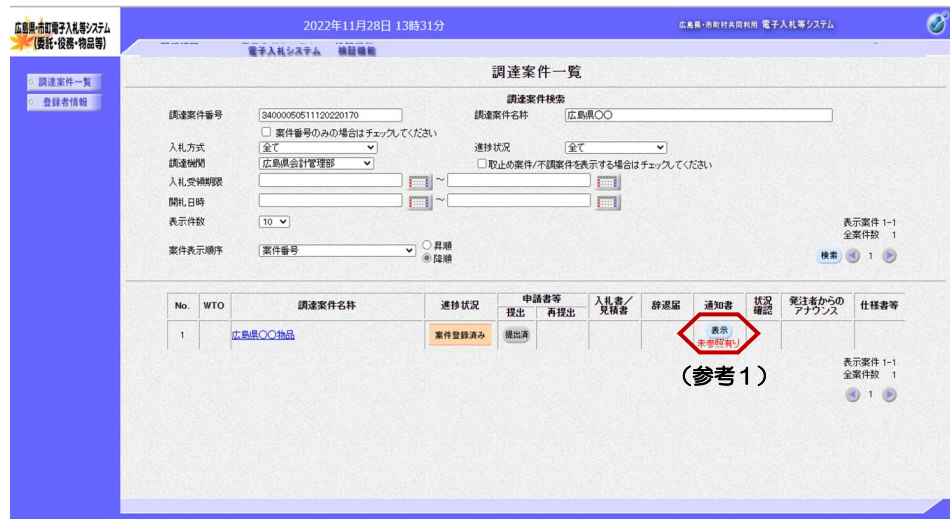

『調達案件一覧』画面で案件の検索 条件を設定し検索を行います。

※案件の検索方法については、 「1.3.1 調達案件情報の検索」をご 参照ください。

通知書欄の【表示】ボタンをクリッ クします。

(参考1) 一度も確認していない通知書等があ る場合は、"未参照有り"(赤文 字)が表示されます。

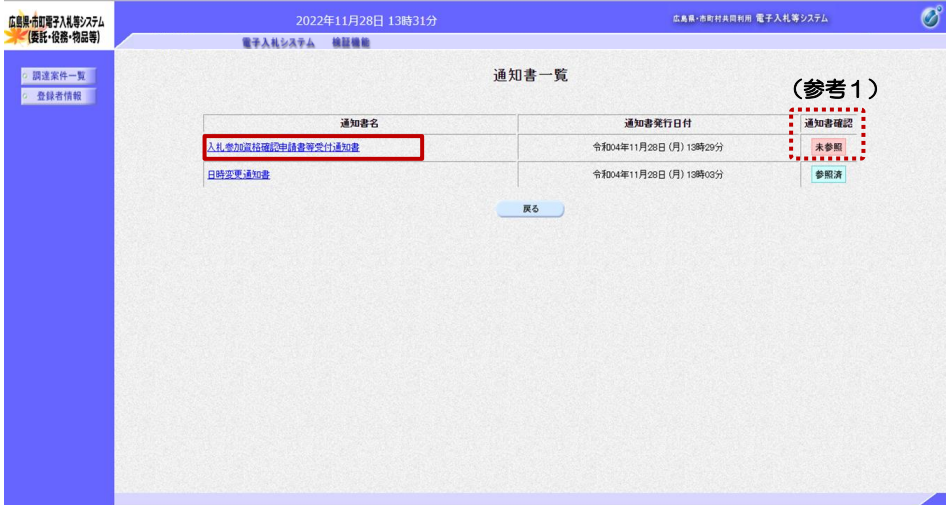

 $202245119299133344$ 

『通知書一覧』画面が表示されます。

"入札参加資格確認申請等受付通知 書"をクリックします。

(参考1)

一度も確認していない通知書等があ る場合は、通知書確認欄に、"未参 照" が表示されます。

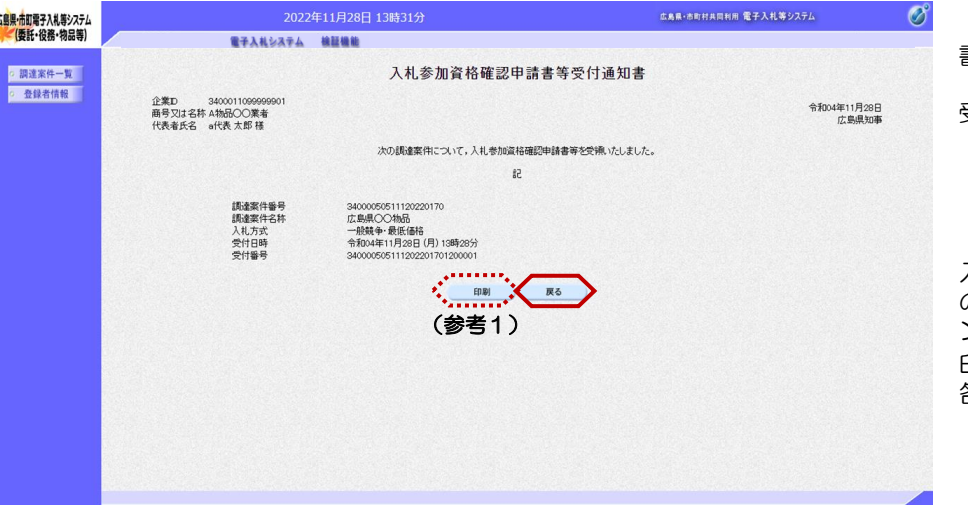

『入札参加資格確認申請等受付通知 書』画面が表示されます。

受付されたことを確認します。 【戻る】ボタンをクリックします。

(参考1)

入札参加資格確認申請等受付通知書 の印刷を行う場合は、【印刷】ボタ ンをクリックします。 印刷方法は、本マニュアル「1.4 各種帳票の印刷」をご参照ください。

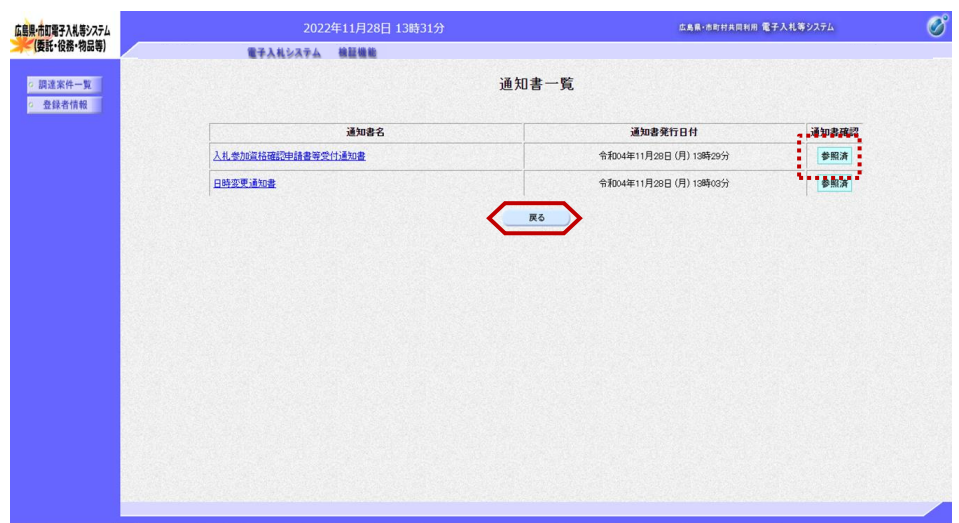

『通知書一覧』画面が表示されます。

通知書確認欄が"未参照"から"参 照済"に変わります。

【戻る】ボタンをクリックします。

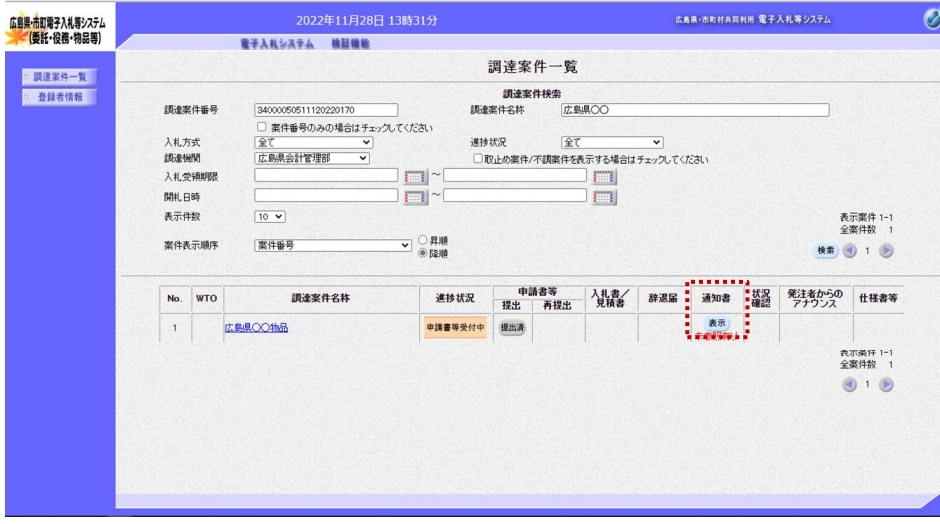

『調達案件一覧』画面が表示されま す。

通知書欄の【表示】ボタンの下の "未参照有り"(赤文字)が消えま す。

以上で、入札参加資格確認申請等受 付通知書の受付は終了となります。

### 2**.**1**.**3 入札参加資格確認申請書の再提出

入札参加資格確認申請書を添付資料等に不備があり、入札参加資格確認申請書の再提出を行いたい場合、

- 1.受注者が再申請の旨を発注者に要請するものとします。
- 2.連絡を受けた発注者が「再申請許可」を行います。
- 3. 受注者は、申請書等の再提出欄の"提出"から提出します。

入札参加資格確認申請書の再提出の操作が行えるのは、入札参加資格確認申請等受付通知書の受領前で、入札参加資 格確認申請書等受付締切日時前であれば、再提出することができます。以下の操作を行ってください。

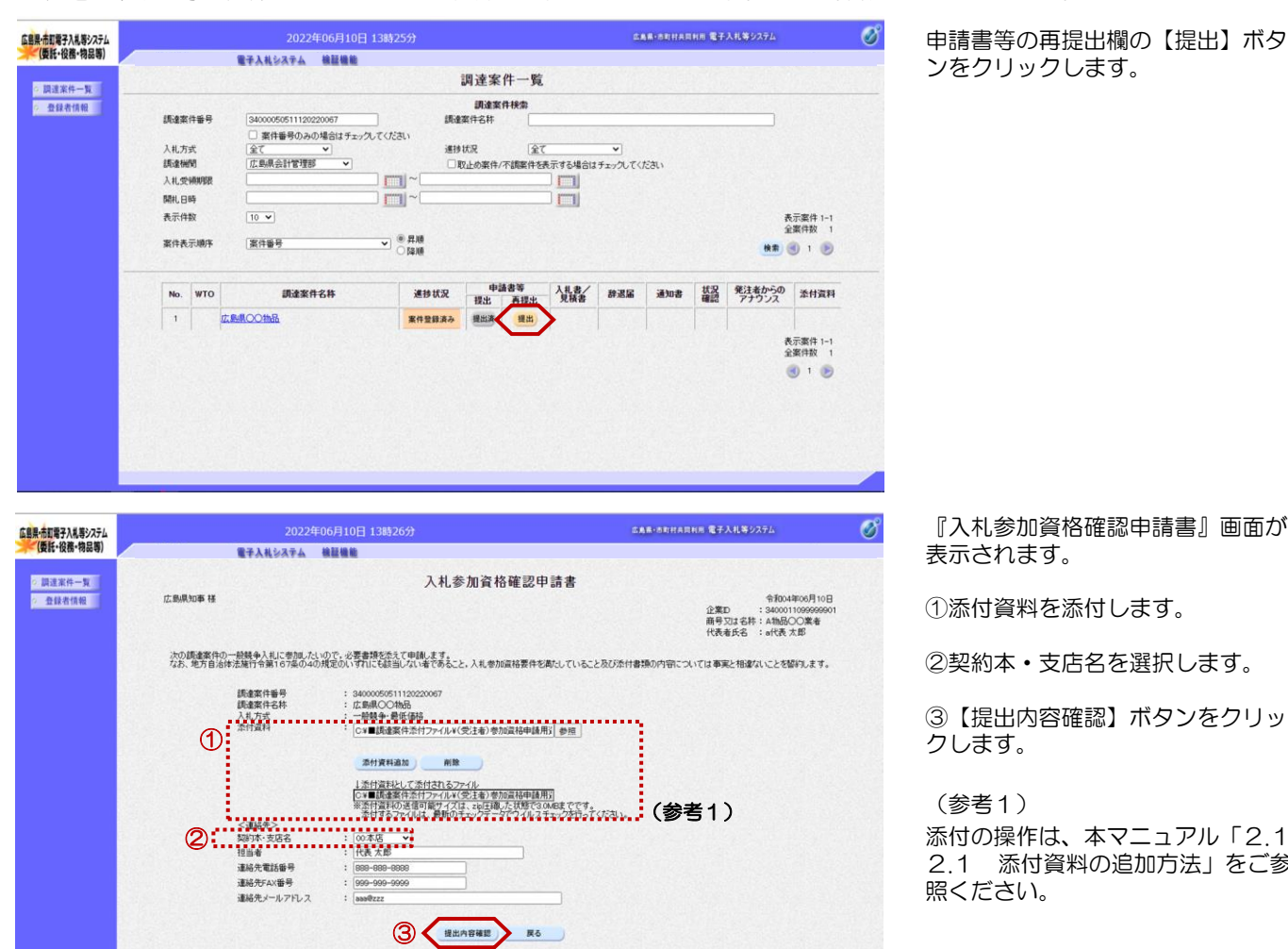

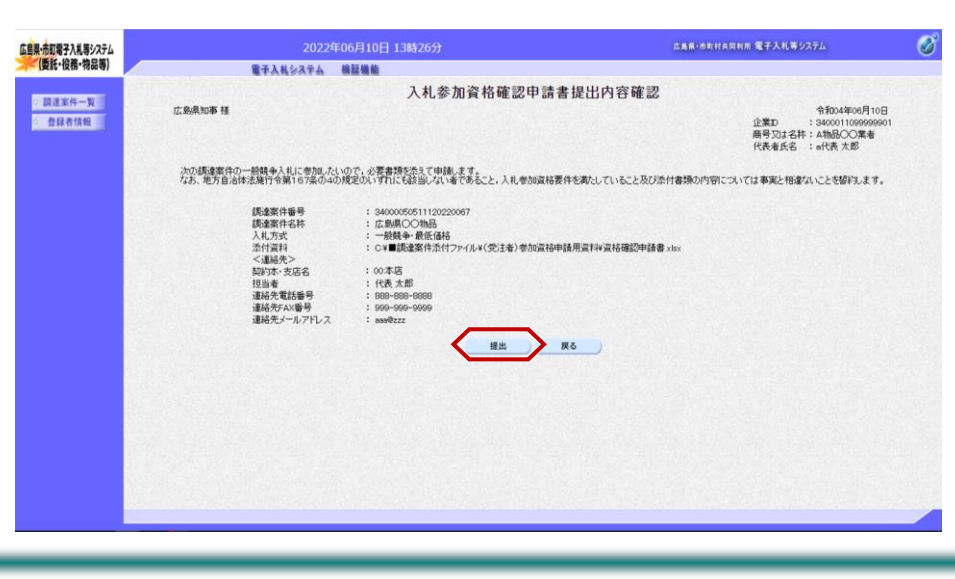

入札参加資格確認申請書』画面が 表示されます。

①添付資料を添付します。

②契約本・支店名を選択します。

【提出内容確認】ボタンをクリッ クします。

(参考1) 添付の操作は、本マニュアル「2.1. 2.1 添付資料の追加方法」をご参 照ください。

『入札参加資格確認申請書提出内容 確認』画面が表示されます。

【提出】ボタンをクリックします。

#### ≪注意≫ 電子入札システムは、画面上部の日 時によって管理されています。 受付締切時間ぎりぎりに提出された 場合、通信の状況等によっては、通 信中であっても、締切時間になれば 自動的に締切られ、提出できない場 合があります。 余裕をもって提出いただきますよう お願いいたします。

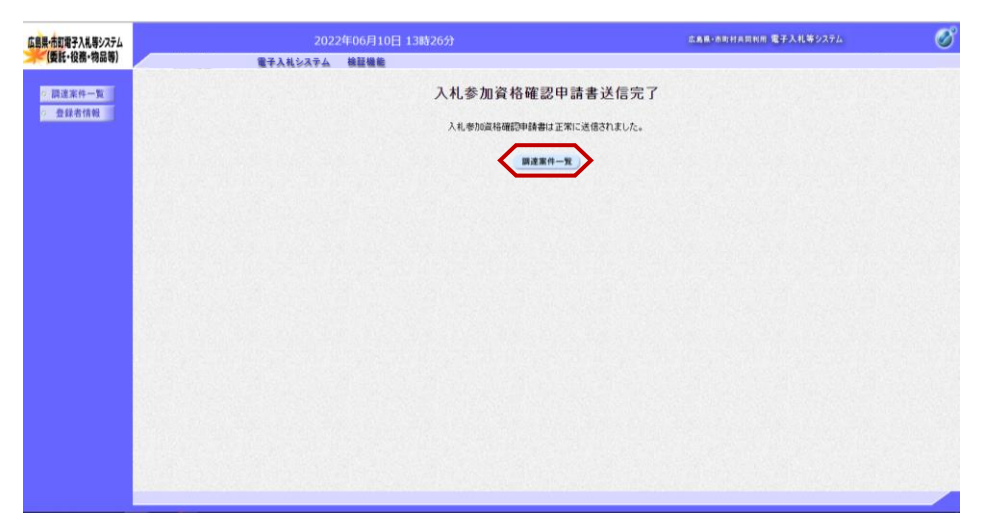

『入札参加資格確認申請書送信完 了』画面が表示されます。

【調達案件一覧】ボタンをクリック します。

『調達案件一覧』画面が表示されま す。

### 2**.**1**.**4 入札参加資格確認結果通知書の受付

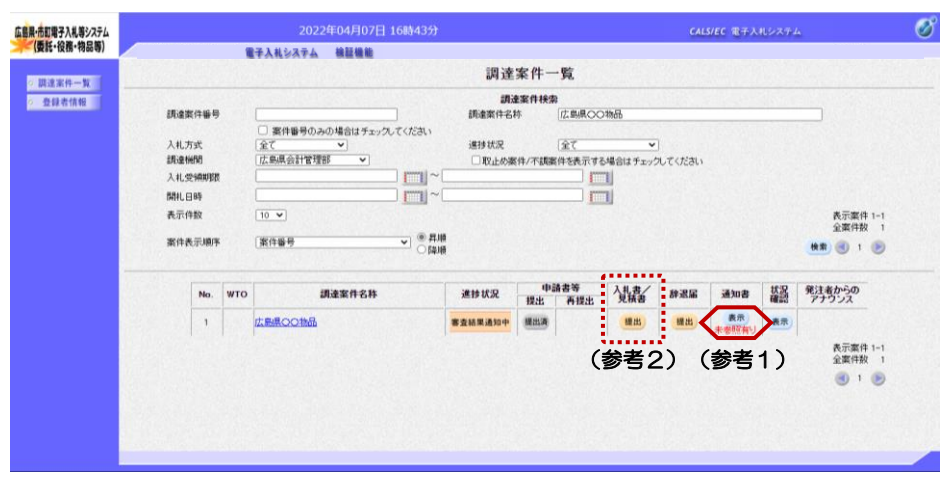

『調達案件一覧』画面で案件の検索 条件を設定し検索を行います。

※案件の検索方法については、「1. 3.1 調達案件情報の検索」をご参 照ください。

通知書欄の【表示】ボタンをクリッ クします。

(参考1) 一度も確認していない通知書等があ る場合は、"未参照有り"(赤文 字)が表示されます。

#### (参考2)

入札参加資格結果が"否"の場合、 入札書/見積書欄【不合格】ボタン が表示されます。

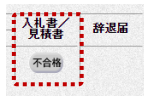

#### 『通知書一覧』画面が表示されます。

"入札参加資格確認結果通知書"を クリックします。

#### (参考1)

一度も確認していない通知書等があ る場合は、通知書確認欄に、"未参 照" が表示されます。

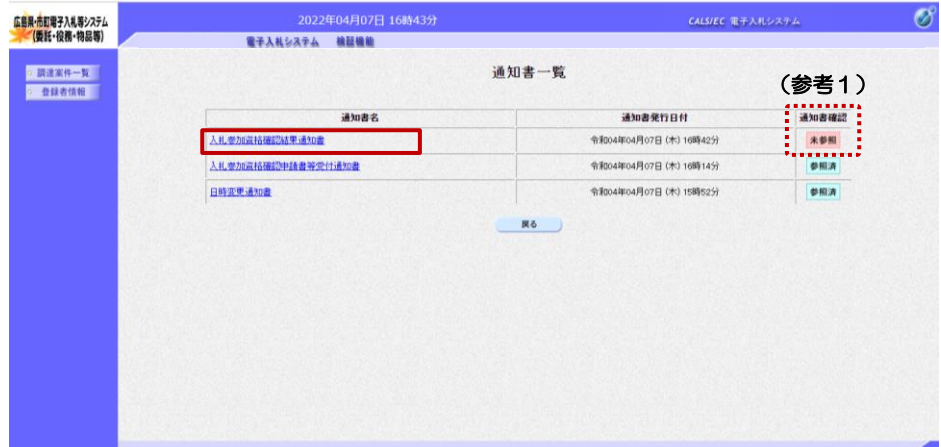

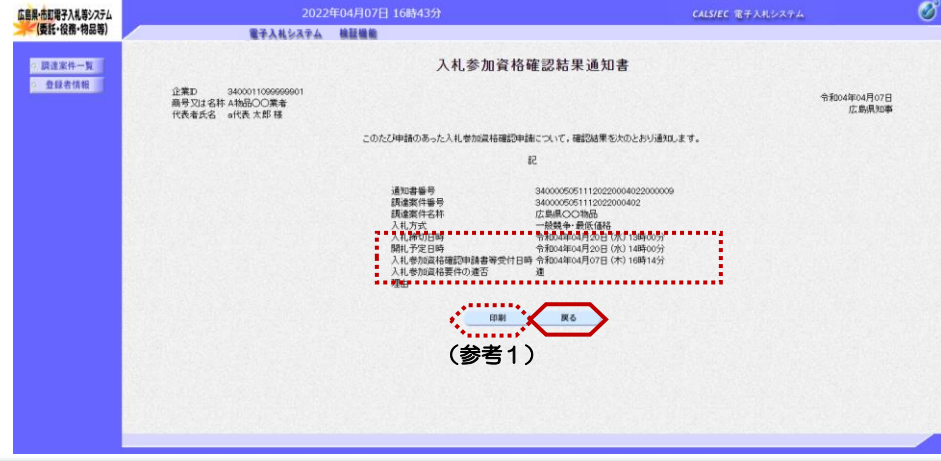

『入札参加資格確認結果通知書』画 面が表示されます。

入札参加資格要件の適否などの内容 を確認し、 【戻る】ボタンをクリックします。

#### (参考1)

入札参加資格確認結果通知書の印刷 を行う場合は、【印刷】ボタンをク リックします。

印刷方法は、本マニュアル「1.4 各種帳票の印刷」をご参照ください。

# ≪参考≫入札参加資格要件が否の場合

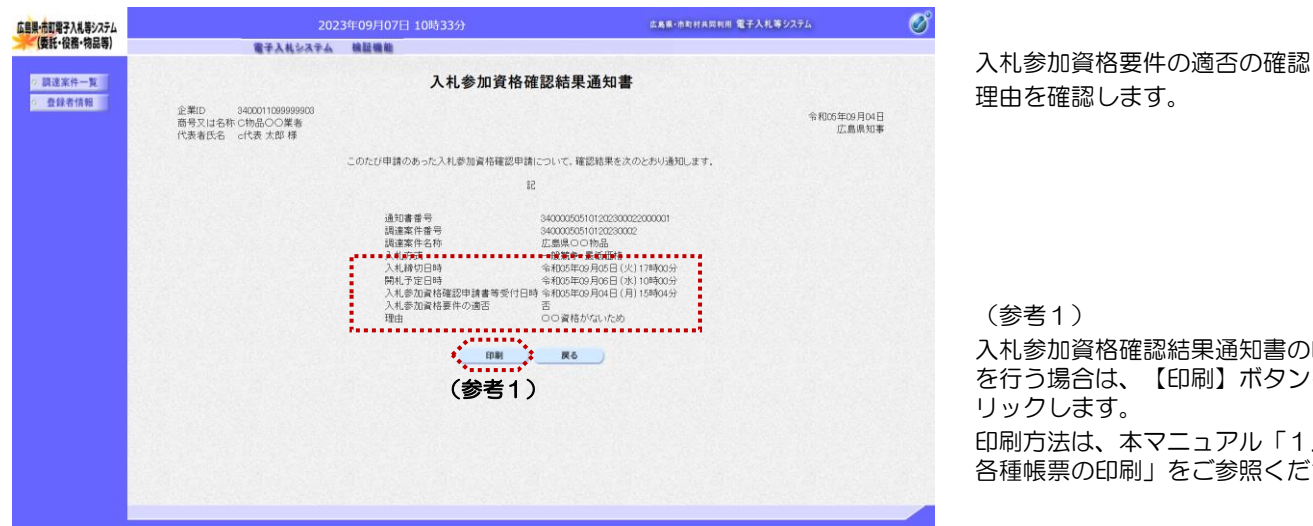

(参考1) 入札参加資格確認結果通知書の印刷 を行う場合は、【印刷】ボタンをク リックします。 印刷方法は、本マニュアル「1.4

各種帳票の印刷」をご参照ください。

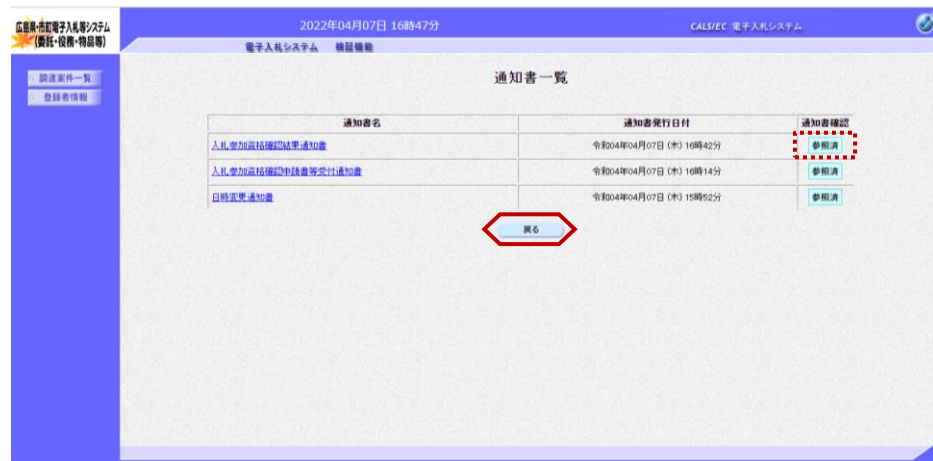

#### 『通知書一覧』画面が表示されます。

通知書確認欄が"未参照"から"参 照済"に変わります。

【戻る】ボタンをクリックします。

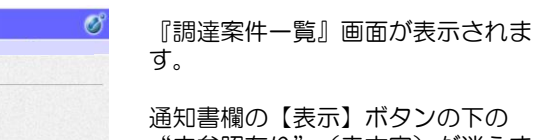

"未参照有り"(赤文字)が消えま す。

以上で、入札参加資格確認結果通知 書の受付は終了となります。

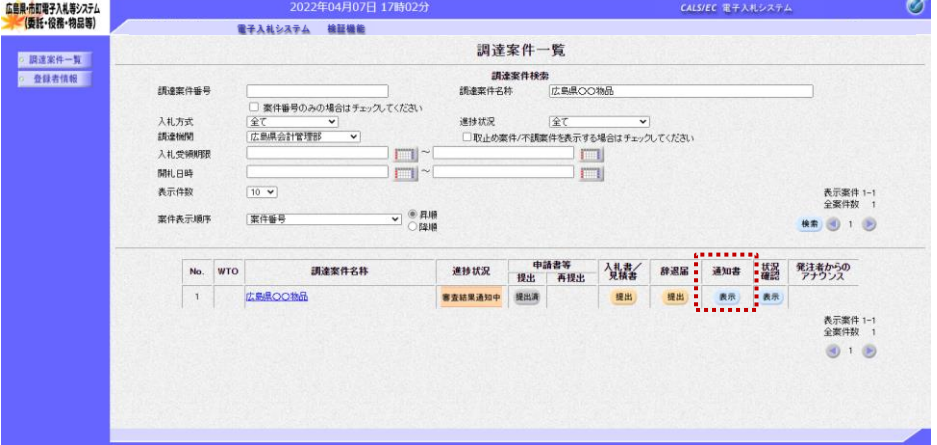

# 2.2 指名競争入札(最低価格)の操作手順

### 2.2.1 公告から落札決定までの処理の流れ(通常パターン:1回の入札で落札した場合)

電子入札システムでは,入札方式ごとに処理の流れが異なります。 また,通常落札とならず,取りやめ,調査・保留,同価くじ引き,再入札となった場合の処理の流れも説明しま す。

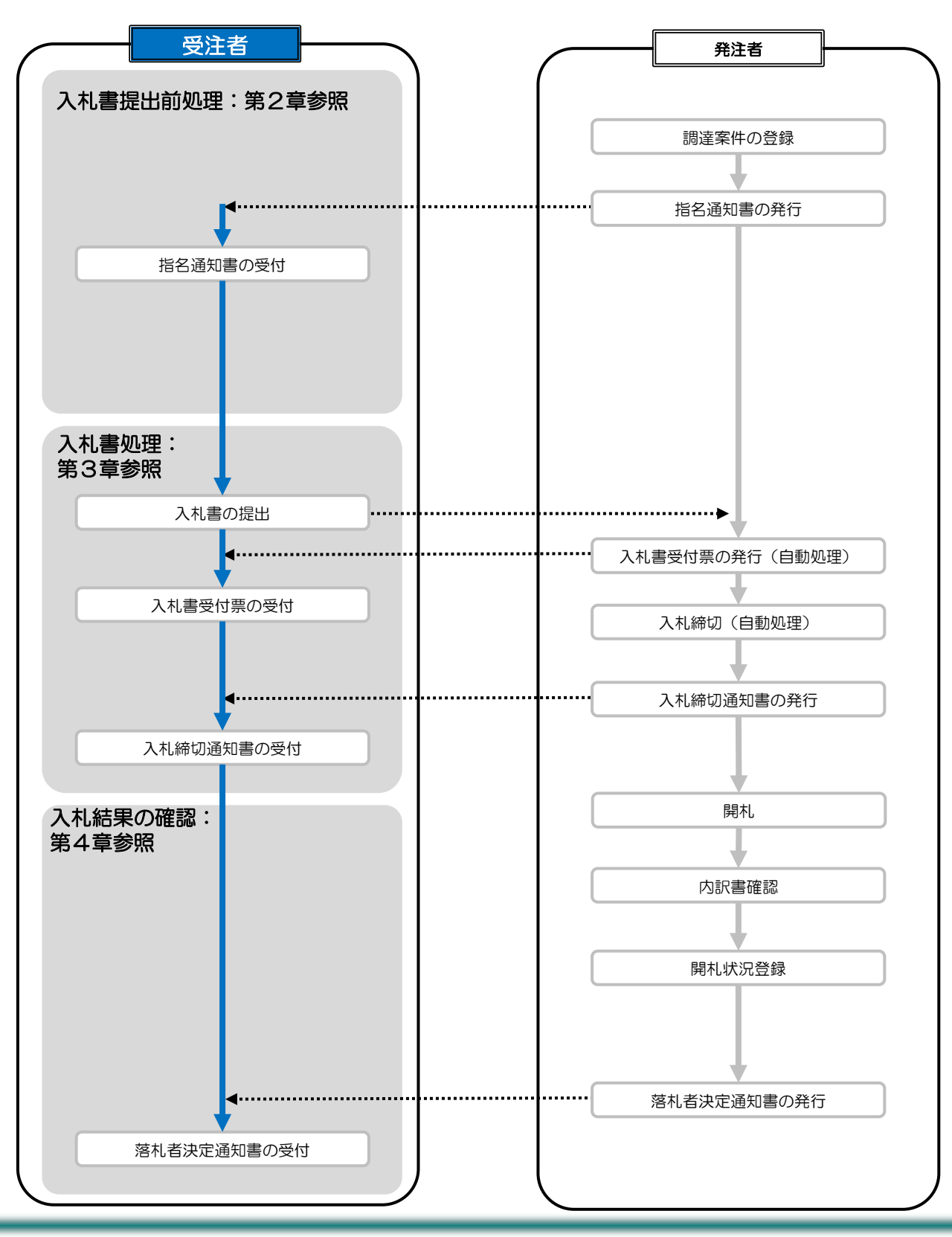

# 2.2.2 指名通知書の受付

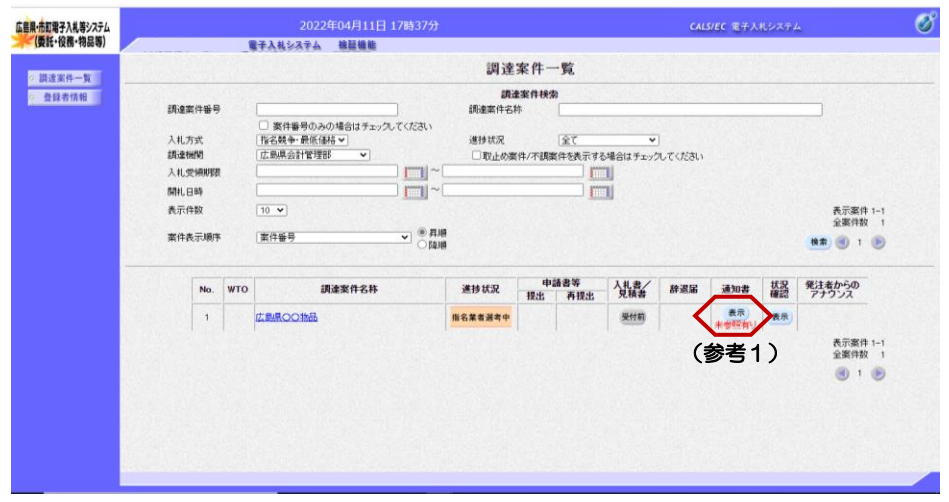

『調達案件一覧』画面で案件の検索 条件を設定し検索を行います。

※案件の検索方法については、「1. 3.1 調達案件情報の検索」をご参 照ください。

通知書欄の【表示】ボタンをクリッ クします。

(参考1) 一度も確認していない通知書等があ る場合は、"未参照有り"(赤文 字)が表示されます。

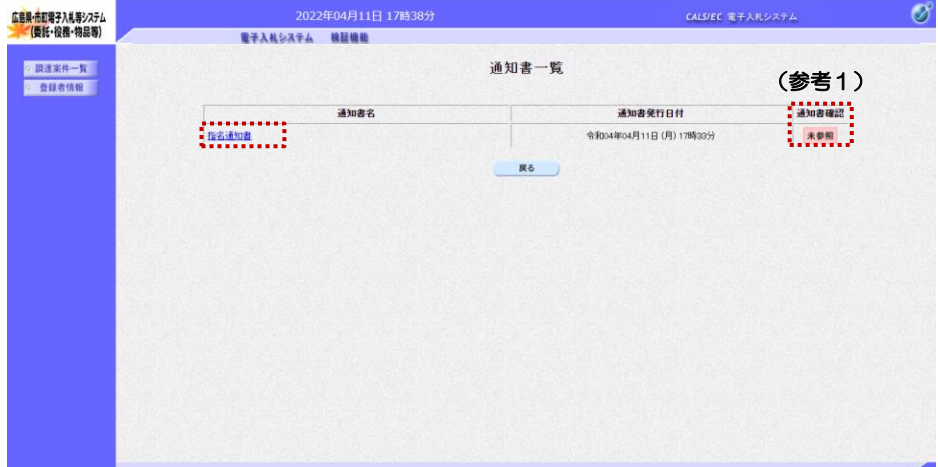

### 『通知書一覧』画面が表示されます。

"指名通知書"をクリックします。

#### (参考1)

一度も確認していない通知書等があ る場合は、通知書確認欄に、"未参 照" が表示されます。

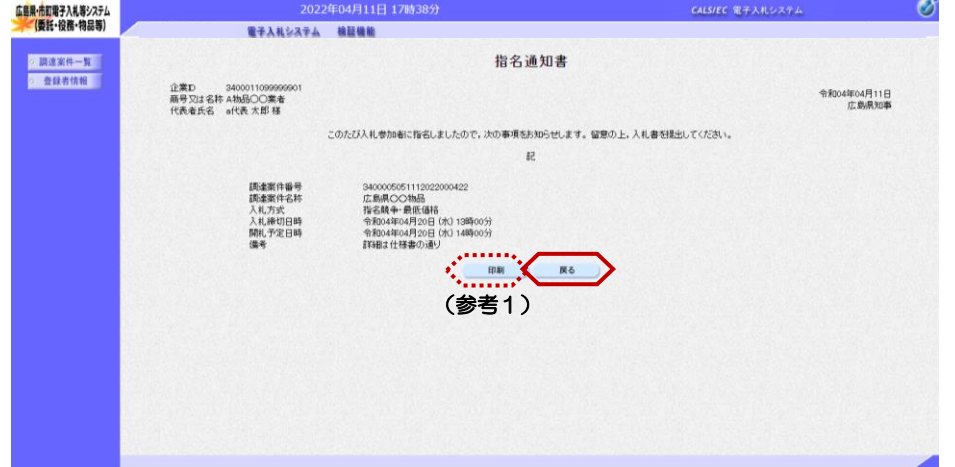

『指名通知書』画面が表示されます。

指名通知書の内容を確認し【戻る】 ボタンをクリックします。

(参考1) 指名通知書の印刷を行う場合は、 【印刷】ボタンをクリックします。 印刷方法は、本マニュアル「 1.4 各種帳票の印刷」をご参照ください。

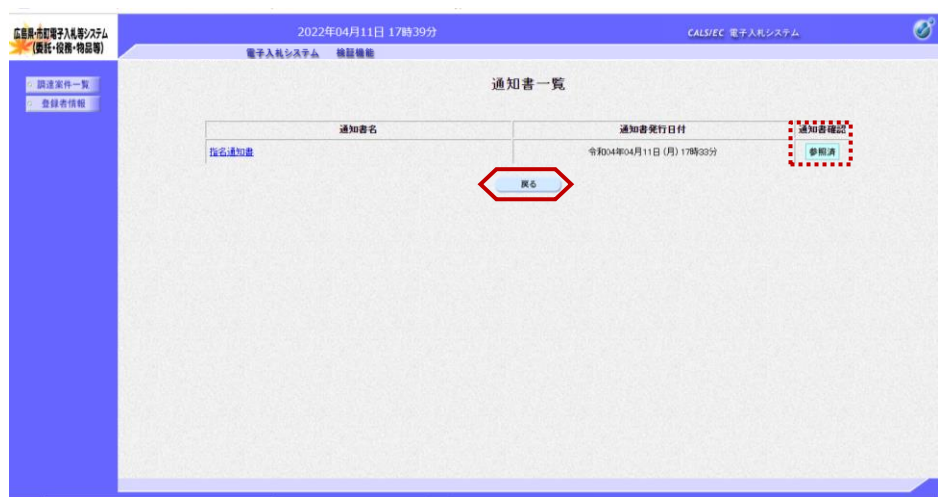

『通知書一覧』画面が表示されます。

通知書確認欄が"未参照"から"参 照済"に変わります。

【戻る】ボタンをクリックします。

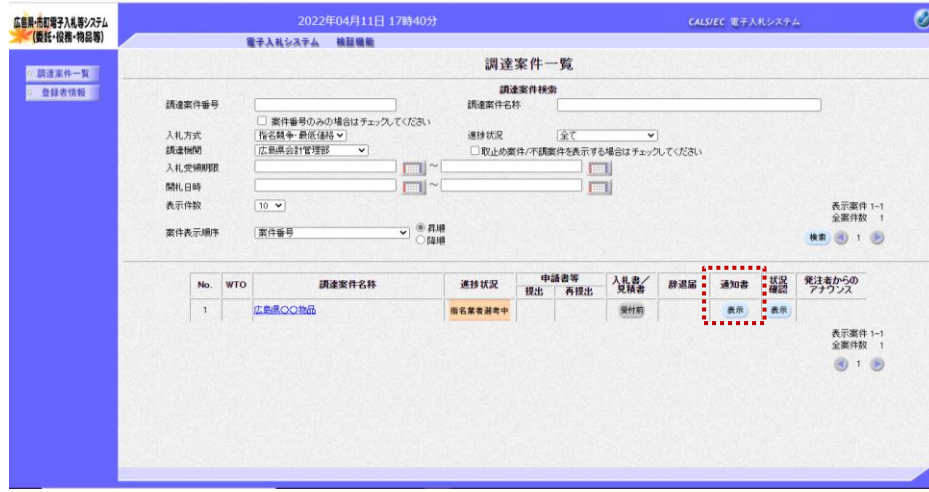

『調達案件一覧』画面が表示されま す。

通知書欄の【表示】ボタンの下の "未参照有り"(赤文字)が消えま す。

以上で、指名通知書の受付は終了と なります。

# 2.3 随意契約(一般)の操作手順

### 2.3.1 公告から落札決定までの処理の流れ(通常パターン:1回の入札で落札した場合)

電子入札システムでは,入札方式ごとに処理の流れが異なります。 また,通常落札とならず,取りやめ,調査・保留,同価くじ引き,再入札となった場合の処理の流れも説明しま す。

随意契約(一般)少額の案件についても、電子入札の流れおよび操作方法は、随意契約(一般)と同じになりま す。

#### 随意契約(一般)少額は、ICカードを持っていない受注者は、発注者よりID・パスワードを発行してもらうこと て、電子入札業者として参加することができます。

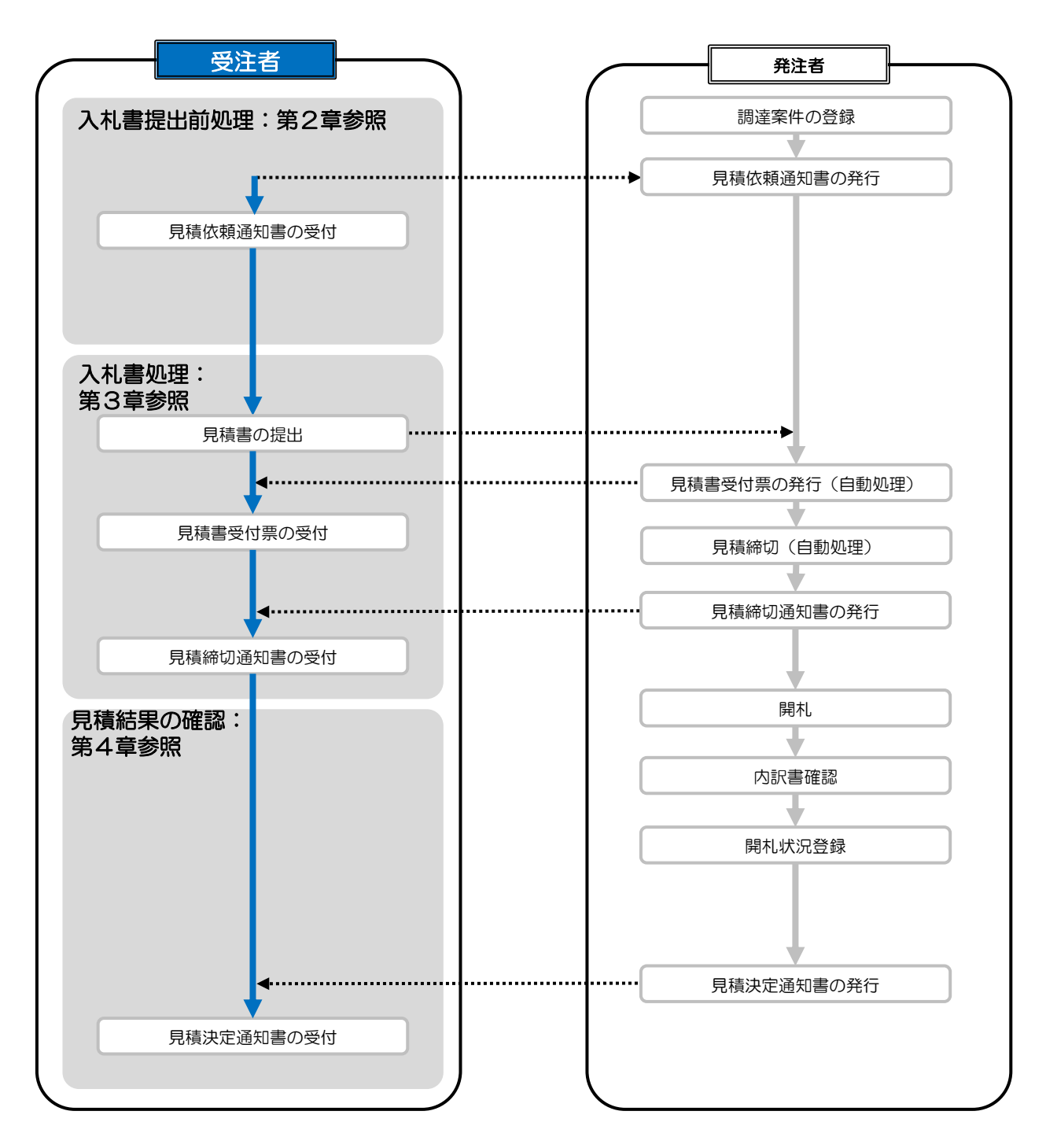

<br>広島県·市町電子入札等システム<br>- (委託・役務・物品等)

# 2.3.2 見積依頼通知書の受付

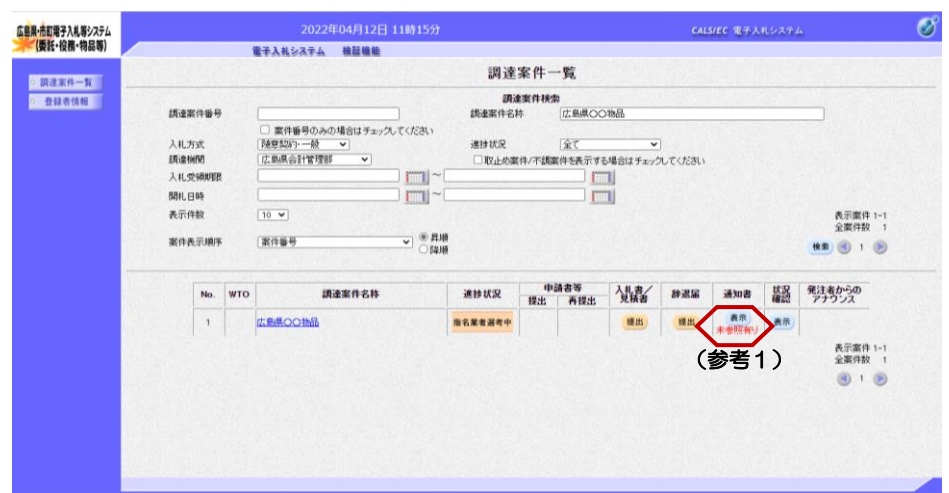

『調達案件一覧』画面で案件の検索 条件を設定し検索を行います。

※案件の検索方法については、 「1.3.1 調達案件情報の検索」をご 参照ください。

通知書欄の【表示】ボタンをクリッ クします。

(参考1) 一度も確認していない通知書等があ る場合は、"未参照有り"(赤文 字)が表示されます。

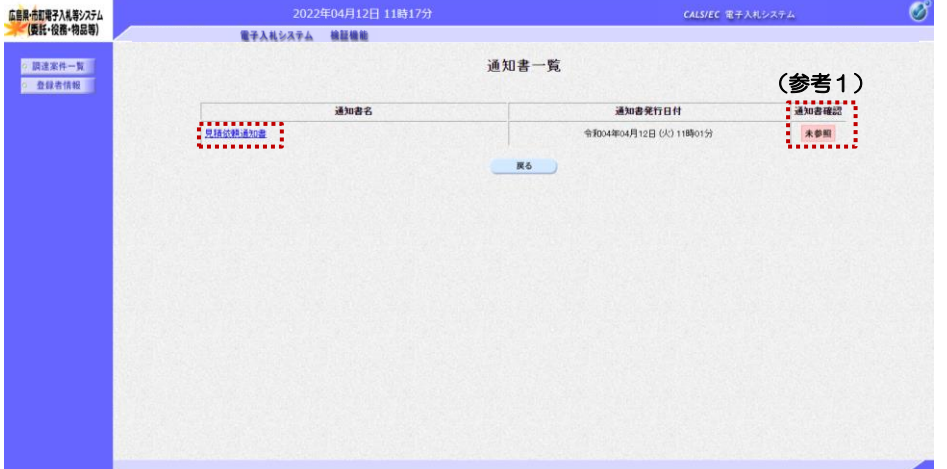

#### 『通知書一覧』画面が表示されます。

"見積依頼通知書"をクリックしま す。

#### (参考1)

一度も確認していない通知書等があ る場合は、通知書確認欄に、"未参 照" が表示されます。

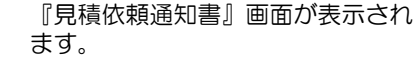

見積依頼通知書の内容を確認し【戻 る】ボタンをクリックします。

#### (参考1)

 $\mathscr{O}$ 

**CALS/EC 電子入札システム** 

見積依頼通知書の印刷を行う場合は、 【印刷】ボタンをクリックします。 印刷方法は、本マニュアル「 1.4 各種帳票の印刷」をご参照ください。

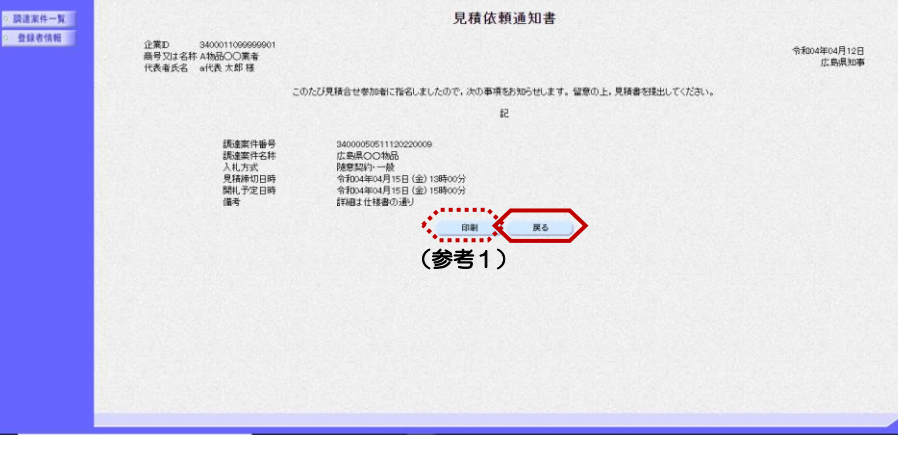

電子入札システム 検証機能

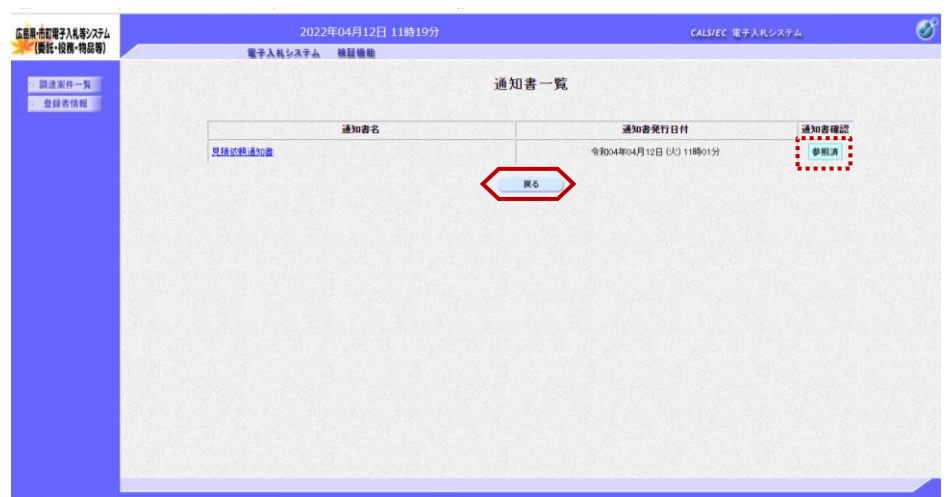

『通知書一覧』画面が表示されます。

通知書確認欄が"未参照"から"参 照済"に変わります。

【戻る】ボタンをクリックします。

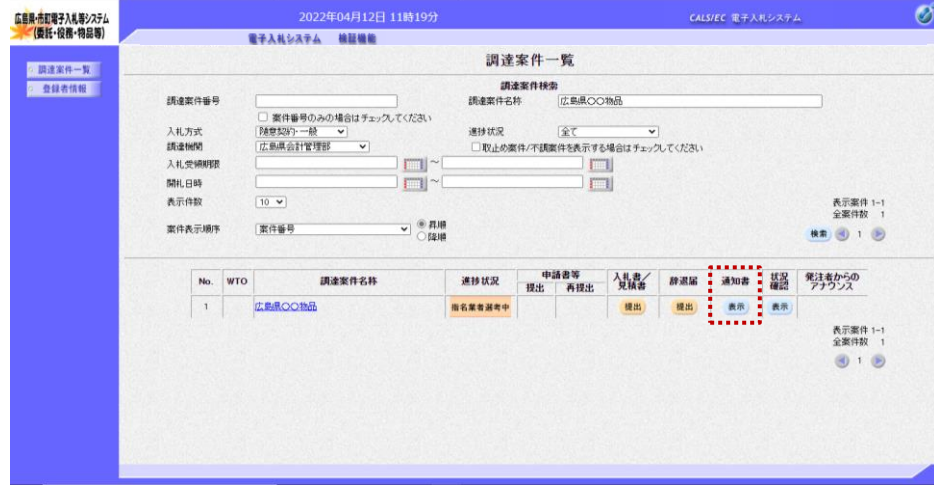

『調達案件一覧』画面が表示されま す。

確認書欄の【表示】ボタンの下の "未参照有り"(赤文字)が消えま す。

以上で、見積依頼通知書の受付は終 了となります。

# 2.4 随意契約(オープンカウンタ)の操作手順

### 2.4.1 公告から落札決定までの処理の流れ(通常パターン:1回の入札で落札した場合)

電子入札システムでは,入札方式ごとに処理の流れが異なります。 また,通常落札とならず,取りやめ,調査・保留,同価くじ引き,再入札となった場合の処理の流れも説明しま す。

随意契約(オープンカウンタ)とは、あらかじめ概要等を示した公告を行い、見積後に見積価格の低 い者等から順にから落札者となります。

随意契約(オープンカウンタ)少額の案件についても、電子入札の流れおよび操作方法は、随意契約(オープン カウンタ)と同じになります。

#### 随意契約(オープンカウンタ)少額は、ICカードを持っていない受注者は、発注者よりID・パスワードを発行し てもらうことで、電子入札業者として参加することができます。

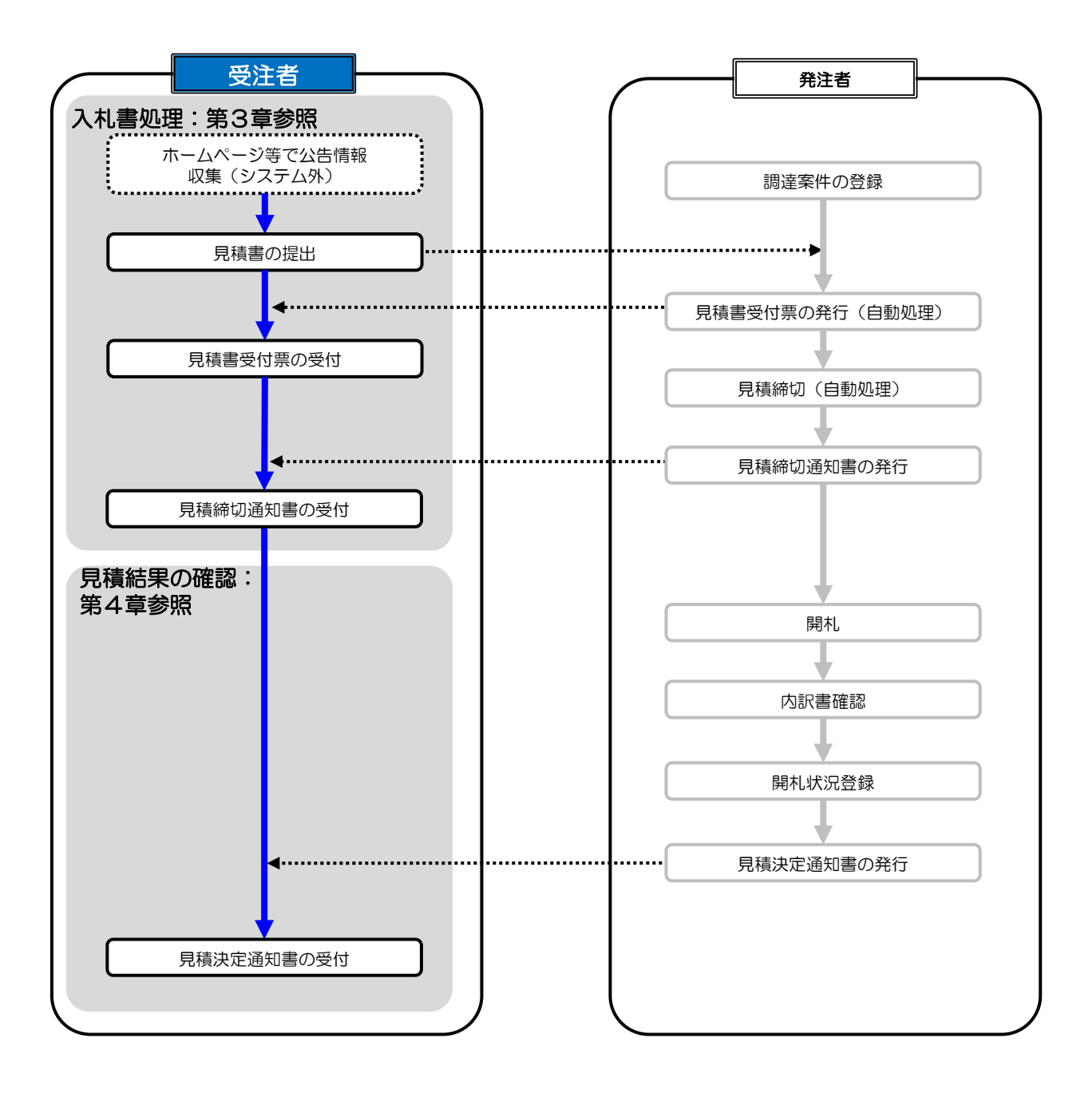

# 3.1 入札書(見積書)の提出 3. 入札書処理

3**.**1**.**1 入札書(見積書)の作成

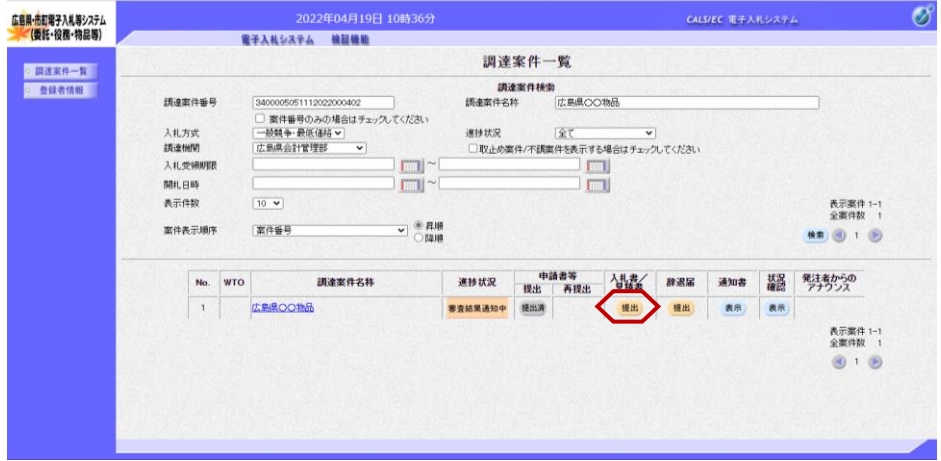

『調達案件一覧』画面で案件の検索 条件を設定し検索を行います。

※案件の検索方法については、「1. 3.1 調達案件情報の検索」をご参 照ください。

入札書/見積書欄の【提出】ボタン をクリックします。

#### ≪参考≫

案件に関する日時等の確認について は、「1.3.1 調達案件情報の表示 」をご参照ください。

『入札書提出』画面が表示されます。

①入札金額の入力欄に入札金額を半 角数字で入力します。 右側に単位付きで入札金額が表示さ れますので、入力に間違いがないか を確認してください。

#### 注意! ----..<br>"税込""税抜"の案件がございま す。入札金額の入力にご注意くださ い。

②くじ番号欄に「001~999」まで のお好きな3桁の半角数字を入力し ます。

内訳書欄が表示される案件の場合は、 内訳書の追加を行います。 添付の操作は、「3.1.2 内訳書の 追加方法」をご参照ください。

(参考1)

くじ番号は、開札の結果、同価によ り、電子的な「くじ引き」による抽 選を行う場合に使用する番号です。

#### (参考2)

<連絡先>の氏名、電話番号、FA X、E-Mail(メールアドレス)は、 利用者登録の際に登録したICカー ド利用部署情報を表示しています。 今回の入札案件に限り変更したい場 合は、入力(変更)を行います。

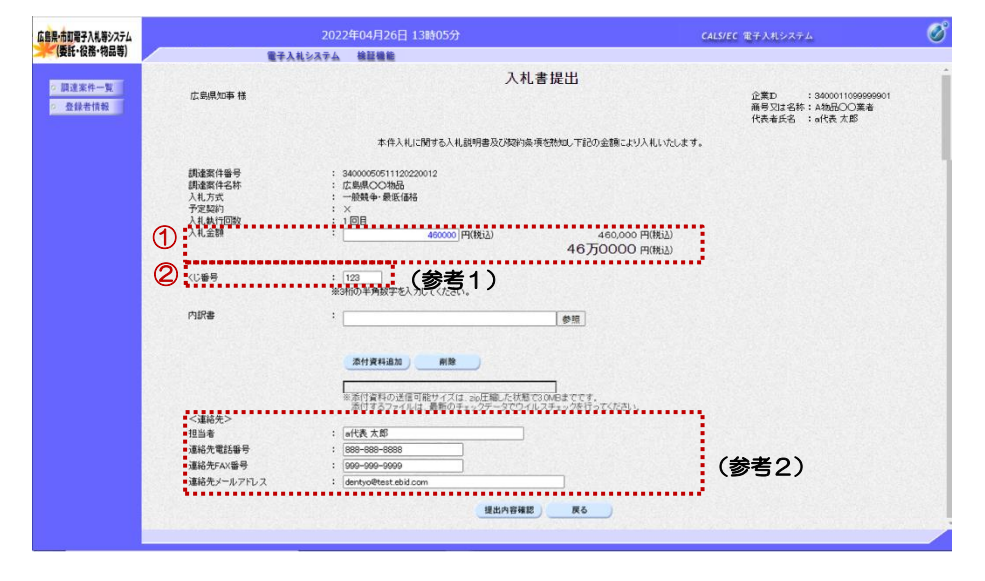

## 3**.**1**.**2 内訳書の追加方法

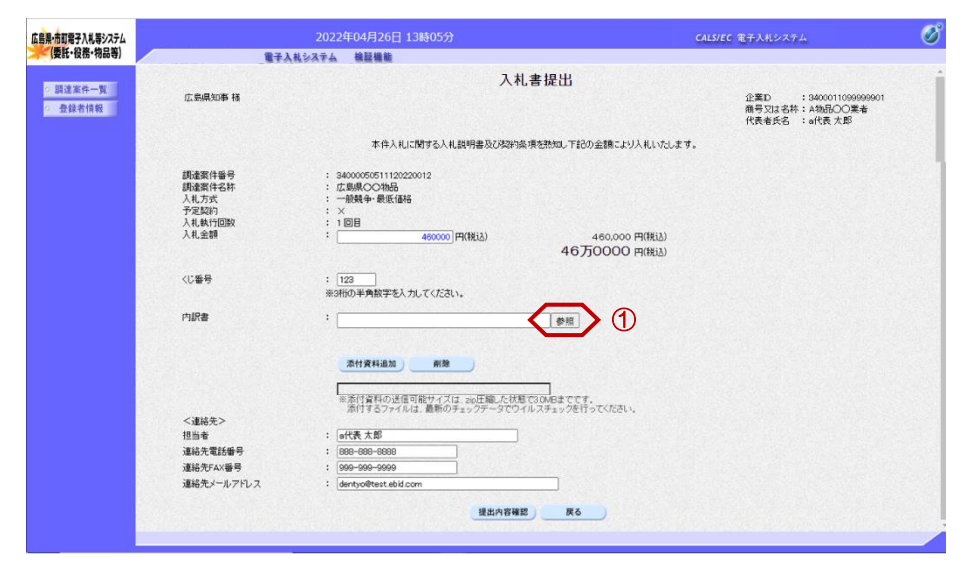

①内訳書項目の【参照】ボタンをク リックします。

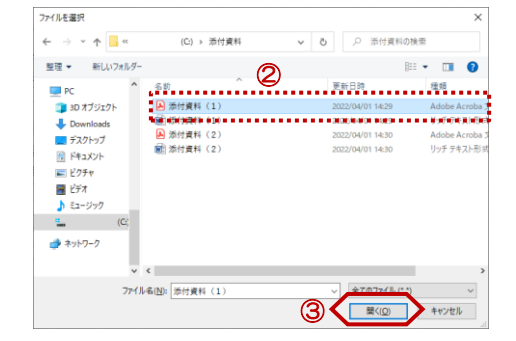

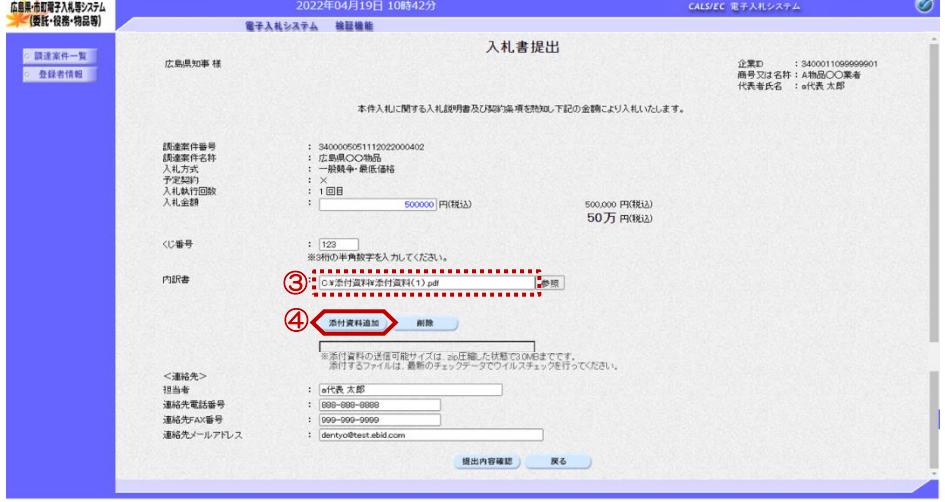

『ファイルを選択』画面が表示され ます。 ※添付可能なサイズは3.0MB以内 で1ファイルのみ追加可能です。

②『入札書提出』画面に追加する内 訳書を選択します。

③【開く】ボタンをクリックします。

③内訳書項目に選択した内訳書が表 示されたことを確認します。

④【添付資料追加】ボタンをクリッ クします。

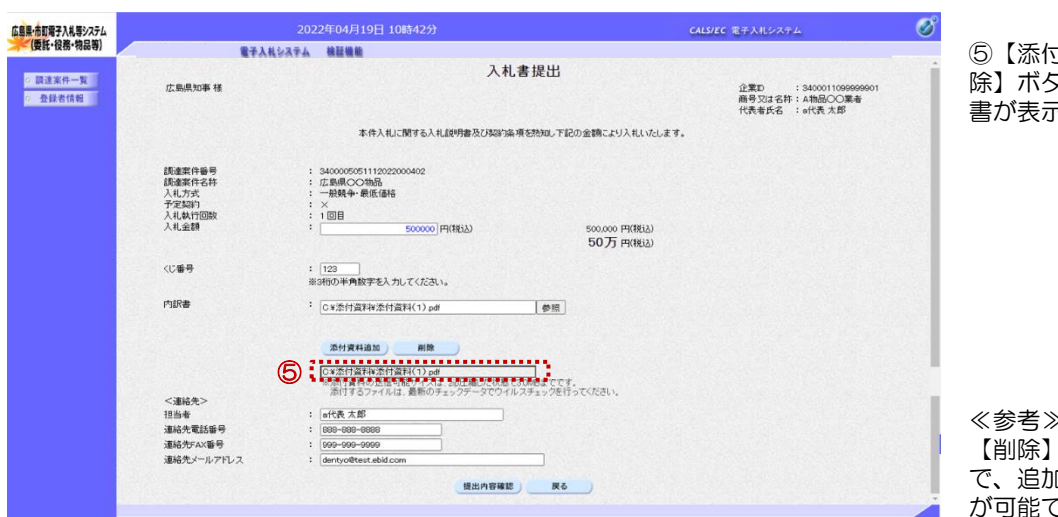

⑤【添付資料追加】ボタン、【削 除】ボタンの下枠に、追加した内訳 書が表示されたことを確認します。

≪参考≫

【削除】ボタンをクリックすること で、追加した内訳書を削除すること が可能です。

# 3**.**1**.**3 入札書(見積書)の提出

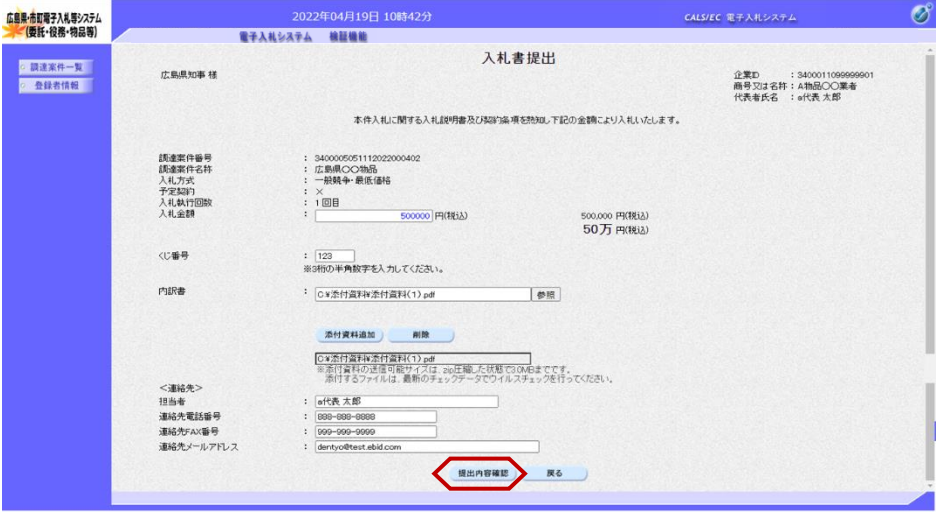

【提出内容確認】ボタンをクリック します。

# <随意契約(オープンカウンタ)/随意契約(オープンカウンタ)少額の場合> 角数字で入力します。

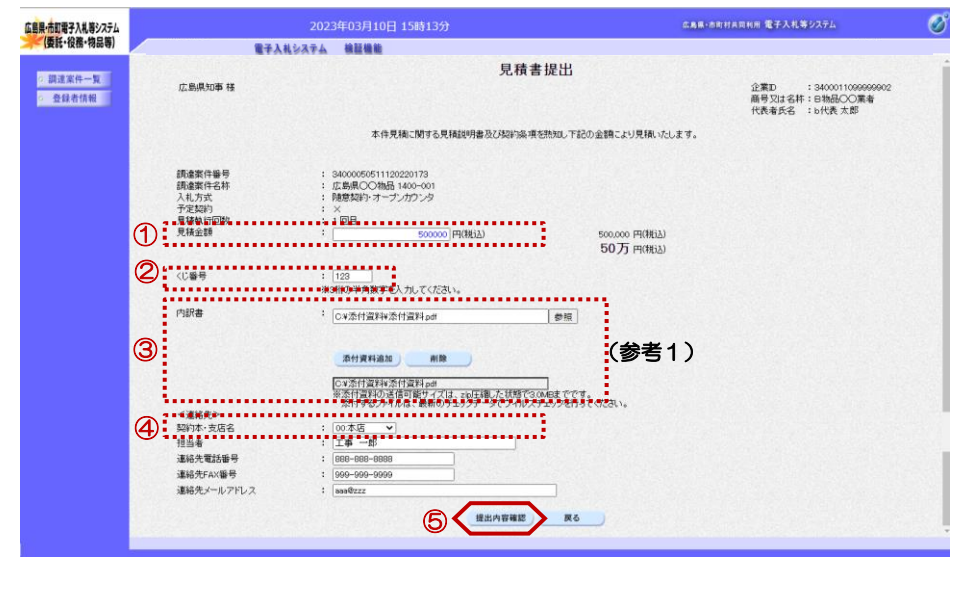

①入札金額の入力欄に入札金額を半

注意!

-<br>"税込""税抜"の案件がございま す。入札金額の入力にご注意くださ い。

②くじ番号欄に「001~999」まで のお好きな3桁の半角数字を入力し ます。

③内訳書項目の【参照】ボタンから 内訳書を添付します。

(参考1)

添付の操作は、本マニュアル「3.1. 2 内訳書の追加方法」をご参照く ださい。

④随意契約(オープンカウンタ)及 び随意契約(オープンカウンタ)少 額の場合、見積書提出の時に、契約 本・支店名欄の入力を行います。

⑤【提出内容確認】ボタンをクリッ クします。

『入札書提出内容確認』画面が表示 されます。

【印刷】ボタンをクリックして、印 刷を行います。

#### ≪注意≫

入札金額などが表示された状態で入 札書の印刷を行えるのは、この画面 だけとなります。 印刷を行ってから、【提出】ボタン をクリックしてください。

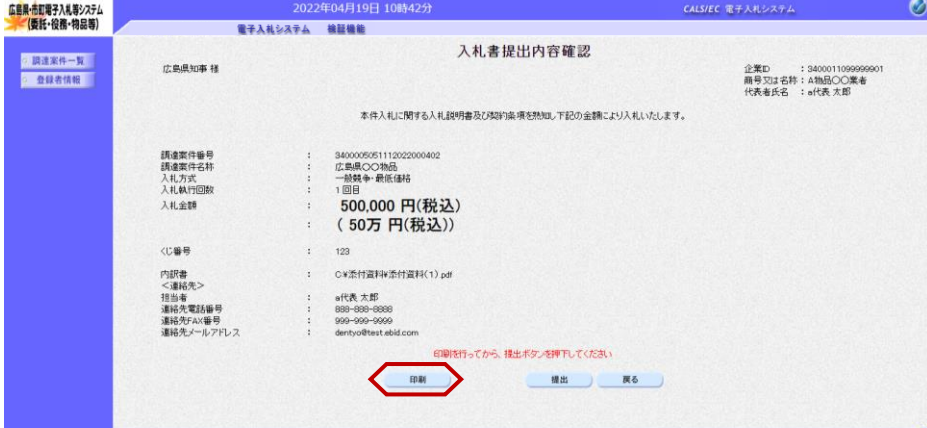

#### 広島県・市町共同利用電子入札等システム 電子入札システム 受注者向け操作マニュアル

CALS/EC - 唯場 - Microsoft Edge

▲ セキュリティ保護なし ·<br>広島県·市町電子入札等システム<br>- (委託・役務・物品等)

◎ 調達案件一覧

◎ 登録者情報

#### 入札書処理 入札書(見積書)の提出

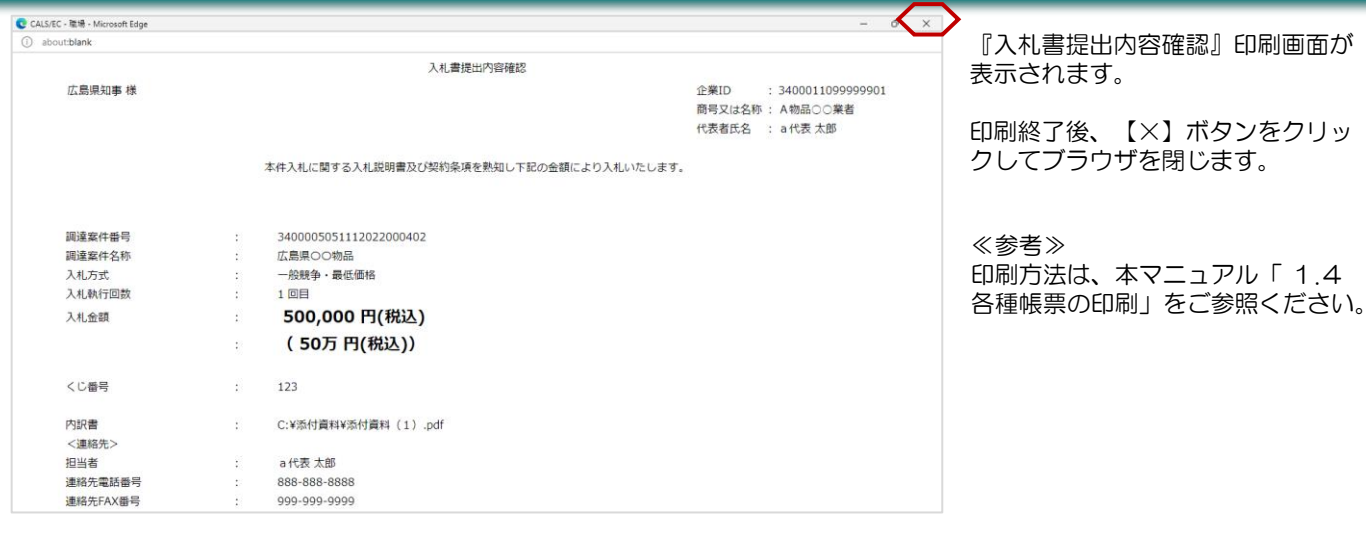

 $\bigotimes$  or  $\bigotimes$ 

本件入札に関する入札説明書及び契約条項を読知し下記の金額により入札いたします。

T.

電子入札システム

広島県知事様

調達案件番号<br>調達案件名称<br>人札方式<br>人札執行回数

入礼金额

<に番号

内訳書<br><連絡先><br>19出立

の内容

入札書を提出しますがよろしいですか

3400005051112022000402<br>広島県○○物品<br>一般競争・最低価格

500,000 円(税込)

(50万円(税込))

C\*添付资料¥添付资料(1)pd

『入札書提出内容確認』画面が表示 されます。

①【提出】ボタンをクリックします。

②画面上部に『確認メッセージ』画 面が表示されます。 入札書の提出を行う場合、【OK】ボ タンをクリックします。

#### ≪参考≫

 $\sigma$   $\times$ 

 $0.11 - 76$ 

企業ID : 340001109999990<br>商号又は名称:A物品〇〇業者<br>代表者氏名 :a代表 太郎

 $\circledcirc$ 

**CALS/EC 電子入札システム** 

【戻る】ボタンをクリックすると前 画面の『入札書提出』画面に戻って、 入札金額、くじ番号、連絡先の修正 を行うことができます。

#### ≪注意≫

電子入札システムは、画面上部の日 時によって管理されています。 締切時間ぎりぎりに提出された場合、 通信の状況等によっては、通信中で あっても、締切時間になれば自動的 に締切られ、提出できない場合があ ります。

余裕をもって提出いただきますよう お願いいたします。

#### ≪参考≫

この時点で入札書が発注者に送信さ れます。送信後の入札書の修正、撤 回はできませんので、【OK】ボタ ンをクリックする前に入札金額など を十分に確認してください。

『入札書送信完了』画面が表示され ます。

【調達案件一覧】ボタンをクリック します。

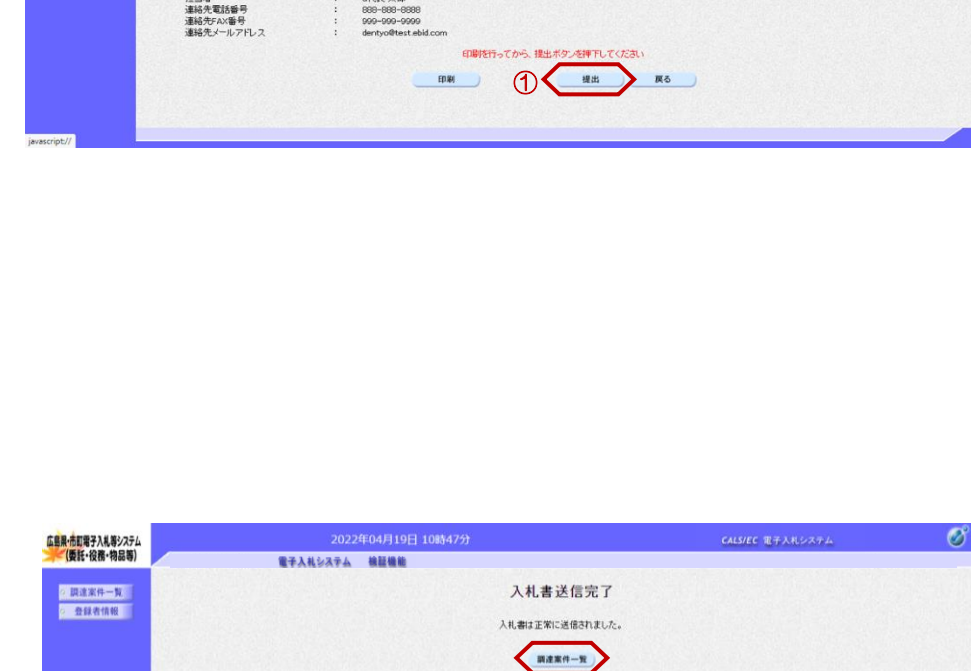

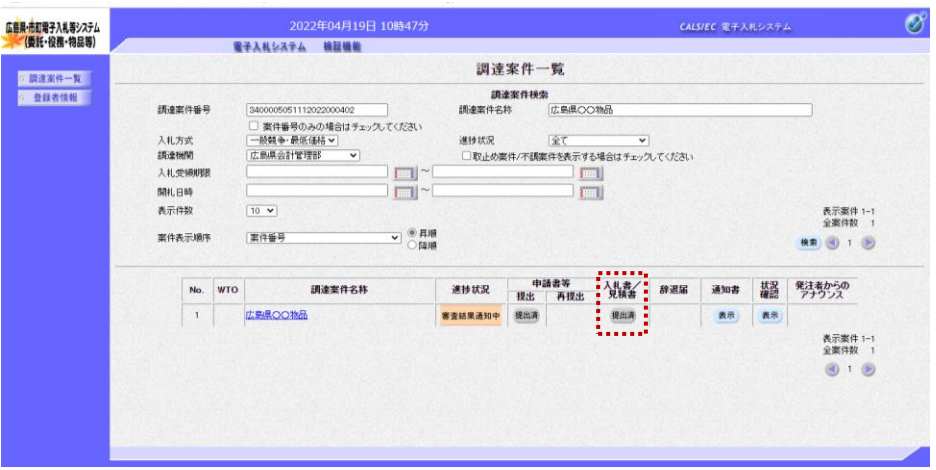

『調達案件一覧』画面が表示されま す。

入札書/見積書欄の【提出】ボタン が【提出済】に変わります。

以上で、入札書(見積書)の提出は 終了となります。

# 3**.**1**.**4 入札書(見積書)受付通知書の受付

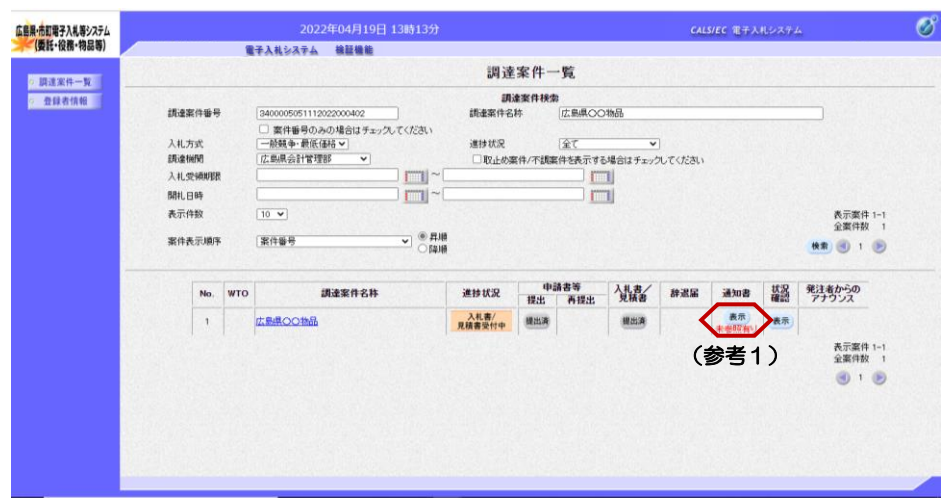

『調達案件一覧』画面で案件の検索 条件を設定し検索を行います。

※案件の検索方法については、 「1.3.1 調達案件情報の検索」をご 参照ください。

通知書欄の【表示】ボタンをクリッ クします。

(参考1) 一度も確認していない通知書等があ る場合は、"未参照有り"(赤文 字)が表示されます。

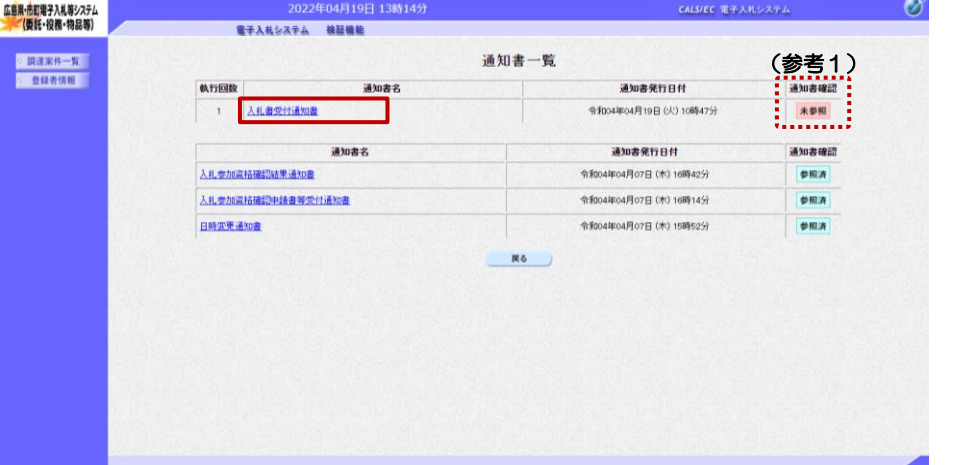

『通知書一覧』画面が表示されます。

"入札書受付通知書"をクリックし ます。

(参考1)

m

一度も確認していない通知書等があ る場合は、通知書確認欄に、"未参 照" が表示されます。

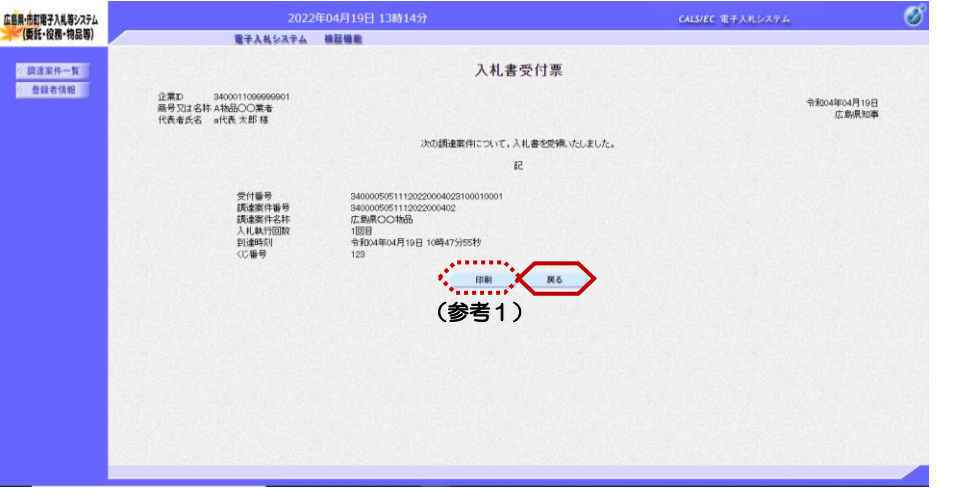

『入札書受付票』画面が表示されま す。

受付されたことを確認します。 【戻る】ボタンをクリックします。

(参考1)

入札書受付票の印刷を行う場合は、 【印刷】ボタンをクリックします。 印刷方法は、本マニュアル「 1.4 各種帳票の印刷」をご参照ください。

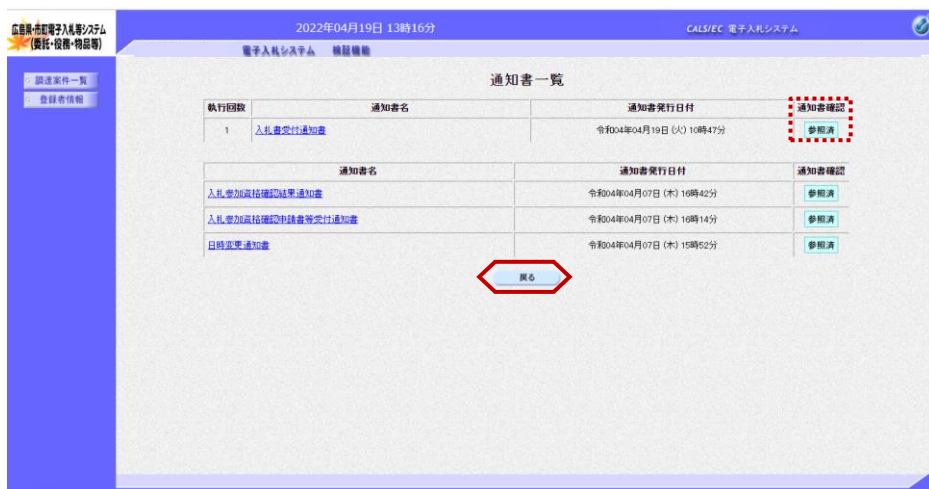

『通知書一覧』画面が表示されます。

通知書確認欄が"未参照"から"参 照済"に変わります。

【戻る】ボタンをクリックします。

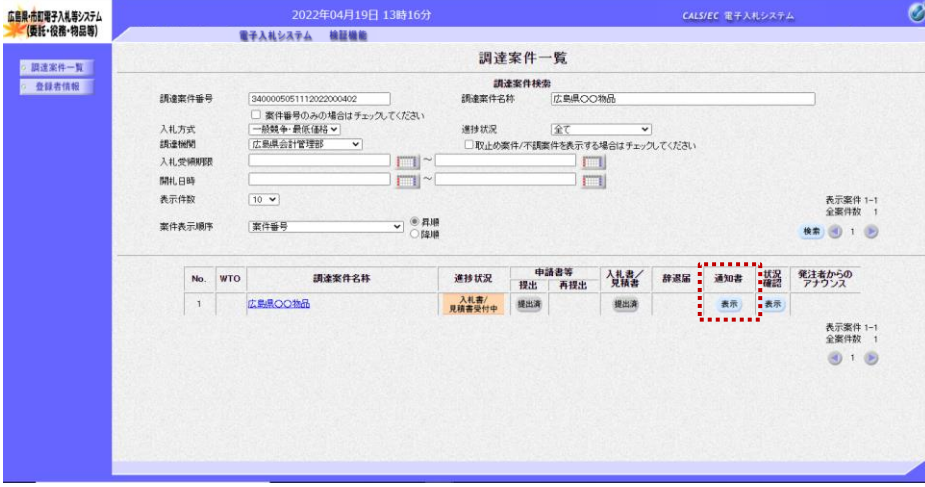

『調達案件一覧』画面が表示されま す。

通知書欄の【表示】ボタンの下の "未参照有り"(赤文字)が消えま す。

以上で、入札書(見積書)受付通知 書の受付は終了となります。

### 3**.**1**.**5 辞退届の提出

<br>広島県・市町電子入札等システム<br>- (委託・役務・物品等)

◎ 調達案件一覧<br>◎ 查録者情報

**比色度加热 样** 

調達案件番号<br>調達案件名称<br>入札方式<br>《連絡先》

<sub>注記す</sub><br>連絡先電話番号<br>連絡先FAX番号

**TEMAN** 

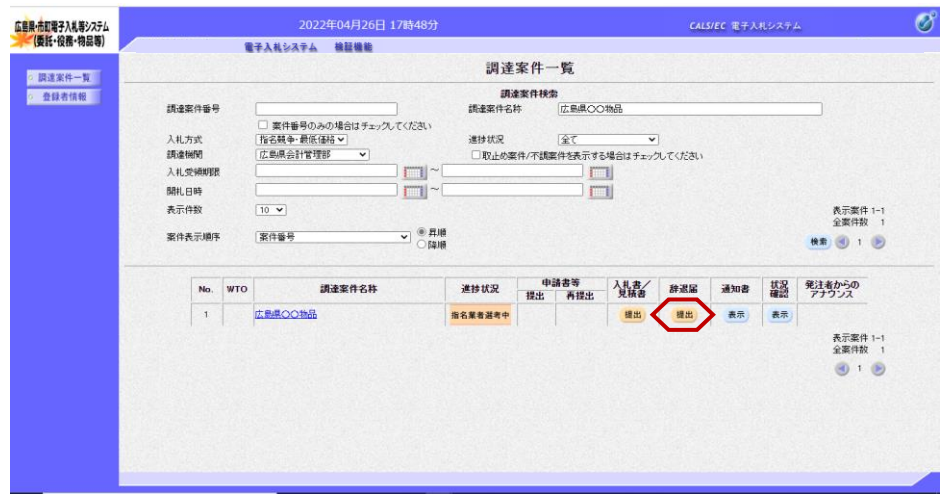

辞退届

下記のとおり除退いたします。

提出内容確認

戻る

『調達案件一覧』画面で案件の検索 条件を設定し検索を行います。

※案件の検索方法については、 「1.3.1 調達案件情報の検索」をご 参照ください。

辞退届欄の【提出】ボタンをクリッ クします。

【提出】ボタンは入札書提出期間中 のみ表示されます。

≪参考≫

 $\sigma$ 

CALS/EC 電子入札システム

企業D : 340001109999990<br>商号又は名称:C物品〇〇業者<br>代表者氏名 : c代表 大郎

案件に関する日時等の確認について は、「1.3.2 調達案件情報の表 示」をご参照ください。

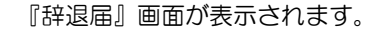

①必要な際は備考欄に入力を行いま す。

②【提出内容確認】ボタンをクリッ クします。

#### ≪参考≫

<連絡先>の担当者、連絡先電話番 号、連絡先FAX番号、連絡先メー ルアドレスは、利用者登録の際に登 録したICカード利用部署情報を表 示しています。今回の入札案件に限 り変更したい場合は、入力(変更) を行います。

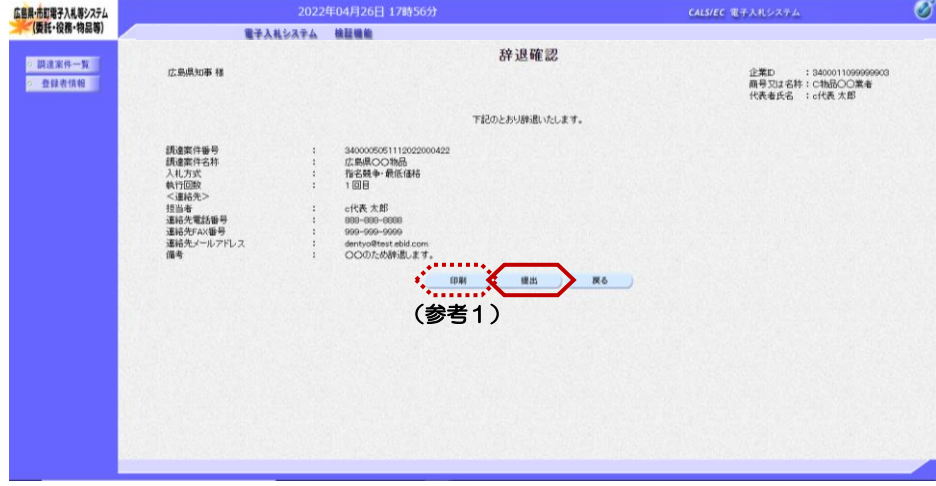

①

ofta \*#

広島県OO物品<br>指名競争·最低価格

2022年04月26日 17時55分<br>電子入札システム 機種機能

②

『辞退確認』画面が表示されます。

【提出】ボタンをクリックします。

#### (参考1)

辞退確認の印刷を行う場合は、【印 刷】ボタンをクリックします。 印刷方法は、本マニュアル「 1.4 各種帳票の印刷」をご参照ください。

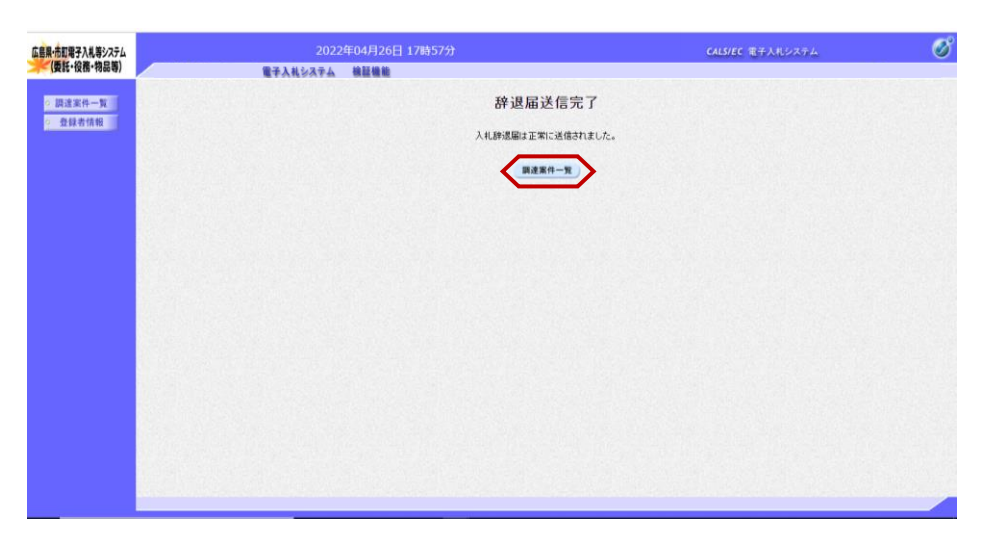

『辞退届送信完了』画面が表示され ます。

【調達案件一覧】ボタンをクリック します。

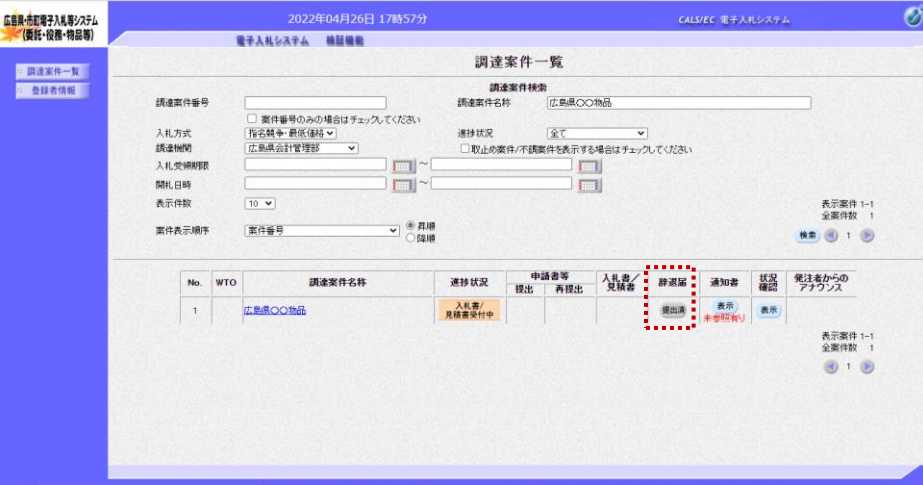

『調達案件一覧』画面が表示されま す。

辞退届欄の【提出】ボタンが【提出 済】に変わります。

以上で、入札辞退届の提出は終了と なります。

# 3**.**1**.**6 辞退届受付票の確認

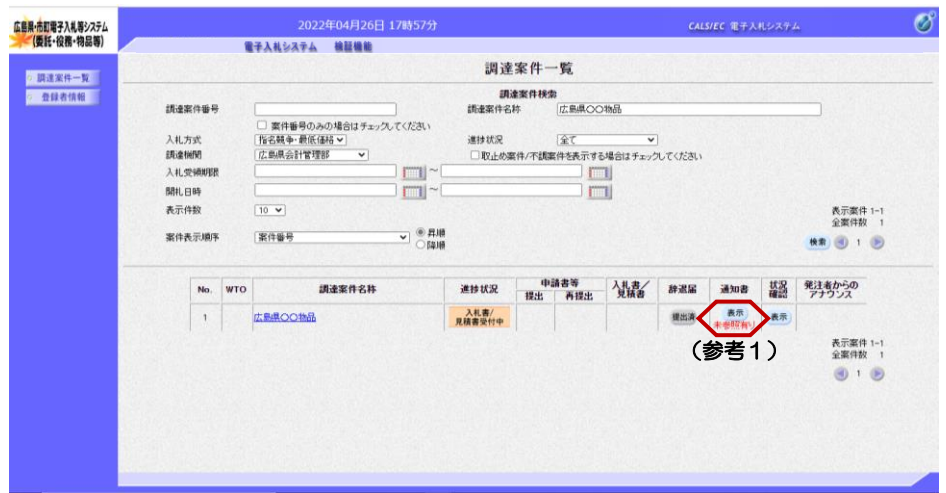

『調達案件一覧』画面で案件の検索 条件を設定し検索を行います。

※案件の検索方法については、「1. 3.1 調達案件情報の検索」をご参 照ください。

通知書欄の【表示】ボタンをクリッ クします。

(参考1) 一度も確認していない通知書等があ る場合は、"未参照有り"(赤文 字)が表示されます。

『通知書一覧』画面が表示されます。

"入札辞退届受付通知書"をクリッ クします。

(参考1)

一度も確認していない通知書等があ る場合は、通知書確認欄に、"未参 照" が表示されます。

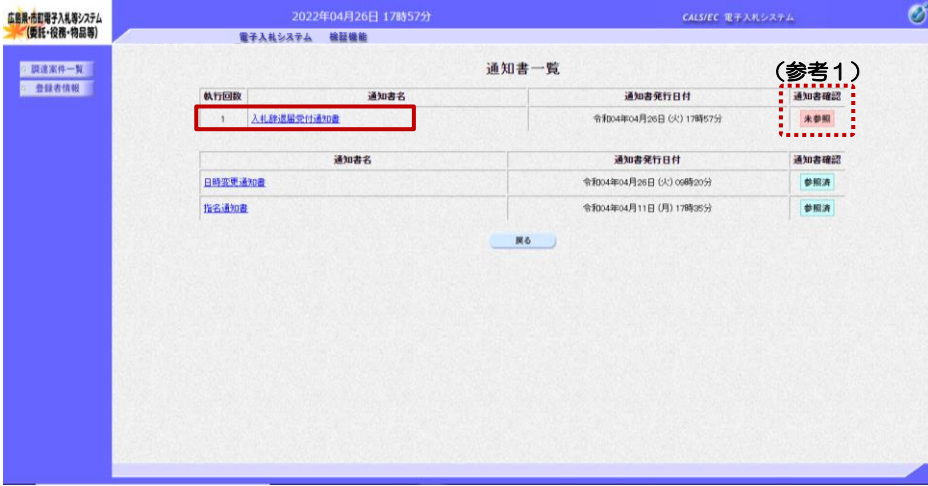

 $\mathscr{O}$ 広島県·市町電子入札等システム<br>- (委託・役務・物品等) **CALS/EC 電子入札システム RTANSATA MEMB** 辞退届受付票 ○ 調達案件一覧 ○ 登録者情報 │ 企業ID 3400011099999<br>商号又は名称 C物品〇〇業者<br>代表者氏名 c代表 太郎 様 令和04年04月26日<br>本地県地事 決の銀達案件について辞退届を受領しました。  $82$ 受付番号<br>調達案件番号<br>調達案件名林<br>入札執行回数 3400005051112022000422<br>3400005051112022000422<br>広島県〇〇物品<br>1回目 0511120 02010001 1回目<br>令和04年04月26日 17時57分24秒  $\frac{1}{\sqrt{1-\frac{1}{2}}\left(\frac{1}{\sqrt{1-\frac{1}{2}}}\right)^{2}}\left(\frac{1}{\sqrt{1-\frac{1}{2}}}\right)^{2}$ (参考1)

『辞退届受付票』画面が表示されま す。

受付されたことを確認します。 【戻る】ボタンをクリックします。

(参考1) 辞退届受付票の印刷を行う場合は、 【印刷】ボタンをクリックします。 印刷方法は、本マニュアル「 1.4 各種帳票の印刷」をご参照ください。

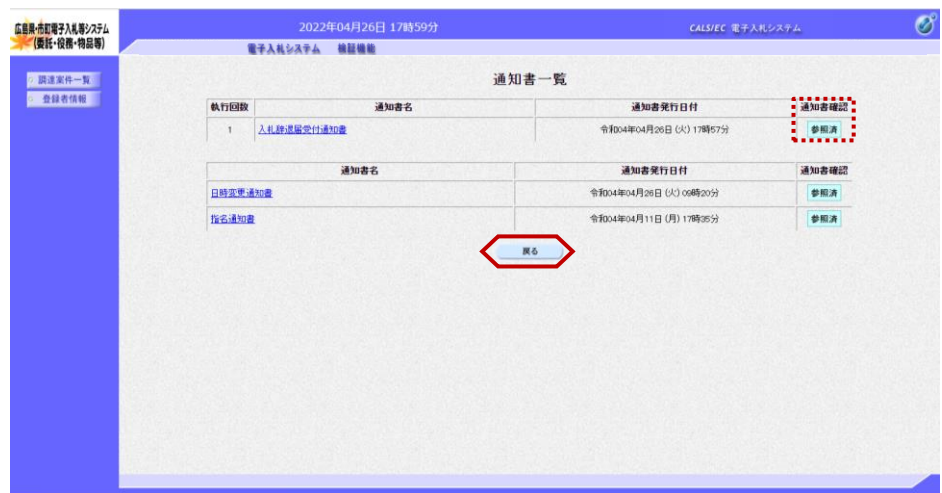

『通知書一覧』画面が表示されます。

通知書確認欄が"未参照"から"参 照済"に変わります。

【戻る】ボタンをクリックします。

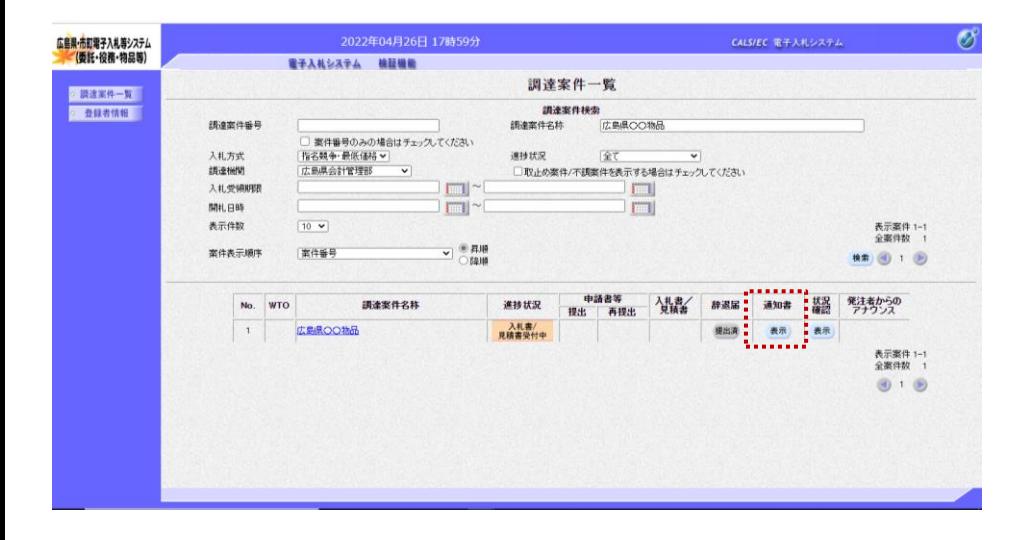

『調達案件一覧』画面が表示されま す。

通知書欄の【表示】ボタンの下の "未参照有り"(赤文字)が消えま す。

以上で、入札辞退届受付通知書の受 付は終了となります。

 $\frac{1}{2}$ 

# 3.2 入札(見積)締切通知書の確認

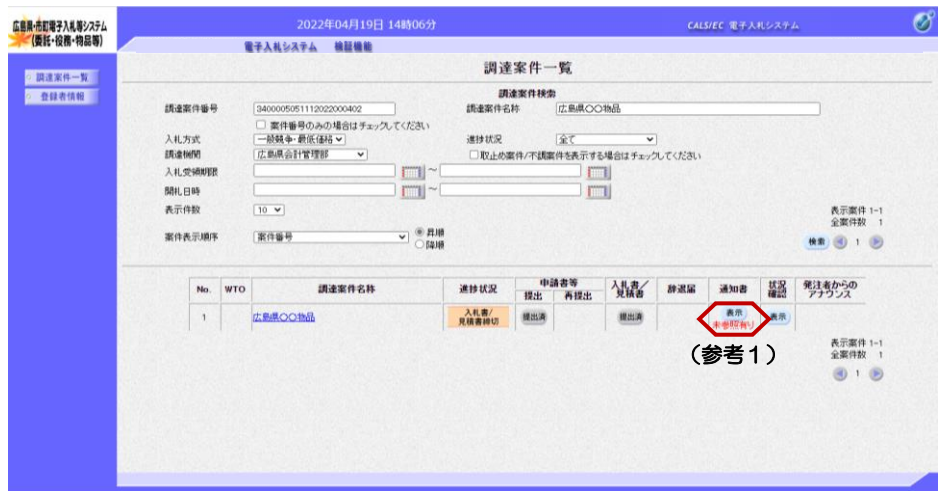

『調達案件一覧』画面で案件の検索 条件を設定し検索を行います。

※案件の検索方法については、 「1.3.1 調達案件情報の検索」をご 参照ください。

通知書欄の【表示】ボタンをクリッ クします。

(参考1) 一度も確認していない通知書等があ る場合は、"未参照有り"(赤文 字)が表示されます。

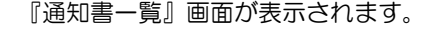

"入札締切通知書"をクリックしま す。

#### (参考1)

一度も確認していない通知書等があ る場合は、通知書確認欄に、"未参 照" が表示されます。

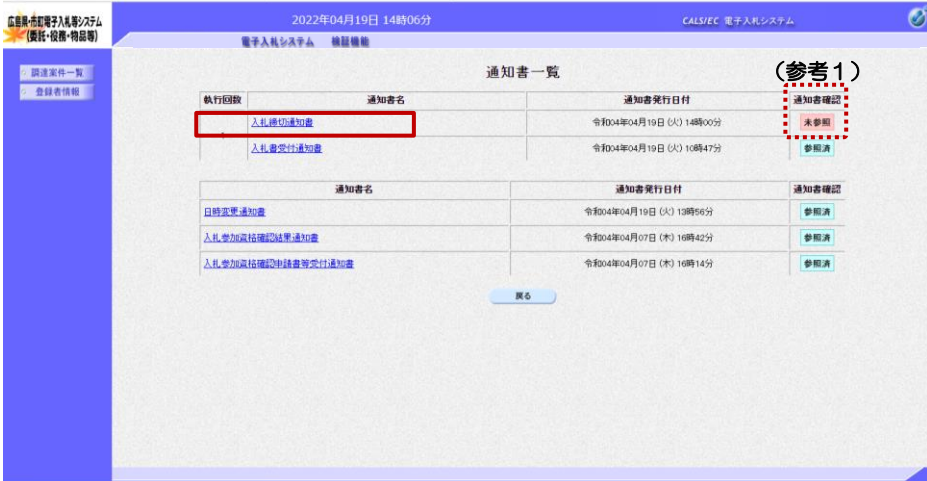

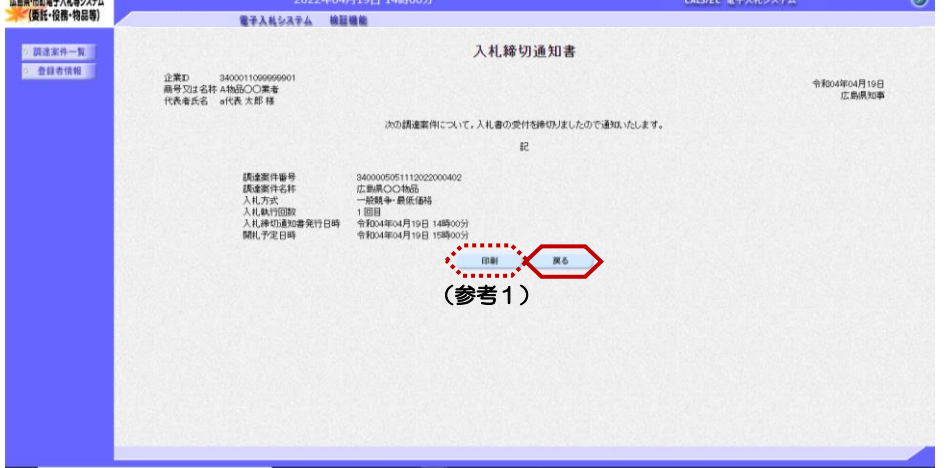

『入札締切通知書』画面が表示され ます。

受付されたことを確認します。 【戻る】ボタンをクリックします。

#### (参考1)

m

入札締切通知書の印刷を行う場合は、 【印刷】ボタンをクリックします。 印刷方法は、本マニュアル「1.4 各種帳票の印刷」をご参照ください。

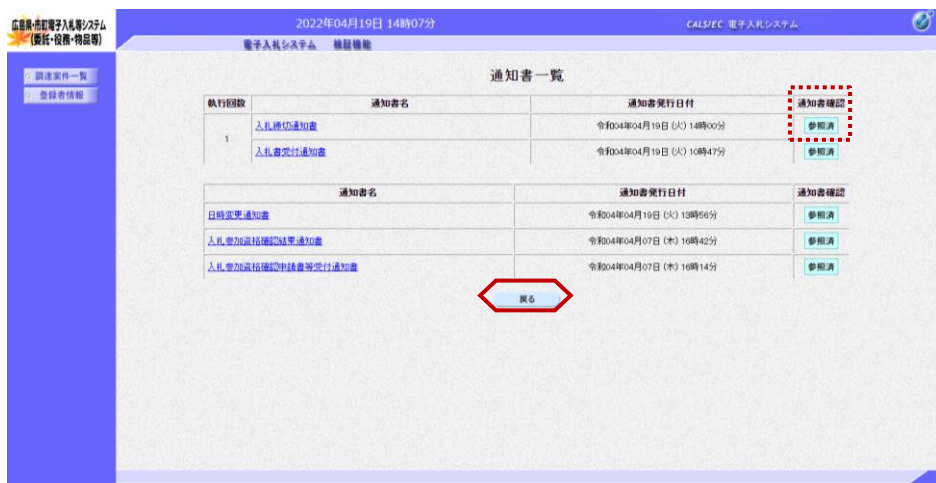

『通知書一覧』画面が表示されます。

通知書確認欄が"未参照"から"参 照済"に変わります。

【戻る】ボタンをクリックします。

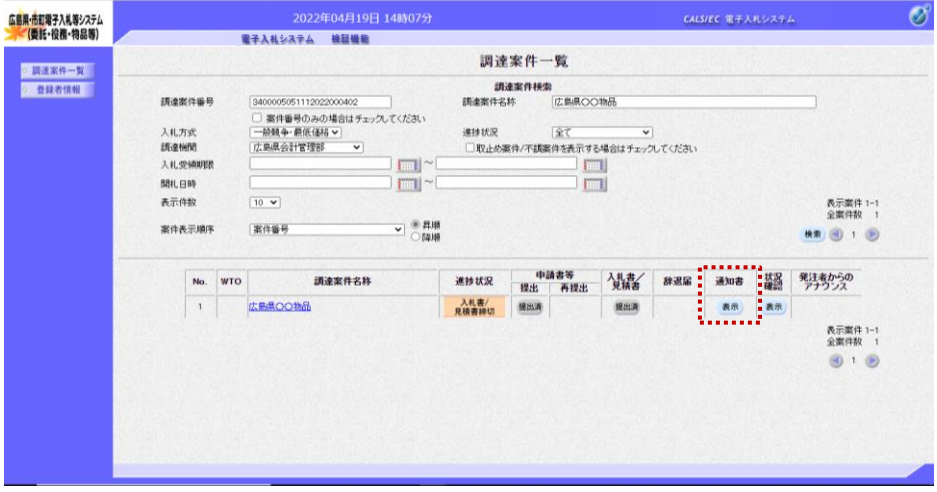

『調達案件一覧』画面が表示されま す。

通知書欄の【表示】ボタンの下の "未参照有り"(赤文字)が消えま す。

以上で、入札(見積)締切通知書の 受付は終了となります。

広島県·市町電子入札等システム<br>- (委託・役務・物品等)

 $\sim$  MilkA $+$ V

查録者情報

# 4. 入札(見積)結果の確認

4.1 入札(見積)結果通知書の確認

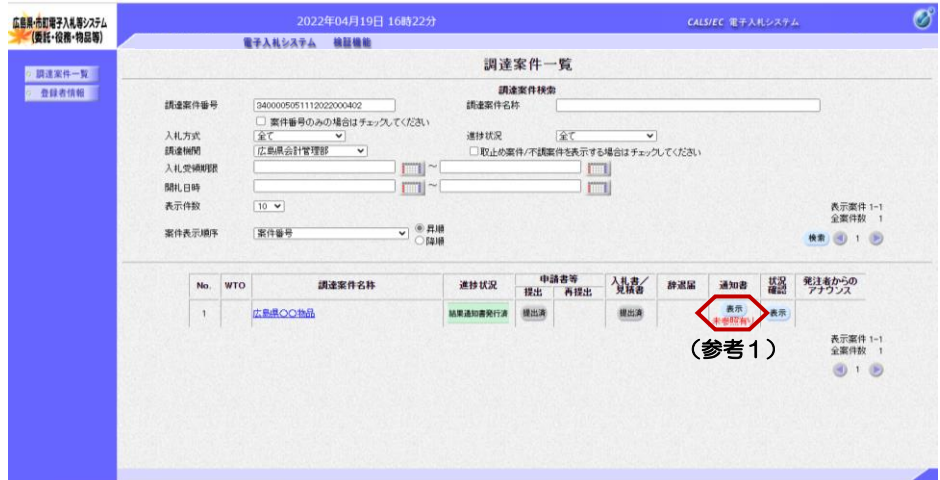

『調達案件一覧』画面で案件の検索 条件を設定し検索を行います。

※案件の検索方法については、 「1.3.1 調達案件情報の検索」をご 参照ください。

通知書欄の【表示】ボタンをクリッ クします。

(参考1) 一度も確認していない通知書等があ ーム<br>ここに<sub>まま</sub>、「ホーム」(赤文<br>「おく」(赤文 字)が表示されます。

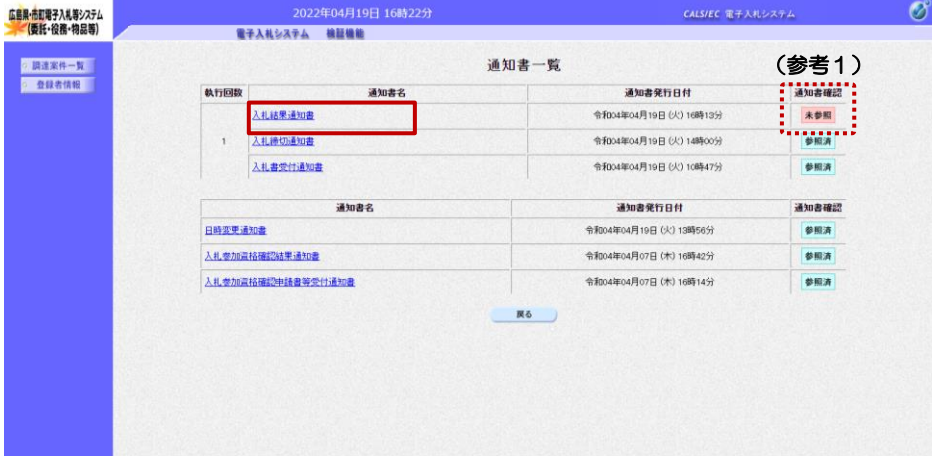

電子入札システム 検証機能

調達案件番号の調達案件番号の数字を提供しています。<br>以前のことには、この場合を提供しています。<br>なんだり、おんだり、この場合を提供しています。

企業D 34000110999999<br>商号又は名称 A物品〇〇業者<br>代表者氏名 =代表 太郎 様

(参考1)

3400005051112022000402<br>広島県OO物品<br>一般県中国航備格<br>令和04年04月19日(火) 15時50分<br>1回目<br>M地行担当<br>500000 円(税込)<br>軌行担当 0511120220

入札結果通知書

次の調達案件について、落札者が決定しましたので通知いたします。  $53$ 

『通知書一覧』画面が表示されます。

"入札結果通知書"をクリックしま す。

(参考1)

一度も確認していない通知書等があ る場合は、通知書確認欄に、"未参 照" が表示されます。

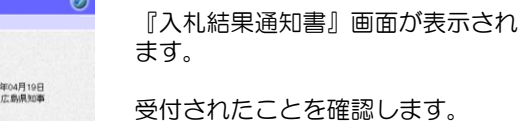

【戻る】ボタンをクリックします。

(参考1)

 $\overline{1}$ 

CALS/EC 電子入札システム

令和04

入札結果通知書の印刷を行う場合は、 【印刷】ボタンをクリックします。 印刷方法は、本マニュアル「1.4 各種帳票の印刷」をご参照ください。

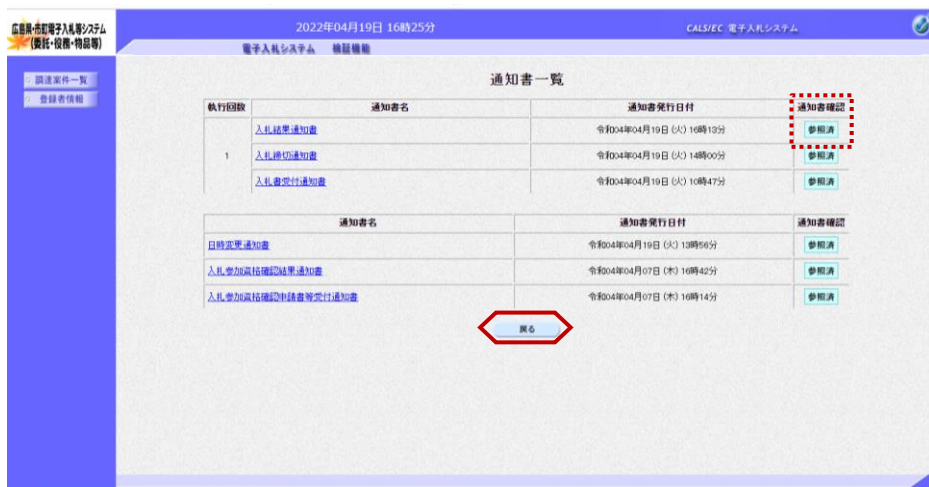

『通知書一覧』画面が表示されます。

通知書確認欄が"未参照"から"参 照済"に変わります。

【戻る】ボタンをクリックします。

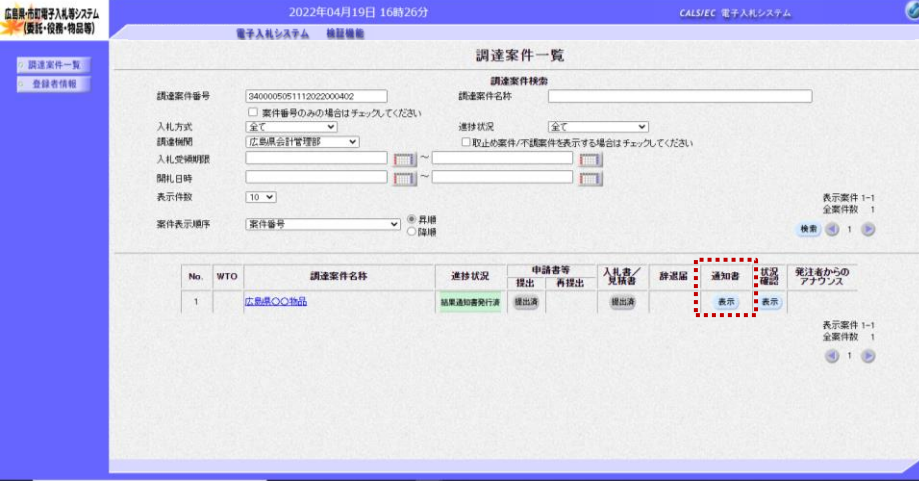

『調達案件一覧』画面が表示されま す。

通知書欄の【表示】ボタンの下の "未参照有り"(赤文字)が消えま す。

以上で、入札(見積)結果通知書の 受付は終了となります。